# **CSB200-898 Slim & Compact SBC System**

# **User's Manual**

Version 1.0 (Oct. 2016)

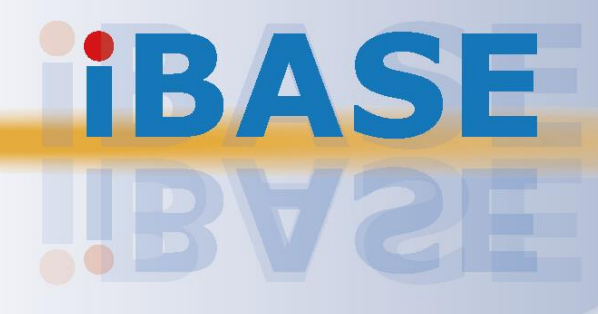

#### **Copyright**

© 2016 IBASE Technology, Inc. All rights reserved.

No part of this publication may be reproduced, copied, stored in a retrieval system, translated into any language or transmitted in any form or by any means, electronic, mechanical, photocopying, or otherwise, without the prior written consent of IBASE Technology, Inc. (hereinafter referred to as "IBASE").

#### **Disclaimer**

IBASE reserves the right to make changes and improvements to the products described in this document without prior notice. Every effort has been made to ensure the information in the document is correct; however, IBASE does not guarantee this document is error-free. IBASE assumes no liability for incidental or consequential damages arising from misapplication or inability to use the product or the information contained herein, nor for any infringements of rights of third parties, which may result from its use.

#### **Trademarks**

All the trademarks, registrations and brands mentioned herein are used for identification purposes only and may be trademarks and/or registered trademarks of their respective owners.

## <span id="page-2-0"></span>**Compliance**

## $C \in$

This is a class B product. This product has passed CE tests for environmental specifications and limits. This product is in accordance with the directives of the Union European (EU). If users modify and/or install other devices in this equipment, the CE conformity declaration may no longer apply.

## FC.

This product has been tested and found to comply with the limits for a Class B device, pursuant to Part 15 of the FCC Rules. These limits are designed to provide reasonable protection against harmful interference in a residential installation. This equipment generates, uses and can radiate radio frequency energy and, if not installed and used in accordance with manufacturer's instructions, may cause harmful interference to radio communications.

#### **WEEE**

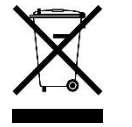

This product must not be disposed of as normal household waste, in accordance with the EU directive of for waste electrical and electronic equipment (WEEE - 2012/19/EU). Instead, it should be disposed of by returning it to a municipal recycling collection point. Check local regulations for disposal of electronic products.

#### **Green IBASE**

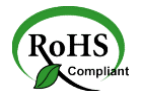

This product is compliant with the current RoHS restrictions and prohibits use of the following substances in concentrations exceeding 0.1% by weight (1000 ppm) except for cadmium, limited to 0.01% by weight (100 ppm).

- Lead (Pb)
- Mercury (Hg)
- Cadmium (Cd)
- Hexavalent chromium (Cr6+)
- Polybrominated biphenyls (PBB)
- Polybrominated diphenyl ether (PBDE)

## <span id="page-3-0"></span>**Important Safety Information**

Carefully read the precautions before using the device.

#### **Environmental conditions:**

- Lay the device horizontally on a stable and solid surface in case the device may fall, causing serious damage.
- Leave plenty of space around the device and do not block the openings for ventilation. NEVER DROP OR INSERT ANY OBJECTS OF ANY KIND INTO THE VENTIILATION OPENINGS.
- Slots and openings on the chassis are for ventilation. Do not block or cover these openings. Make sure you leave plenty of space around the device for ventilation. NEVER INSERT OBJECTS OF ANY KIND INTO THE VENTILATIN OPENINGS.
- Use this product in environments with ambient temperatures between -30˚C and 65˚C for SSD, and between -10˚C and 45˚C for HDD.
- DO NOT LEAVE THIS DEVICE IN AN ENVIRONMENT WHERE THE STORAGE TEMPERATURE MAY GO BELOW -20˚C OR ABOVE 80˚C. This could damage the device. The device must be used in a controlled environment.

#### **Care for your IBASE products:**

- Before cleaning the device, turn it off and unplug all cables such as power in case a small amount of electrical current may still flow.
- Use neutral cleaning agents or diluted alcohol to clean the device chassis with a cloth. Then wipe the chassis with a dry cloth.
- Vacuum the dust with a computer vacuum cleaner to prevent the air vent or slots from being clogged.

<span id="page-3-1"></span>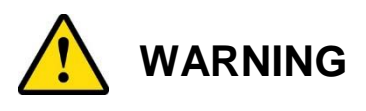

#### **Attention during use:**

- Do not use this product near water.
- Do not spill water or any other liquids on your device.
- Do not place heavy objects on the top of the device.
- Operate this device from the type of power indicated on the marking label. If you are not sure of the type of power available, consult your distributor or local power company.
- Do not walk on the power cord or allow anything to rest on it.
- If you use an extension cord, make sure that the total ampere rating of the product plugged into the extension cord does not exceed its limits.

#### **Avoid Disassembly**

You are not suggested to disassemble, repair or make any modification to the device. Disassembly, modification, or any attempt at repair could generate hazards and cause damage to the device, even bodily injury or property damage, and will void any warranty.

<span id="page-4-0"></span>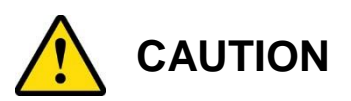

Danger of explosion if internal lithium-ion battery is replaced by an incorrect type. Replace only with the same or equivalent type recommended by the manufacturer. Dispose of used batteries according to the manufacturer's instructions.

### <span id="page-4-1"></span>**Warranty Policy**

**IBASE standard products:** 

24-month (2-year) warranty from the date of shipment. If the date of shipment cannot be ascertained, the product serial numbers can be used to determine the approximate shipping date.

#### **3 rd-party parts:**

12-month (1-year) warranty from delivery for the 3<sup>rd</sup>-party parts that are not manufactured by IBASE, such as CPU, memory, HDD, power adapter, panel and touchscreen.

\* PRODUCTS, HOWEVER, THAT FAILS DUE TO MISUSE, ACCIDENT, IMPROPER INSTALLATION OR UNAUTHORIZED REPAIR SHALL BE TREATED AS OUT OF WARRANTY AND CUSTOMERS SHALL BE BILLED FOR REPAIR AND SHIPPING CHARGES.

## <span id="page-4-2"></span>**Technical Support & Services**

- 1. Visit the IBASE website at [www.ibase.com.tw](http://www.ibase.com.tw/) to find the latest information about the product.
- 2. If you need any further assistance from your distributor or sales representative, prepare the following information of your product and elaborate upon the problem.
	- Product model name
	- Product serial number
	- Detailed description of the problem
	- The error messages in text or in screenshots if there is any
	- The arrangement of the peripherals
	- Software in use (such as OS and application software, including the version numbers)
- 3. If repair service is required, you can download the RMA form at [http://www.ibase.com.tw/english/Supports/RMAService/.](http://www.ibase.com.tw/english/Supports/RMAService/) Fill out the form and contact your distributor or sales representative.

# **Table of Contents**

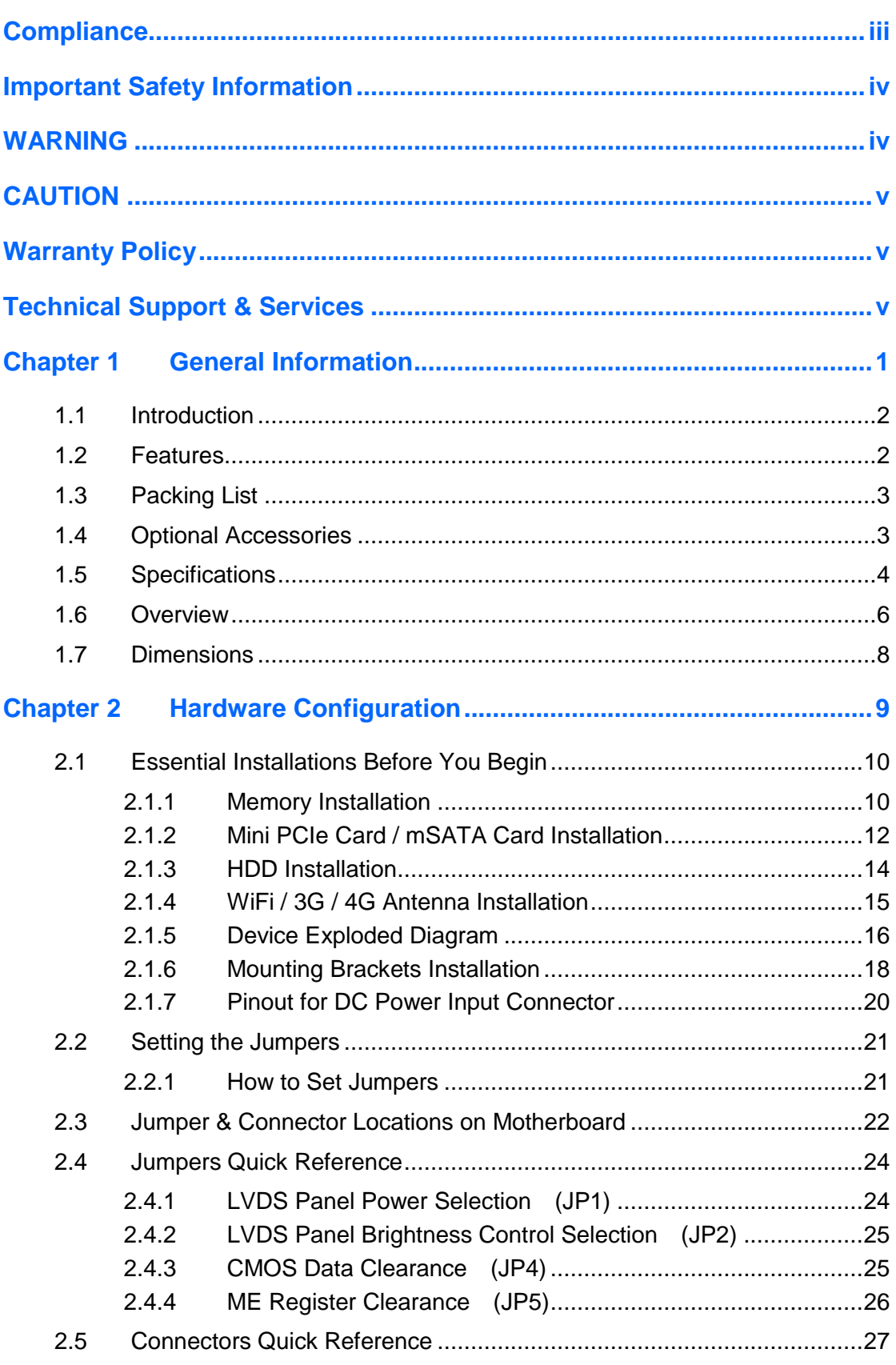

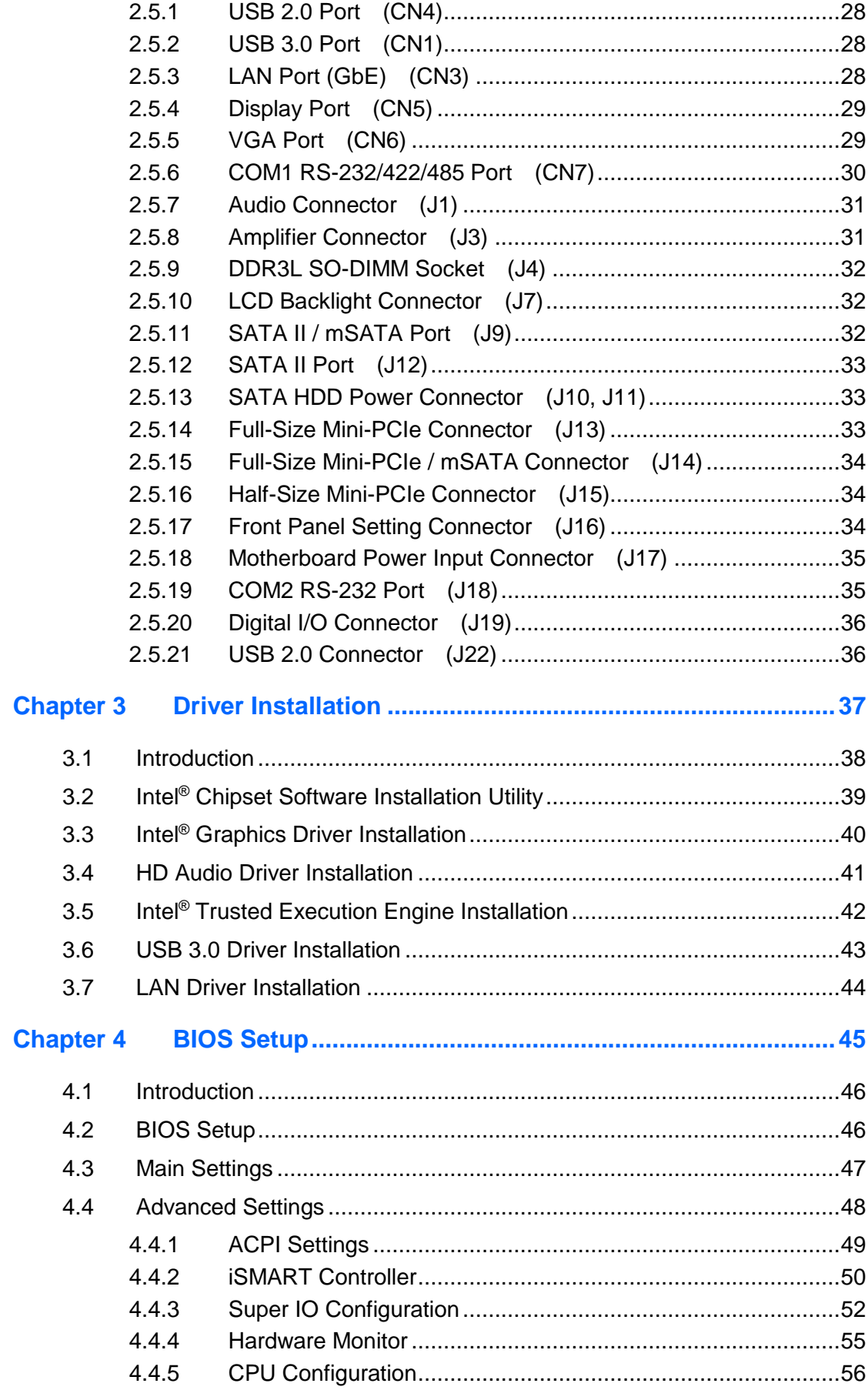

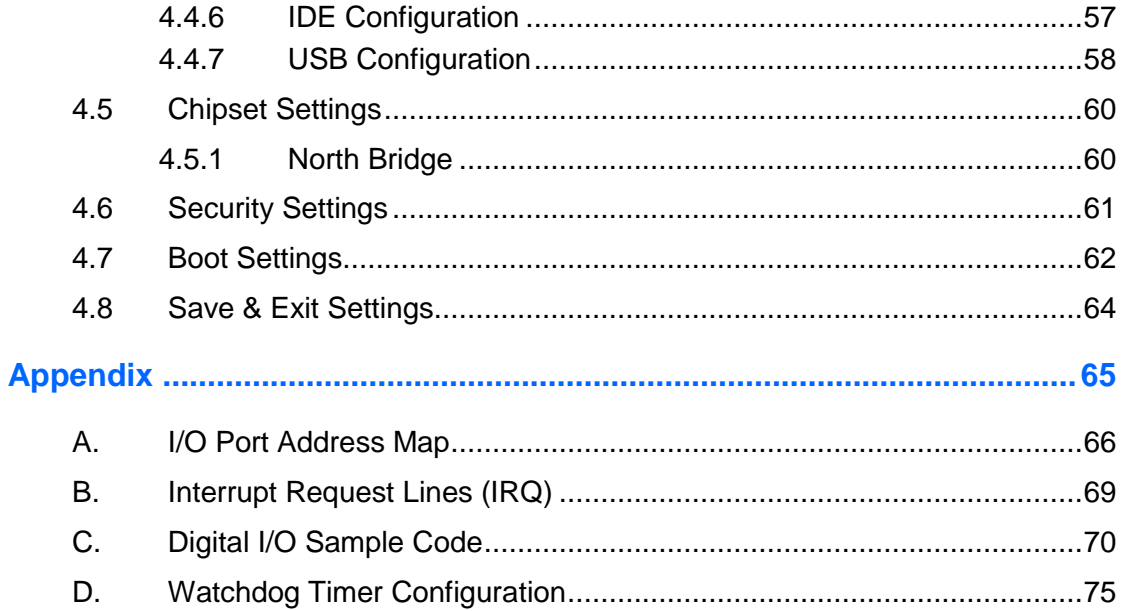

# <span id="page-8-0"></span>**Chapter 1 General Information**

The information provided in this chapter includes:

- Features
- Packing List
- Specifications
- Overview
- **•** Dimensions

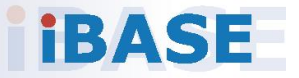

### <span id="page-9-0"></span>**1.1 Introduction**

The CSB200-898 is a product series of IBASE embedded computing system, applicable to thin clients, smart industrial automation or controller, and retail equipment. It is a compact and fanless design with an Intel®-Atom™ DC E3825 processor and an Intel® I210IT Ethernet controller. This product features iSMART that allows the device capable of auto-scheduling for general applications and gives energy savings on power. It is able to be operated at the ambient operating temperature ranging from  $-30 \sim 65$  °C for SSD, -10  $\sim$  45 °C for HDD, and even from -20  $\sim$  80 °C for storage.

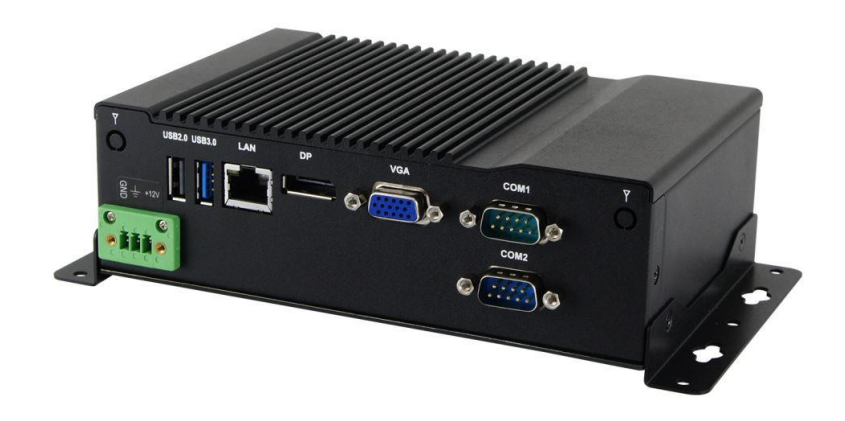

### <span id="page-9-1"></span>**1.2 Features**

- Slim and compact fanless design with IBASE 3.5" disk-sized SBC
- On board Intel® Atom™ DC E3825 SoC at 1.33 GHz
- iSMART for auto-scheduler and power resume
- 2.5" drive tray for SATA HDD or SSD
- 1 x USB 3.0, 3 x USB2.0, 3 x mini PCIe
- 12V DC power input

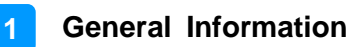

## <span id="page-10-0"></span>**1.3 Packing List**

Your CSB200-898 package should include the items listed below. If any of the items below is missing, contact the distributor or the dealer from whom you purchased the product.

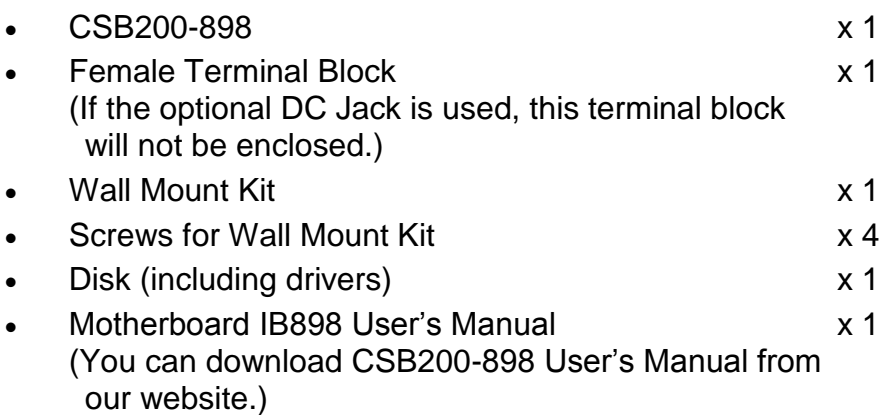

### <span id="page-10-1"></span>**1.4 Optional Accessories**

IBASE provide optional accessories as follows. Please contact us or your dealer if you need any.

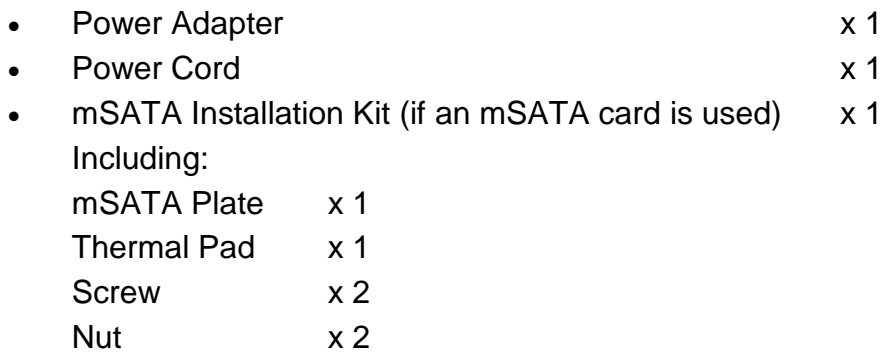

## <span id="page-11-0"></span>**1.5 Specifications**

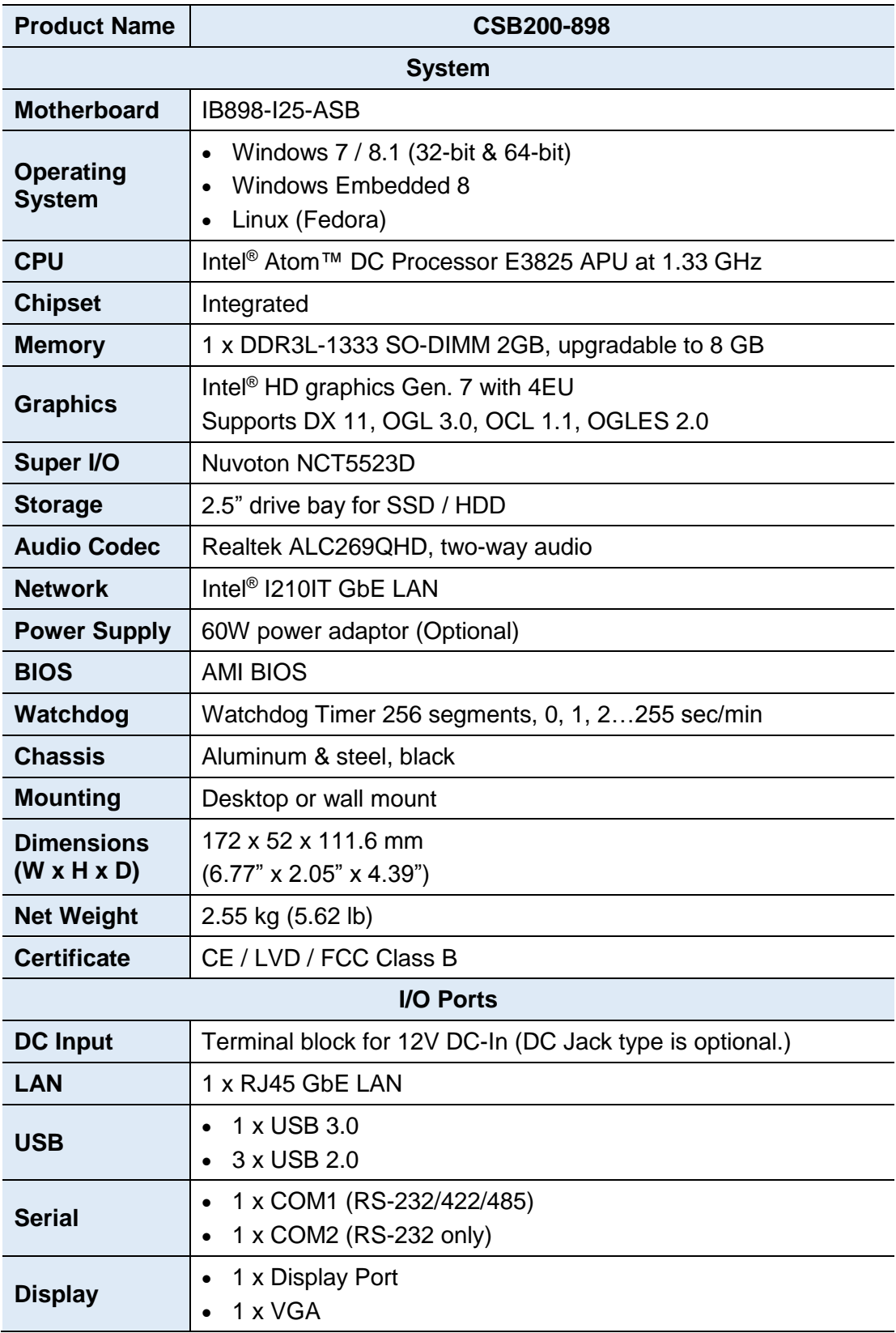

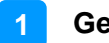

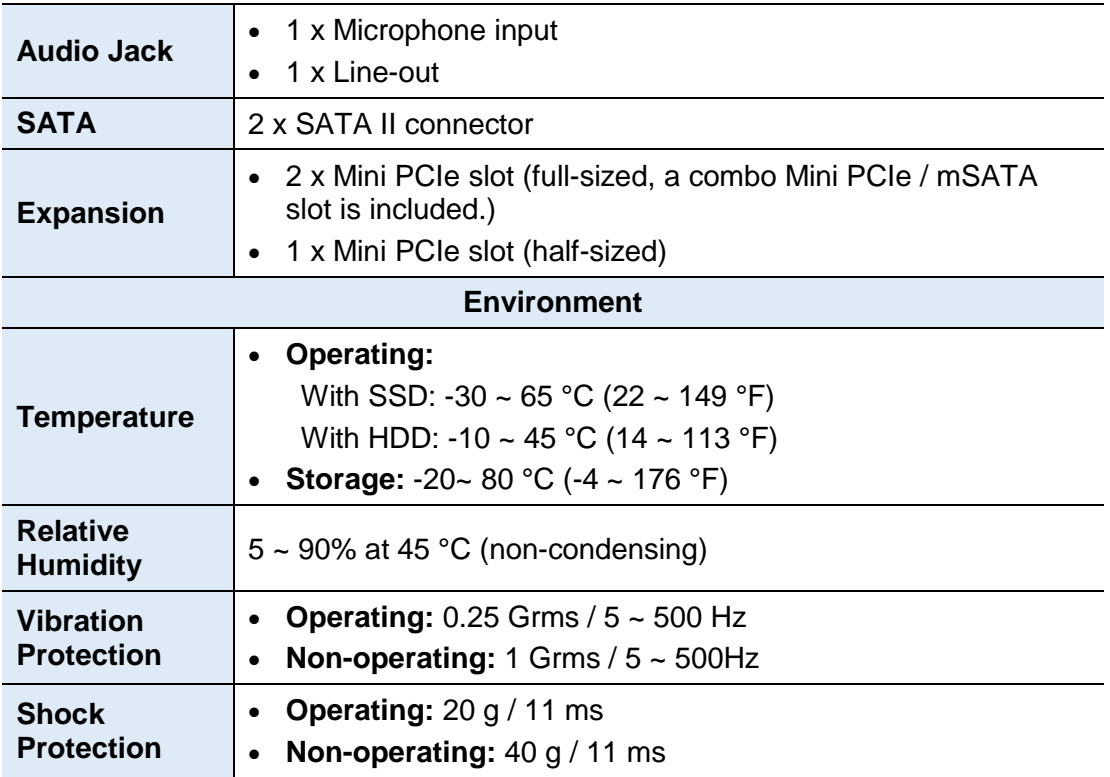

All specifications are subject to change without prior notice.

### <span id="page-13-0"></span>**1.6 Overview**

### **Front View**

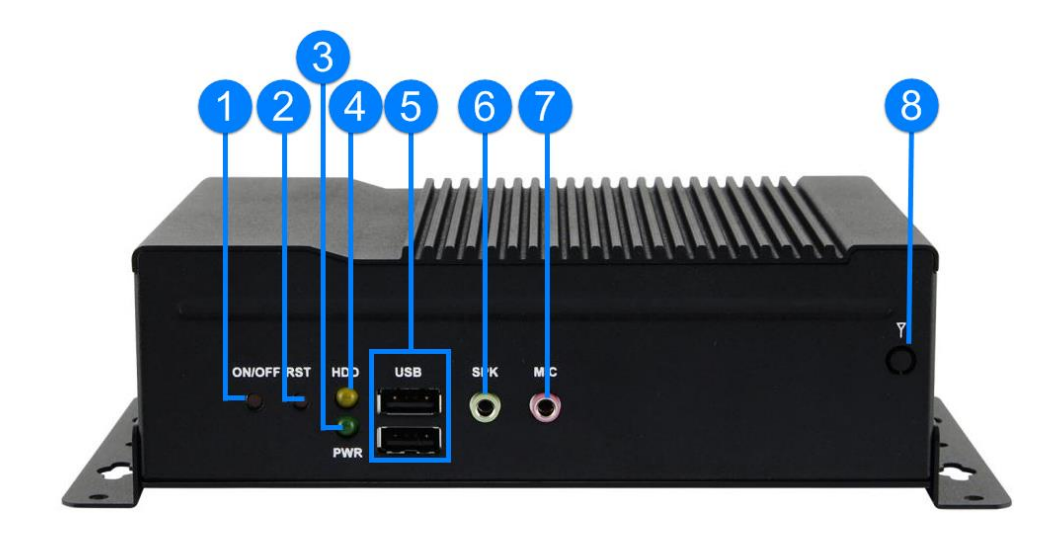

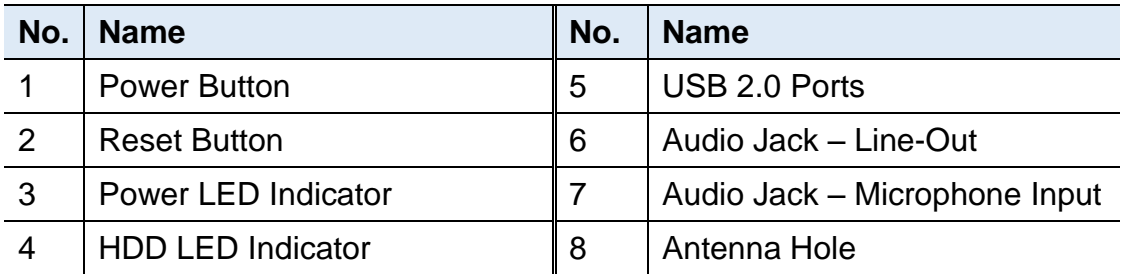

#### **Rear View**

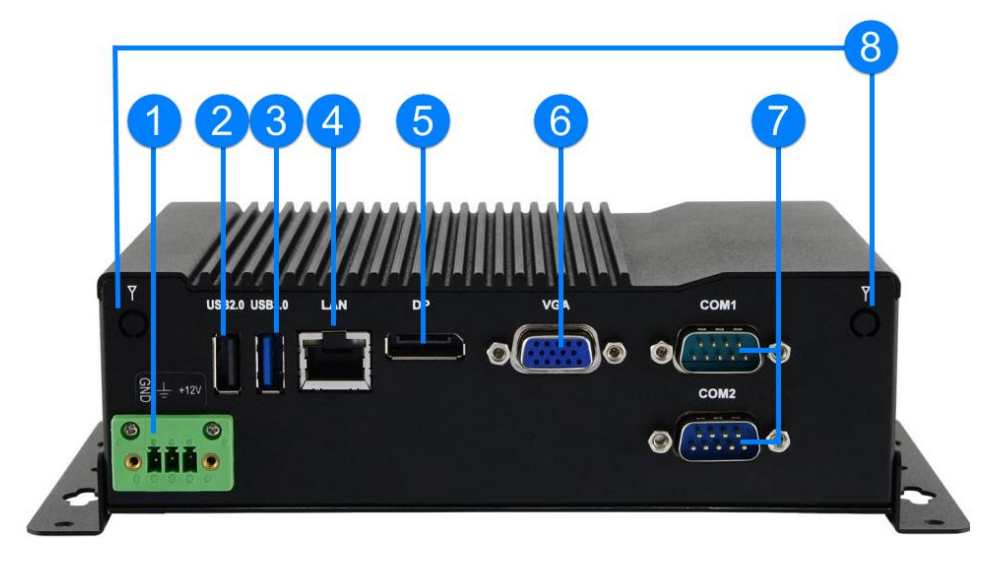

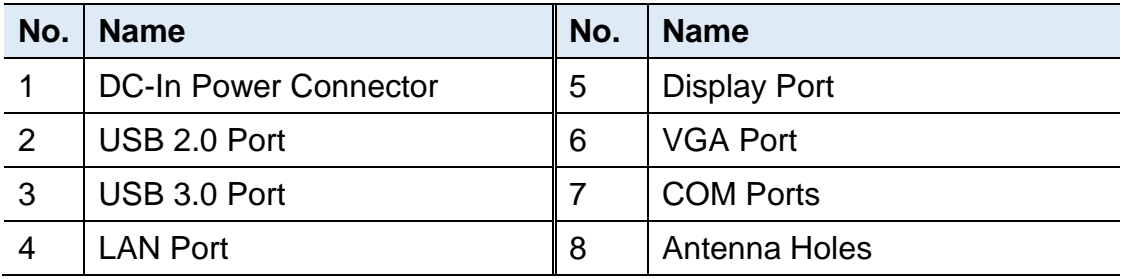

### **Oblique View**

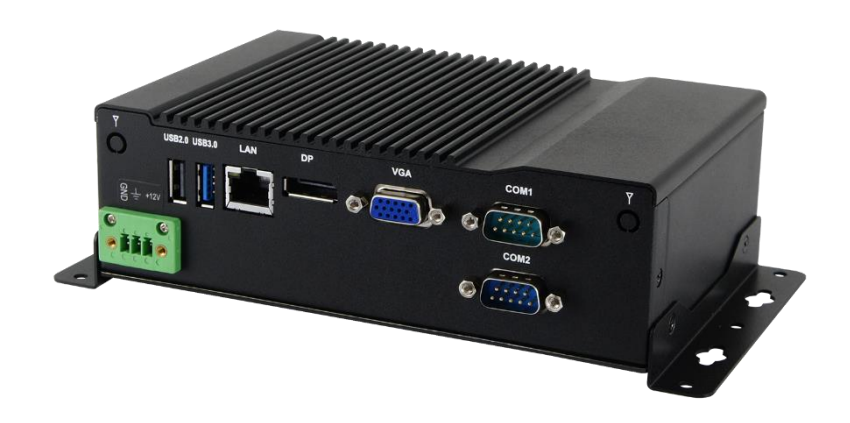

### <span id="page-15-0"></span>**1.7 Dimensions**

Unit: mm

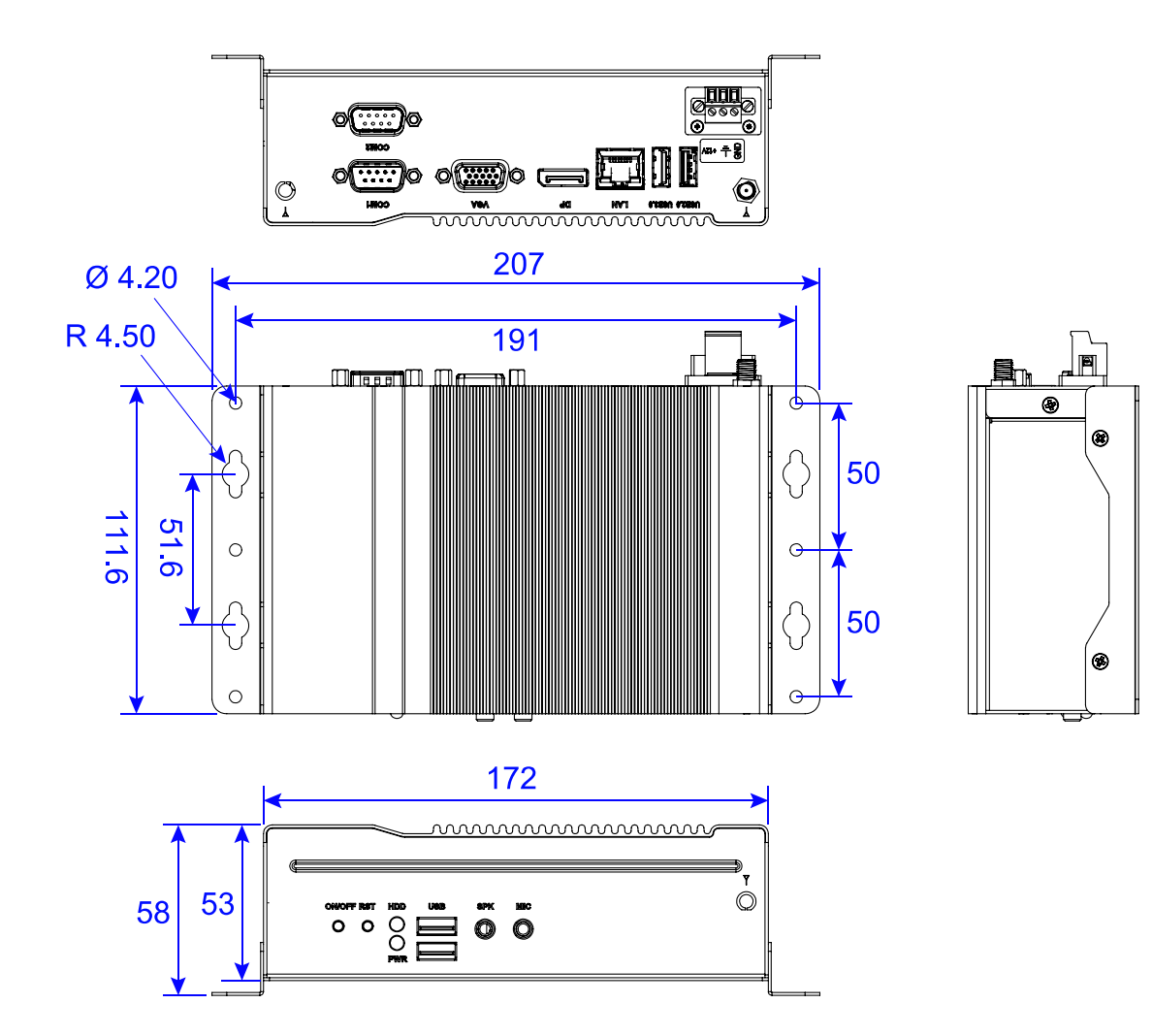

# <span id="page-16-0"></span>**Chapter 2 Hardware Configuration**

The information provided in this chapter includes:

- Essential installations before you begin
- Information and locations of connectors

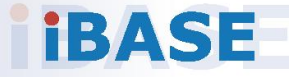

### <span id="page-17-0"></span>**2.1 Essential Installations Before You Begin**

### <span id="page-17-1"></span>**2.1.1 Memory Installation**

There is one SO-DIMM DDR3L memory slots inside CSB200-898 and the maximum memory is expandable up to 8 GB.

If you need to install or replace a memory module, you will have to remove the metal plate (i.e. PCB bracket as shown below) with I/O module locating above the memory slot. Follow the instructions to remove the plate.

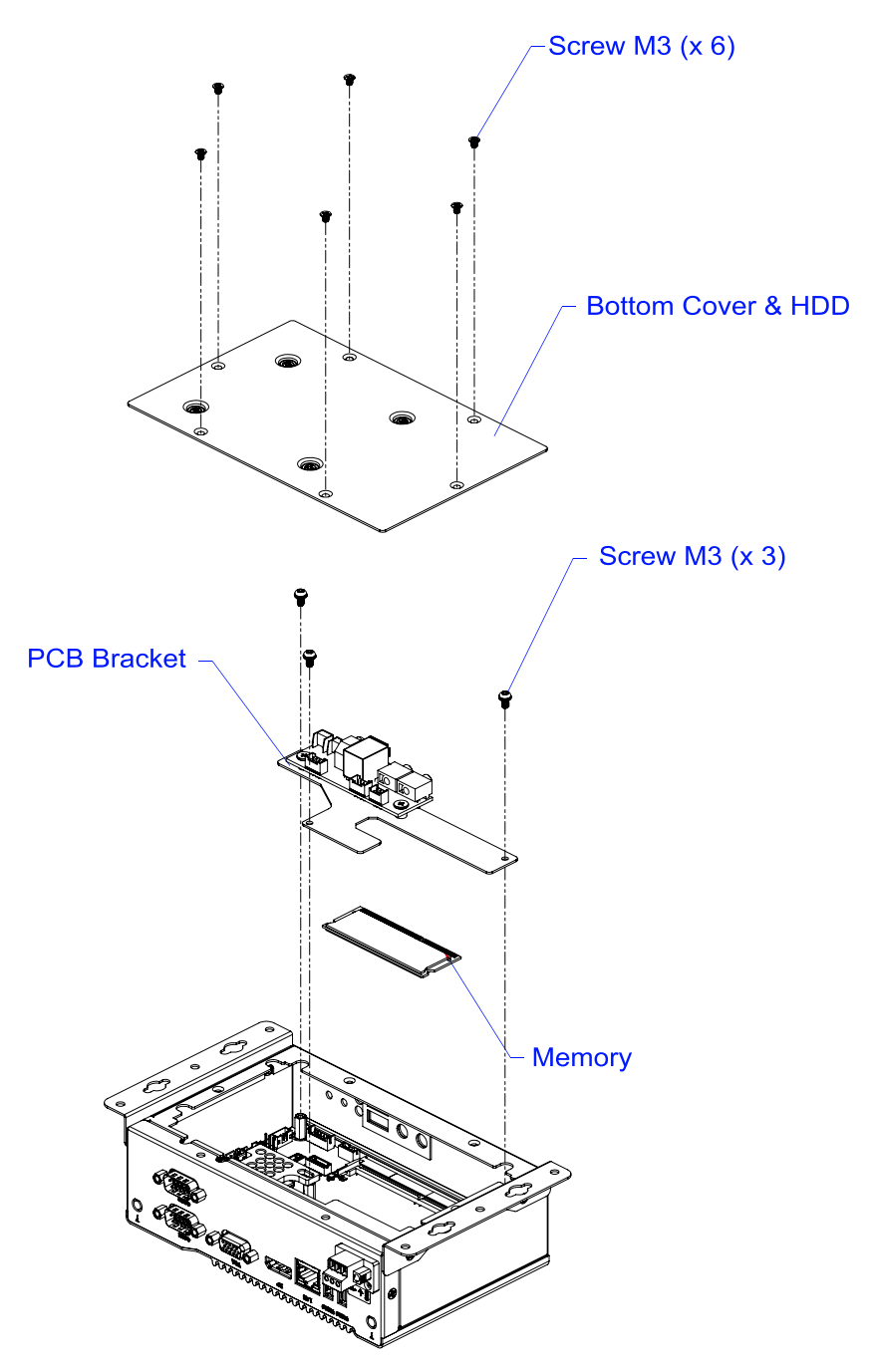

**2**

- 1. Loosen 6 screws from the bottom cover.
- 2. Loosen the 3 screws (M3) to free up the PCB bracket for removal.
- 3. Take out the PCB bracket with the I/O module carefully.
- 4. Align the key of your memory module with that on the memory slot and insert the module slantwise.
- 5. Gently push the module in an upright position until the clips of the slot click to hold the module in place when the module touches the bottom of the slot.

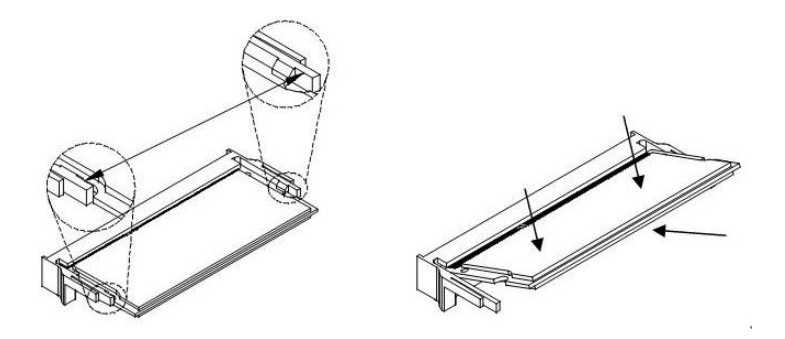

To remove the module, press the clips outwards with both hands.

### <span id="page-19-0"></span>**2.1.2 Mini PCIe Card / mSATA Card Installation**

If you are using a model type of CSB200-898 that doesn't include a mSATA card, you can follow the instructions below to install a mSATA card.

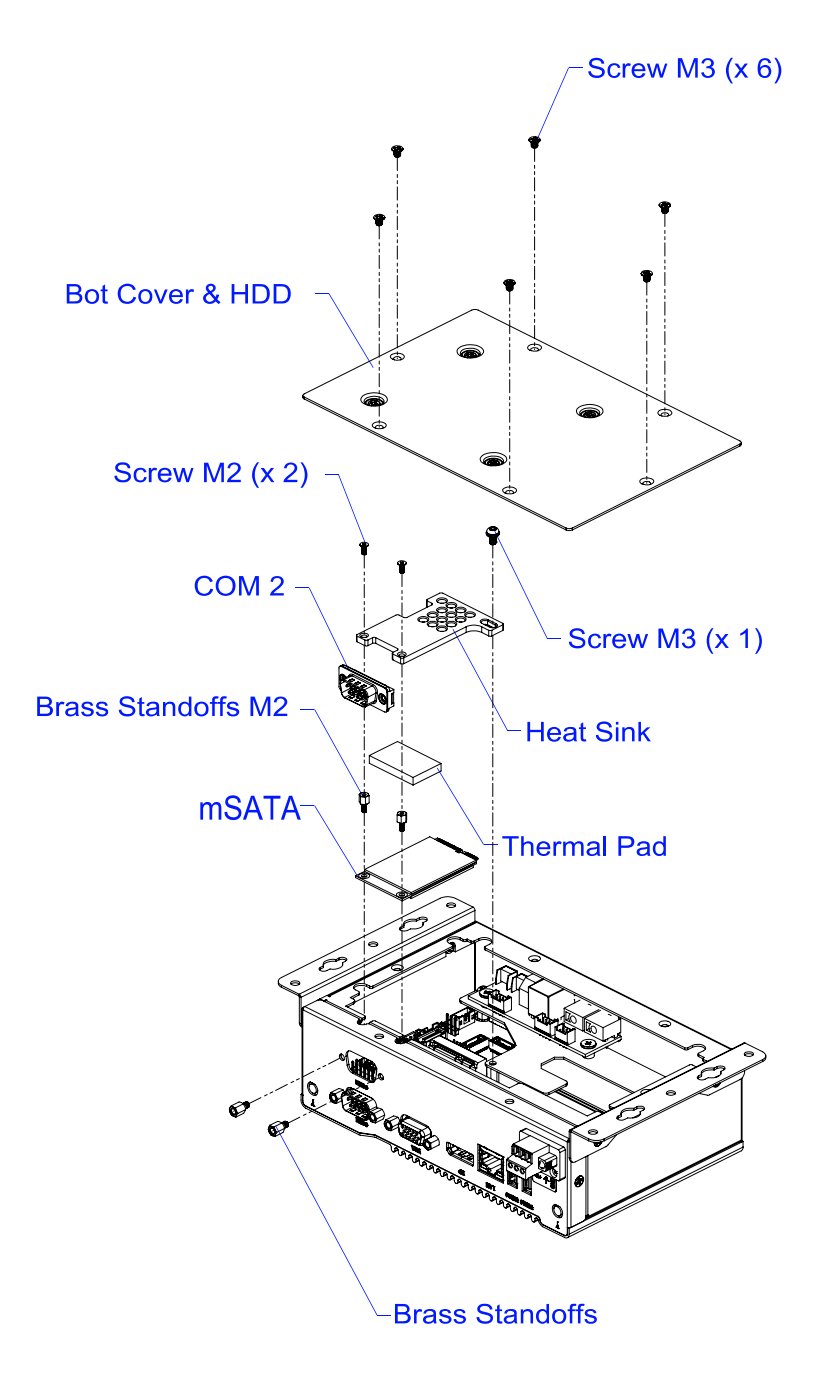

- 1. Loosen 6 screws from the bottom cover and remove it.
- 2. Loosen 2 brass standoffs to release COM2 Port.

**2**

- 3. Loosen 2 brass standoffs in front of the mini PCIe slot.
- 4. Align the key of your mini PCIe card / mSATA card to the Mini PCIe interface (the J14 connector shares mSATA signal), and insert the card slantwise.

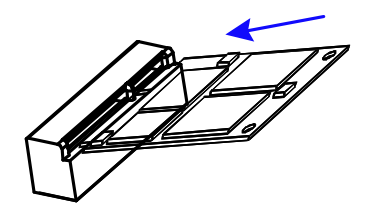

5. Push the card down and fix it with the 2 brass standoffs mentioned in step 3.

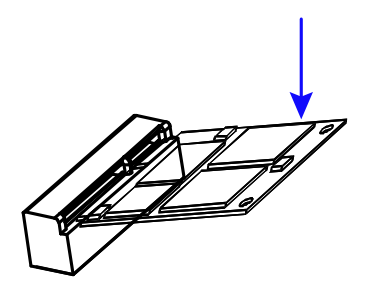

- 6. Put the thermal pad and heatsink onto the mini PCIe / mSATA card, and fix the heatsink with 3 screws ( $M2 \times 2$ ,  $M3 \times 1$ ).
- 7. Fasten the COM2 port back in place.

### <span id="page-21-0"></span>**2.1.3 HDD Installation**

If you are using a model type of CSB200-898 that doesn't include a HDD card, you will need to install one. Follow the instructions below for installation.

- 1. Loosen 6 screws from the bottome cover and remove it.
- 2. Loosen 4 screws to attach your HDD and then tighten these screws to fix the HDD.

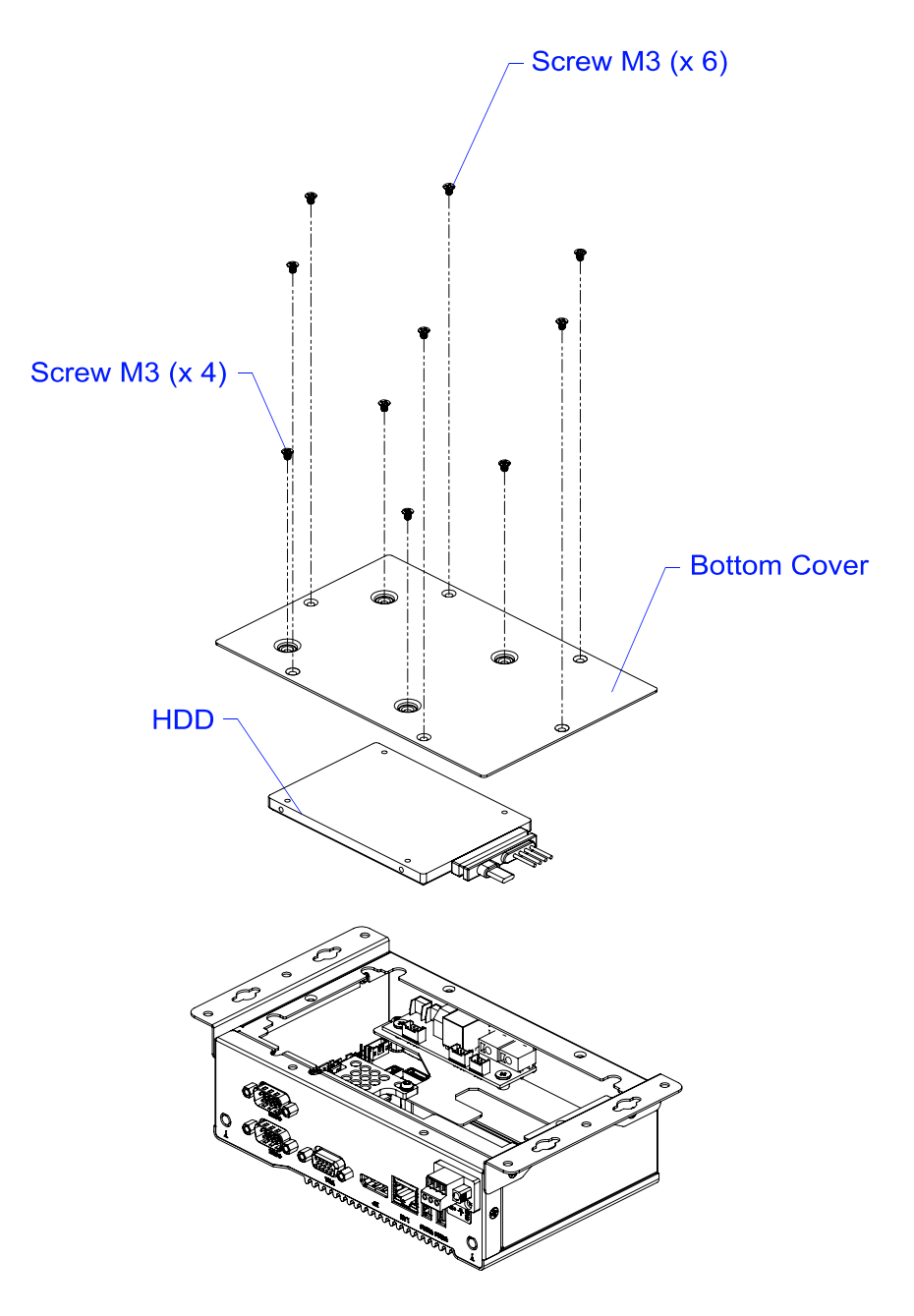

**2**

### <span id="page-22-0"></span>**2.1.4 WiFi / 3G / 4G Antenna Installation**

Thread the WiFi / 3G / 4G antenna cable through an antenna hole. Then fasten the antenna as shown below.

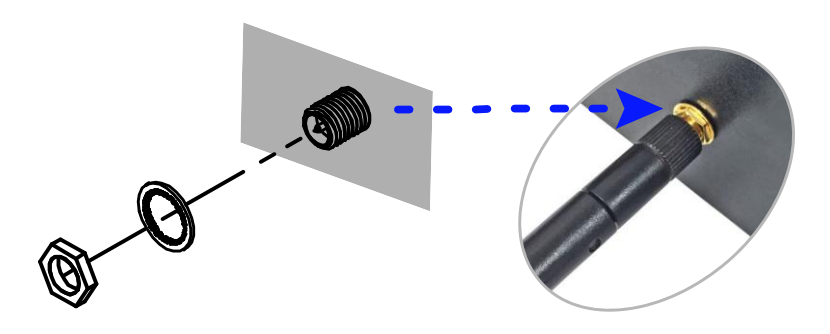

**Info:** The diameter of the nut is around 6.35 mm (0.25"-36UNC).

## <span id="page-23-0"></span>**2.1.5 Device Exploded Diagram**

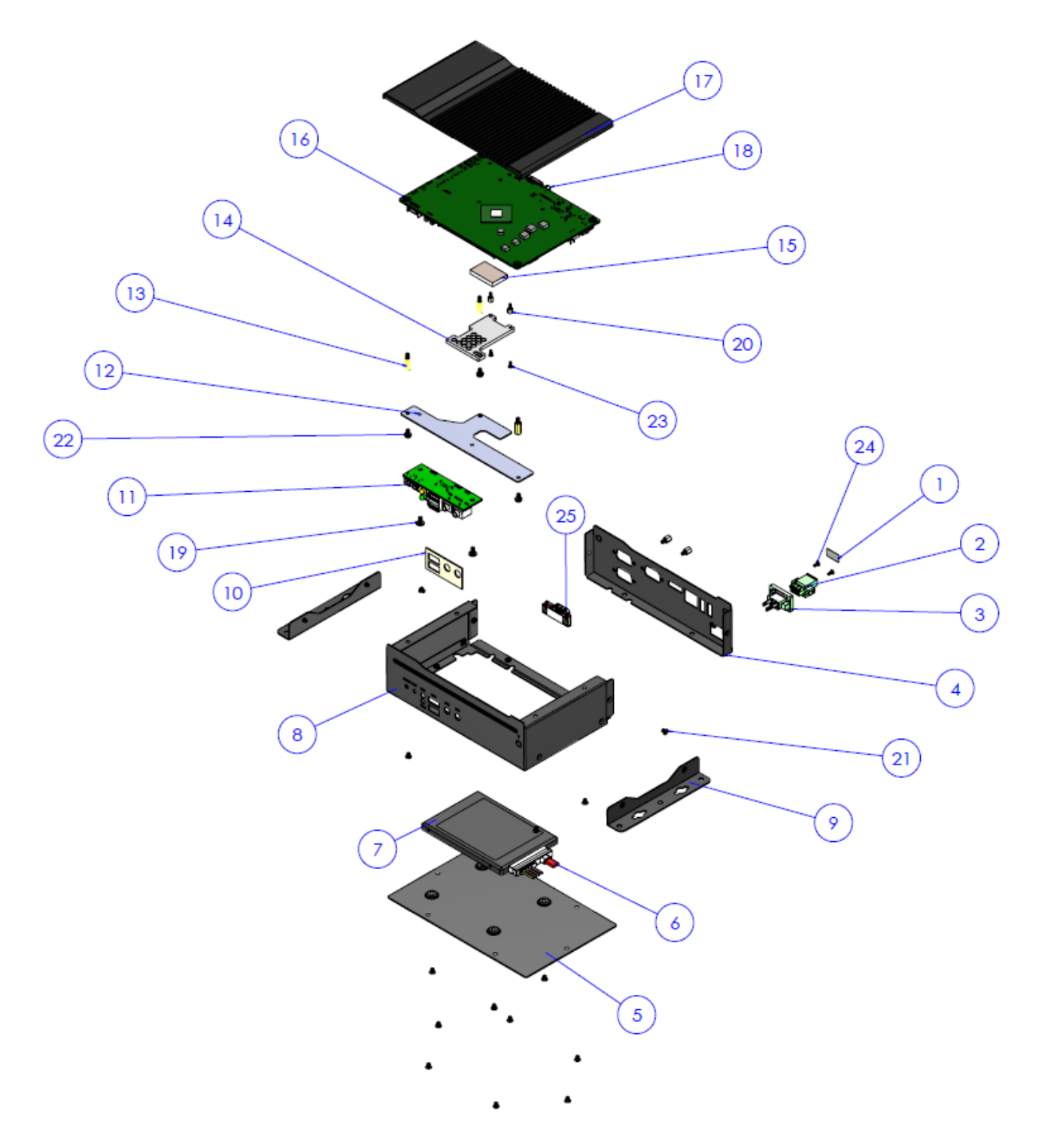

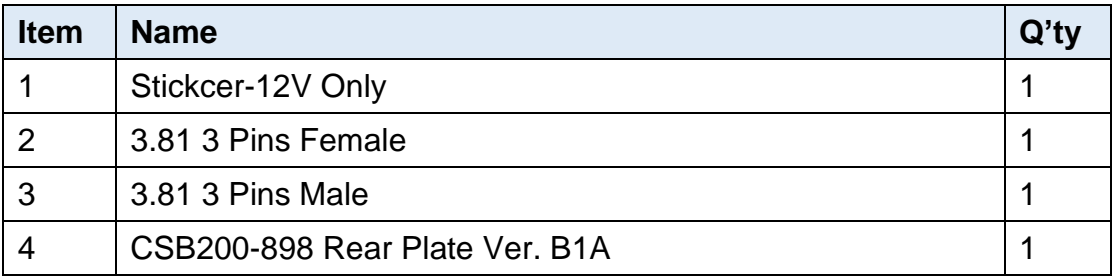

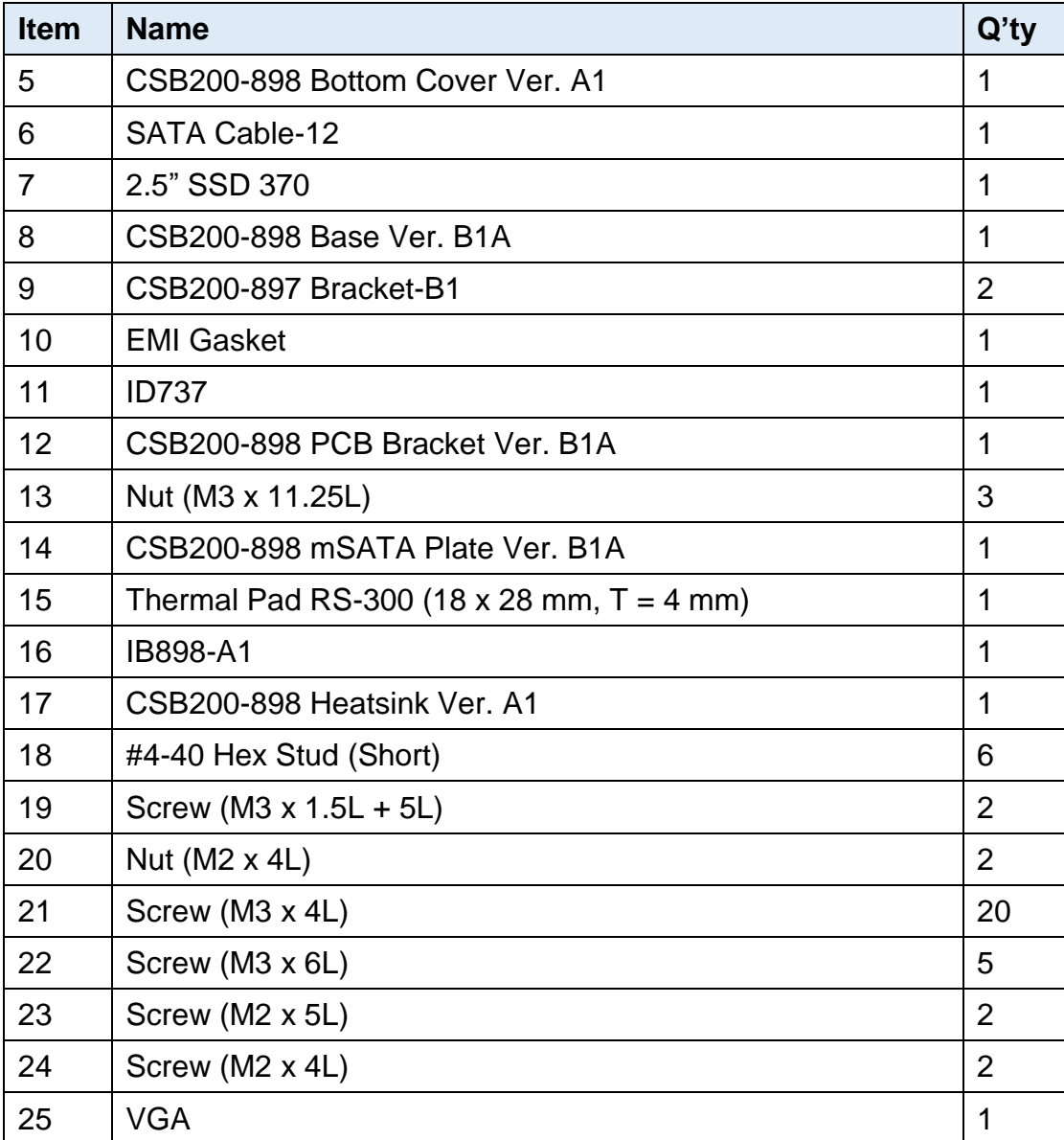

### <span id="page-25-0"></span>**2.1.6 Mounting Brackets Installation**

**Note:** Before mounting the system on wall, ensure that you are following all applicable building and electric codes.

#### **Requirements**

When mounting, ensure that you have enough room for power and signal cable routing. And have good ventilation for power adapter. The method of mounting must be able to support weight of the CSB200-898 plus the suspend weight of all the cables to be attached to the system. Use the following methods for mounting your system:

#### **Selecting the Location**

Plan the mounting location thoroughly. Locations such as walkway areas, hallways, and crowded areas are not recommended. Mount the product to a flat, sturdy, structurally sound column or wall surface.

The best mounting surface is a standard countertop, cabinet, table, or other structure that is minimally the width and length of the product. This will reduce the risk that someone may accidentally wall into and damage the product. Local laws governing the safety of individuals might require this type of consideration.

#### **Selecting the type of wall construction**

- 1. Mounting on a hollow wall
	- **Wood surface**

Use construction-grade wood and the recommended minimum thickness is 38 x 25.4 mm (1.5" x 10").

**Note:** This method provides the most reliable attachment for the product with little risk that the product may come loose or require ongoing maintenance.

#### **Drywall**

Drywall over wood studs is acceptable.

2. Mounting on a solid concrete or brick wall with flat and smooth surface

#### **Wall Mount Installation instructions:**

1. Turn your CSB200-898 upside down, attach the mounting brackets to the device, and secure with the supplied four screws as below.

**2**

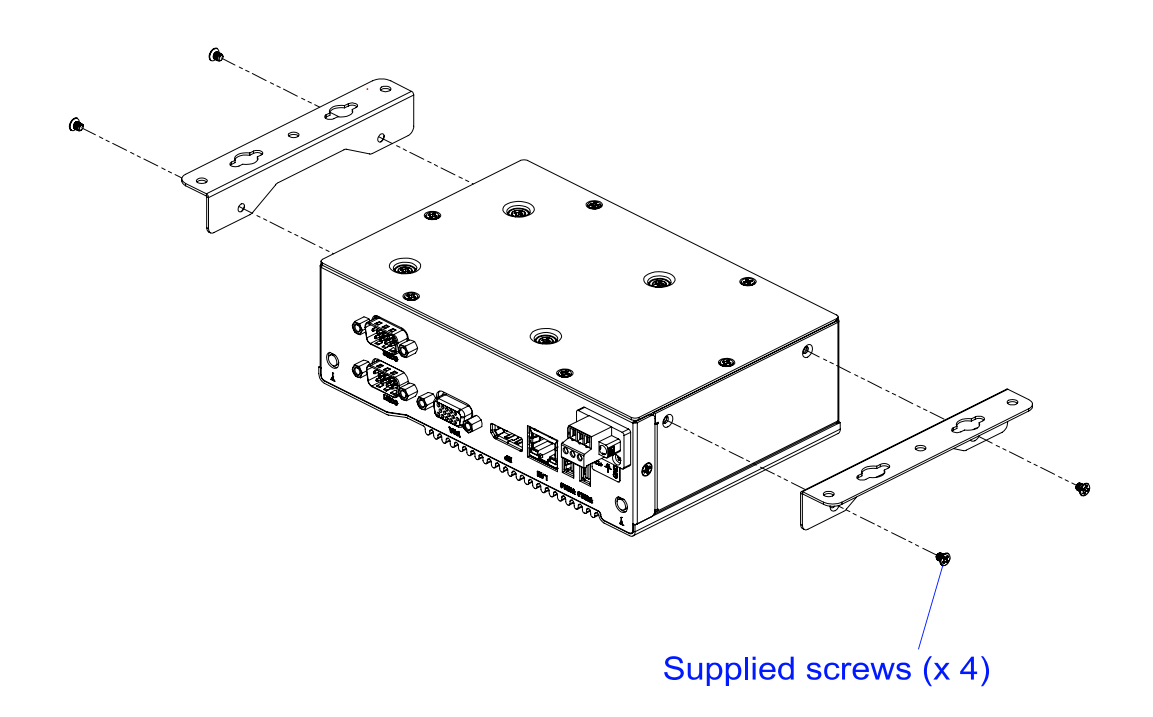

2. Then prepare at least four screws (M3, 6 mm) to mount the device on wall .

You can install CSB200-898 on plastic (LCD monitor), wood, drywall surface over studs, or a solid concrete or metal plane directly. The types of fasteners required are dependent on the type of wall construction.

Fasteners are not supplied in the product package. You will need to prepare the fasteners. Choose fasteners that are rated either **Medium Duty** or **Heavy Duty**. To assure proper fastener selection and installation, follow the fastener manufacturer's recommendations.

## <span id="page-27-0"></span>**2.1.7 Pinout for DC Power Input Connector**

**DC Power Input (terminal block)**

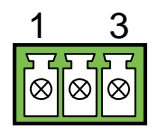

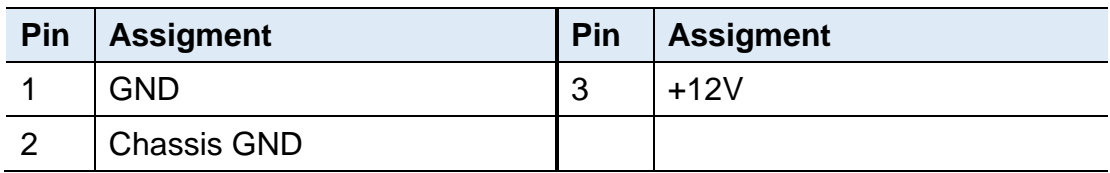

### <span id="page-28-0"></span>**2.2 Setting the Jumpers**

Set up and configure your CSB200-898 by using jumpers for various settings and features according to your needs and applications. Contact your supplier if you have doubts about the best configuration for your use.

### <span id="page-28-1"></span>**2.2.1 How to Set Jumpers**

Jumpers are short-length conductors consisting of several metal pins with a non-conductive base mounted on the circuit board. Jumper caps are used to have the functions and features enabled or disabled. If a jumper has 3 pins, you can connect either PIN1 to PIN2 or PIN2 to PIN3 by shorting.

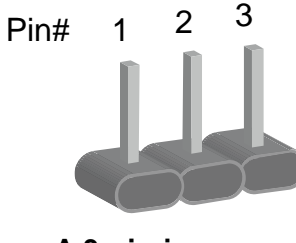

**A 3-pin jumper A jumper cap**

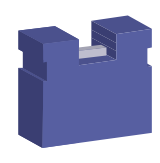

**2**

Refer to the illustration below to set jumpers.

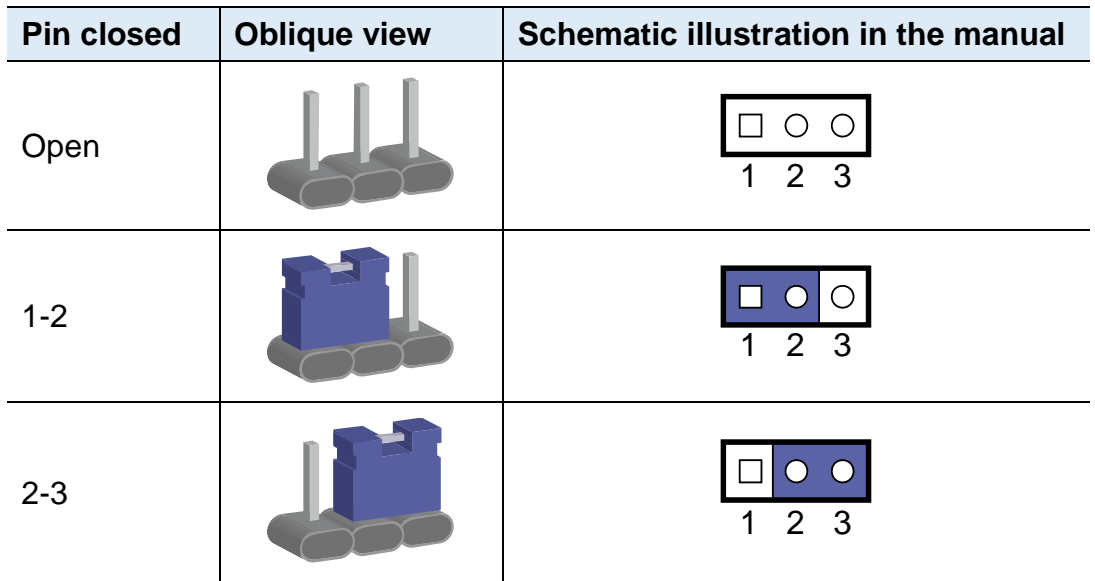

When two pins of a jumper are encased in a jumper cap, this jumper is **closed**, i.e. turned **On**.

When a jumper cap is removed from two jumper pins, this jumper is **open**, i.e. turned **Off**.

### <span id="page-29-0"></span>**2.3 Jumper & Connector Locations on Motherboard**

Motherboard: IB898

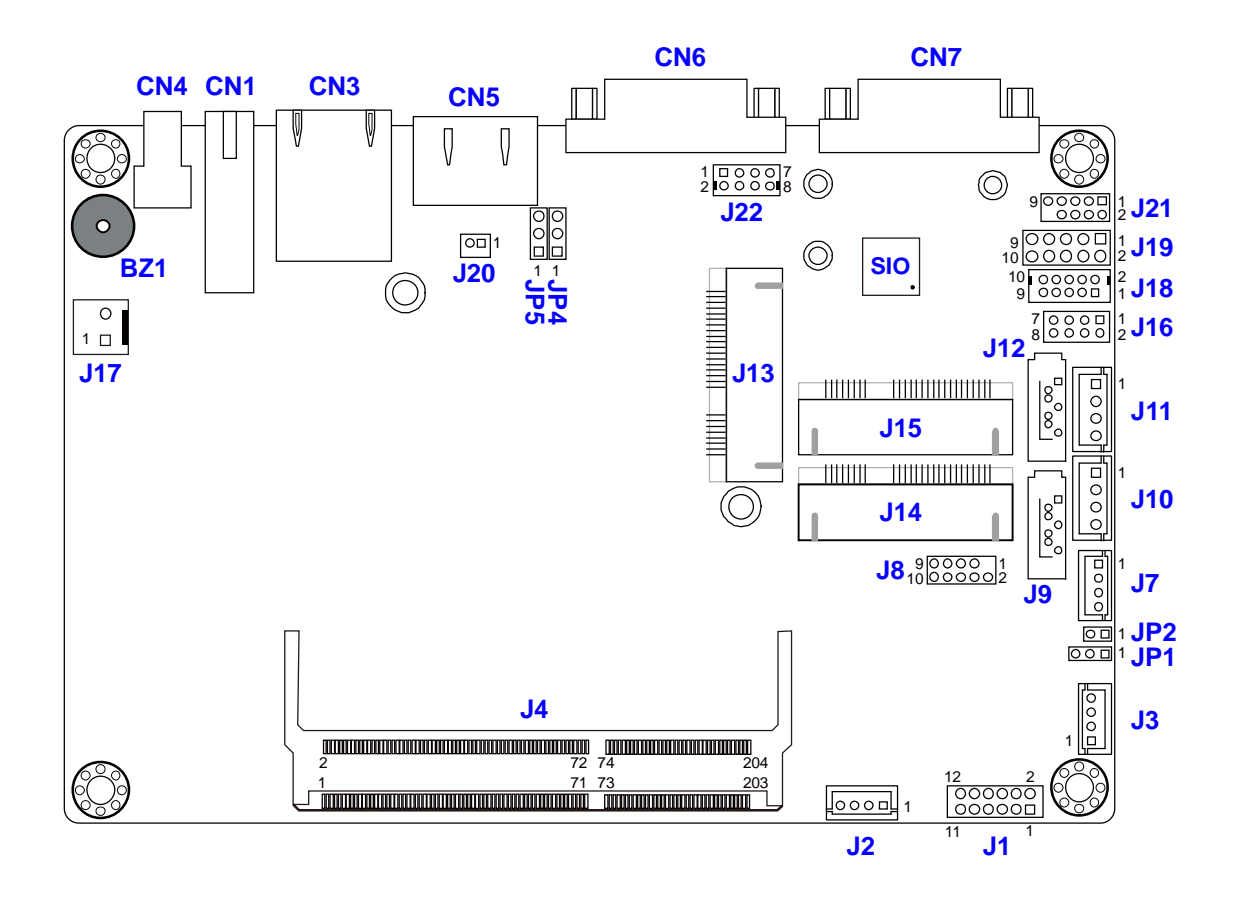

**IB898 - top**

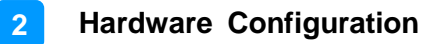

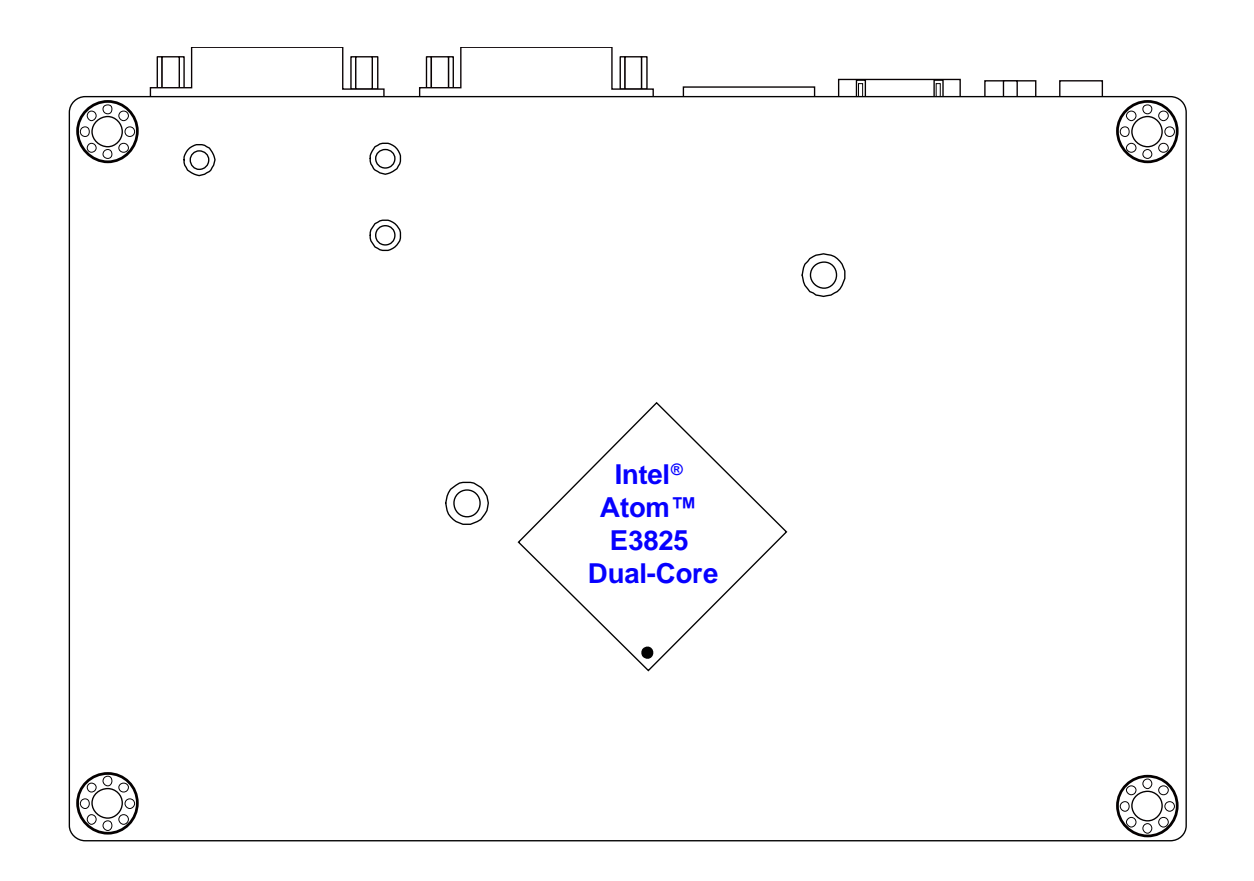

**IB898 - bottom**

## <span id="page-31-0"></span>**2.4 Jumpers Quick Reference**

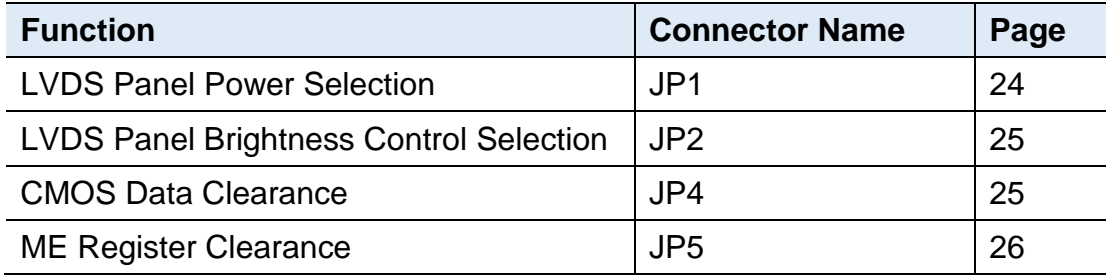

## <span id="page-31-1"></span>**2.4.1 LVDS Panel Power Selection (JP1)**

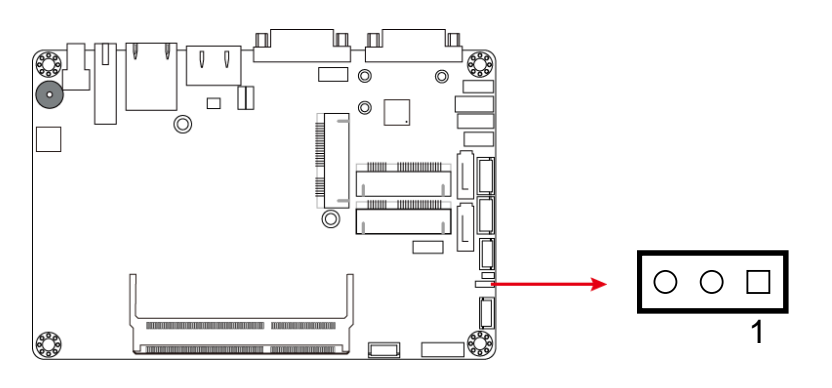

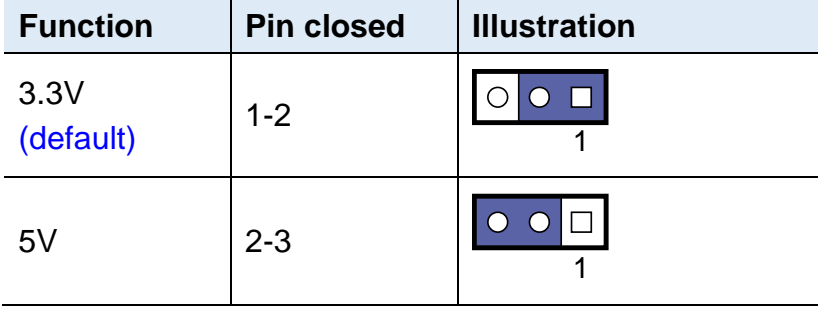

### <span id="page-32-0"></span>**2.4.2 LVDS Panel Brightness Control Selection (JP2)**

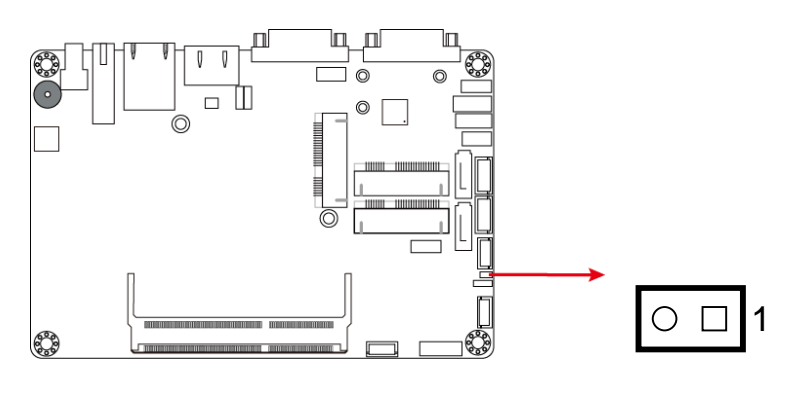

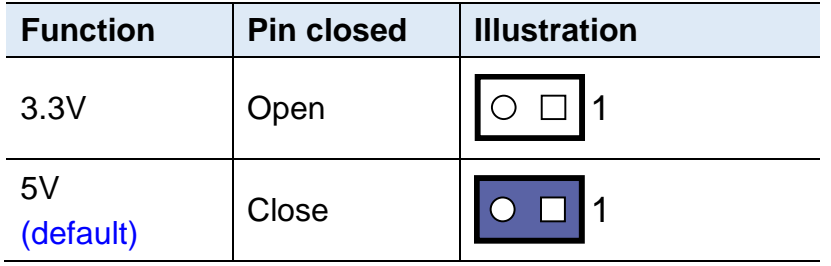

### <span id="page-32-1"></span>**2.4.3 CMOS Data Clearance (JP4)**

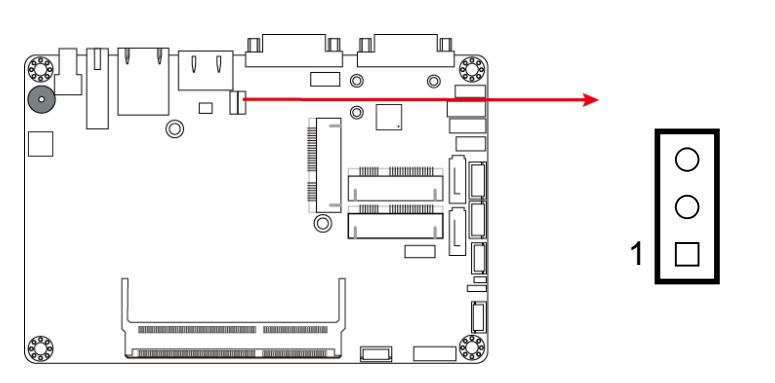

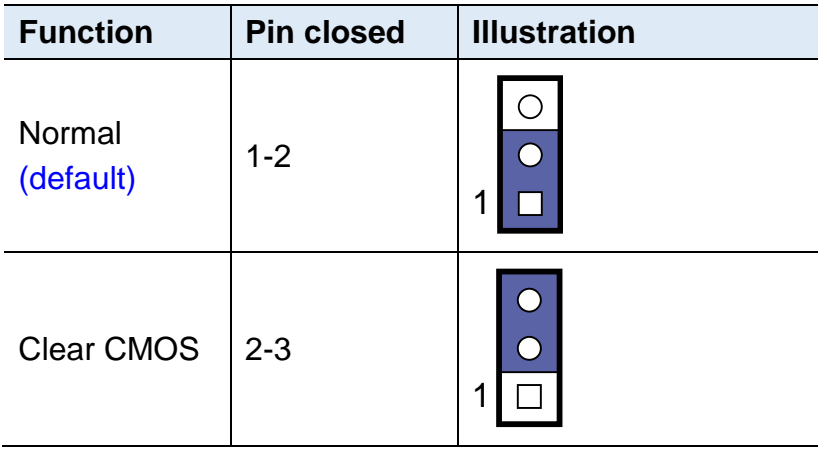

## <span id="page-33-0"></span>**2.4.4 ME Register Clearance (JP5)**

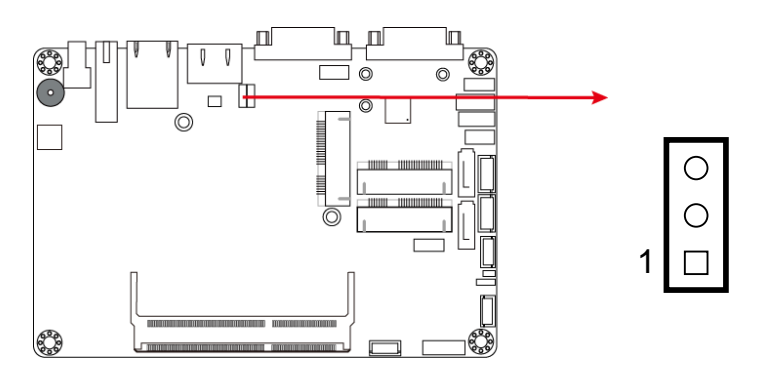

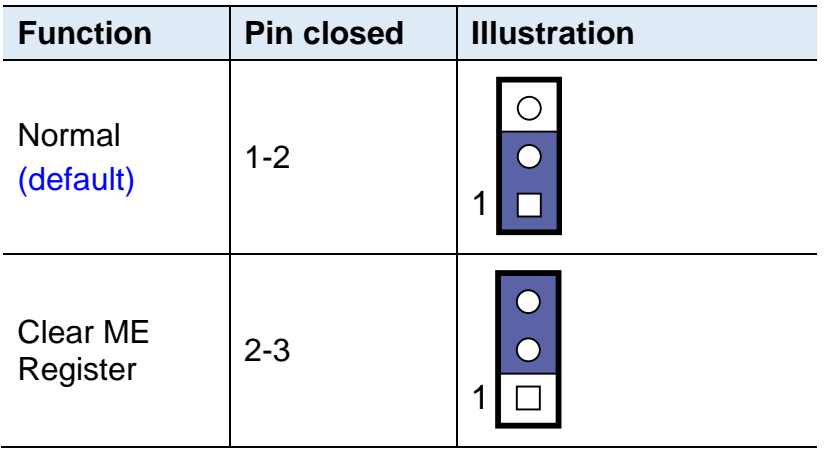

### <span id="page-34-0"></span>**2.5 Connectors Quick Reference**

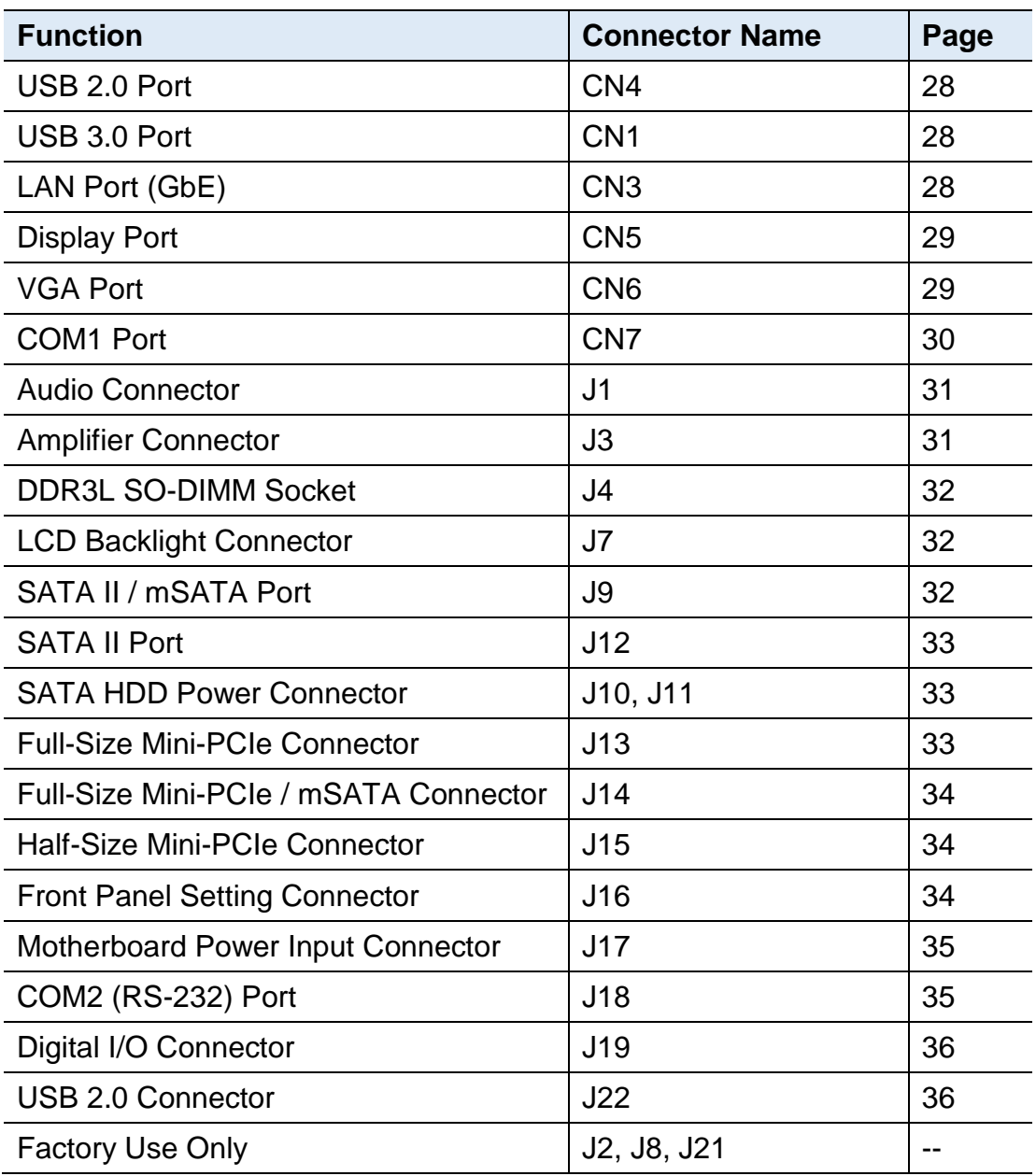

<span id="page-35-0"></span>**2.5.1 USB 2.0 Port (CN4)**

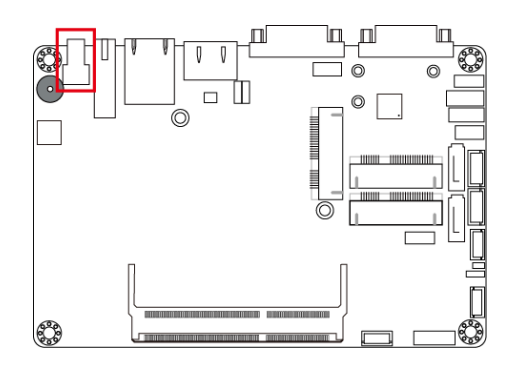

## <span id="page-35-1"></span>**2.5.2 USB 3.0 Port (CN1)**

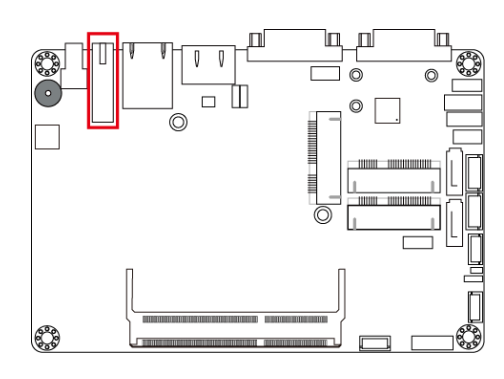

## <span id="page-35-2"></span>**2.5.3 LAN Port (GbE) (CN3)**

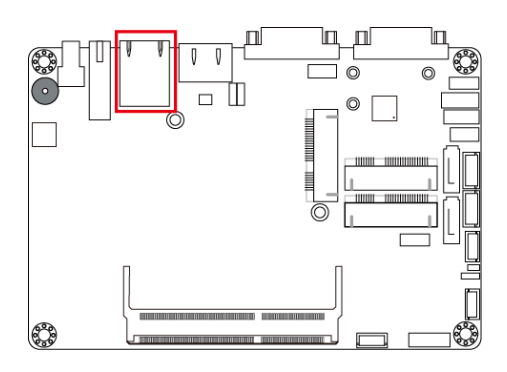
### **2.5.4 Display Port (CN5)**

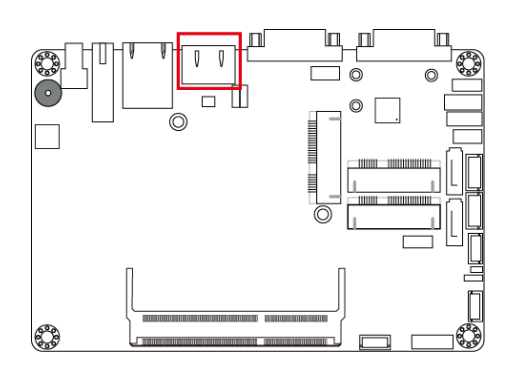

## **2.5.5 VGA Port (CN6)**

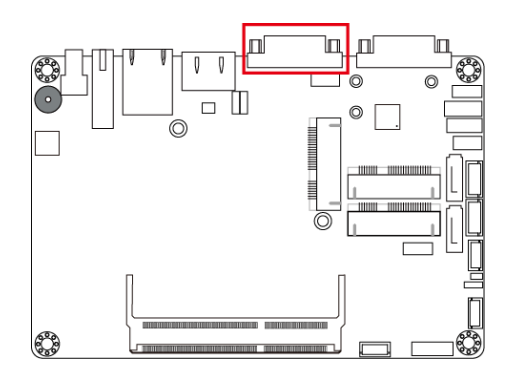

## **2.5.6 COM1 RS-232/422/485 Port (CN7)**

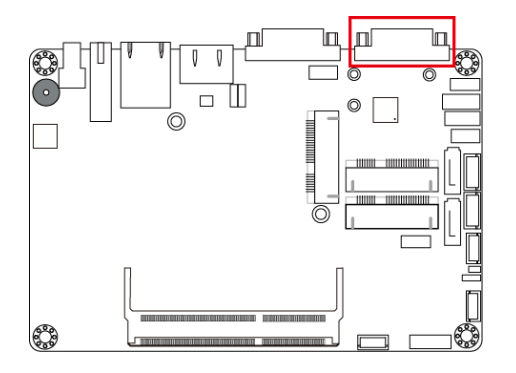

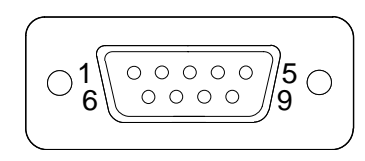

COM1 port is jumper-less and configurable in BIOS.

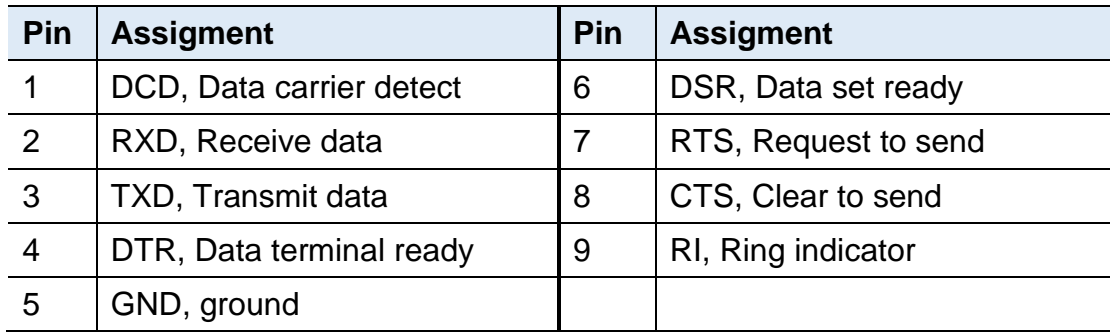

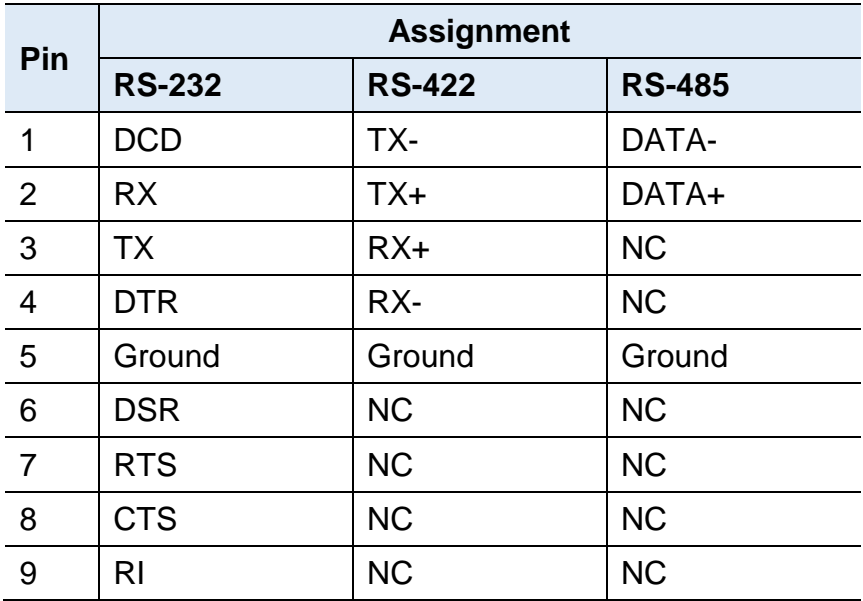

### **2.5.7 Audio Connector (J1)**

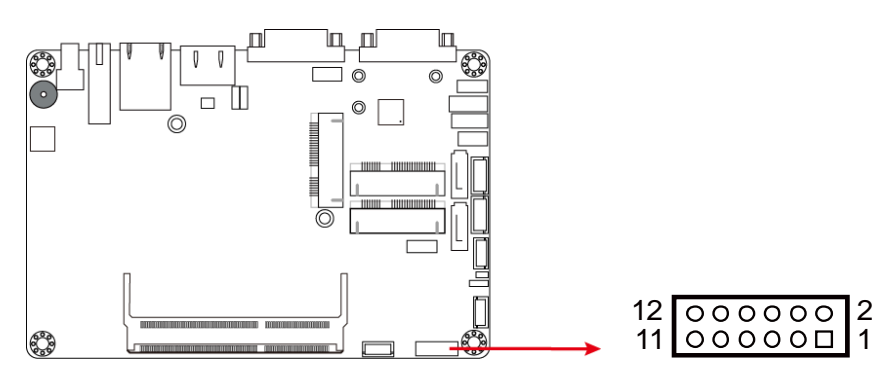

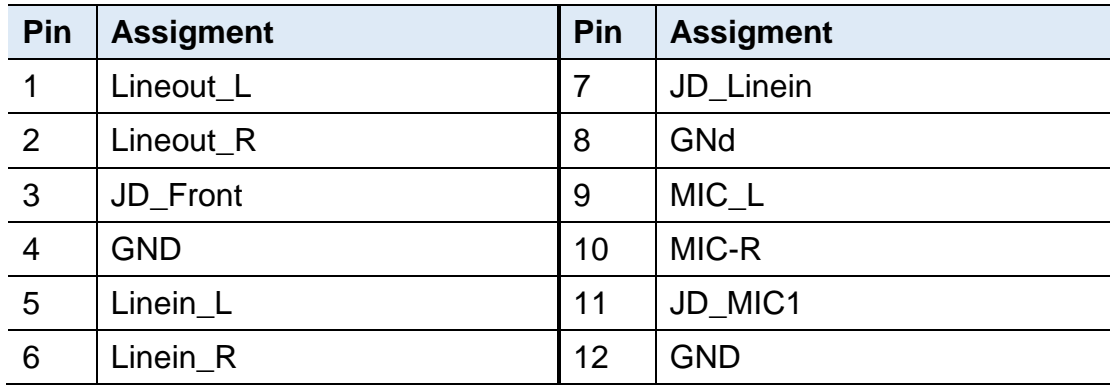

### **2.5.8 Amplifier Connector (J3)**

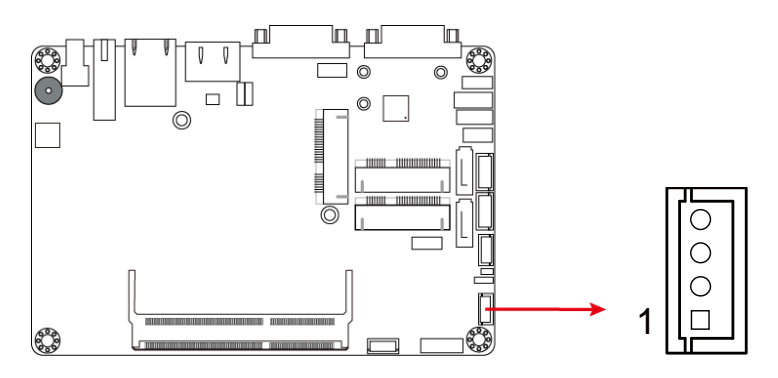

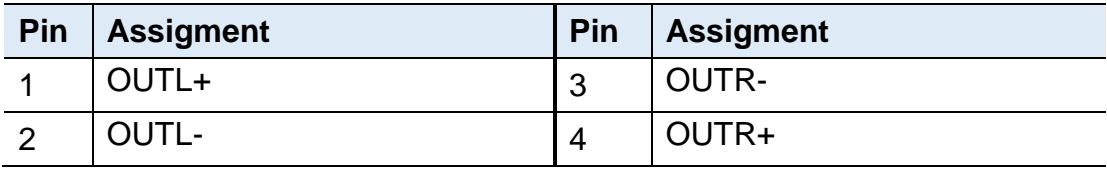

### **2.5.9 DDR3L SO-DIMM Socket (J4)**

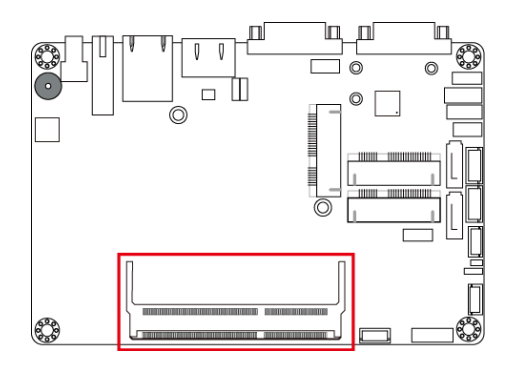

## **2.5.10 LCD Backlight Connector (J7)**

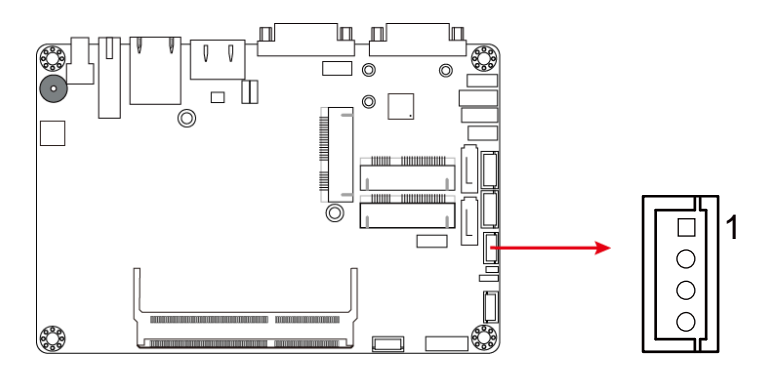

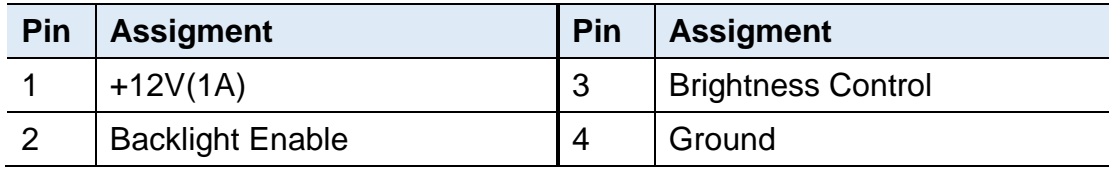

### **2.5.11 SATA II / mSATA Port (J9)**

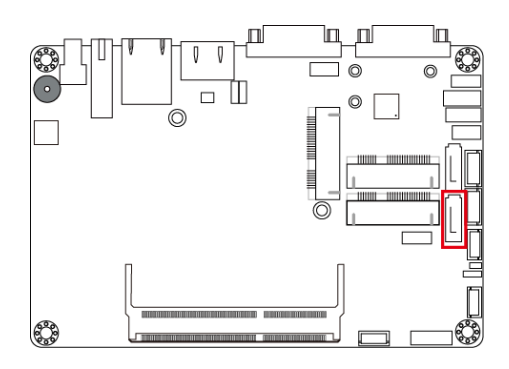

**2.5.12 SATA II Port (J12)**

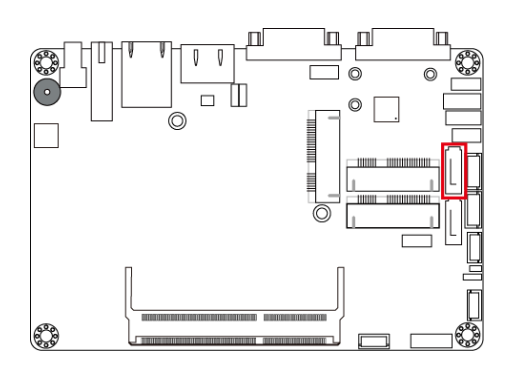

## **2.5.13 SATA HDD Power Connector (J10, J11)**

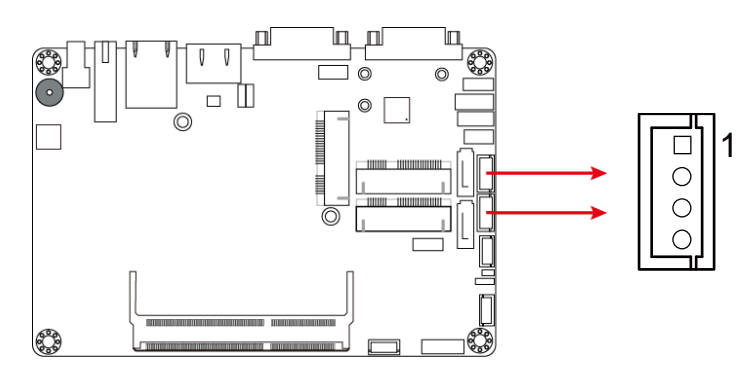

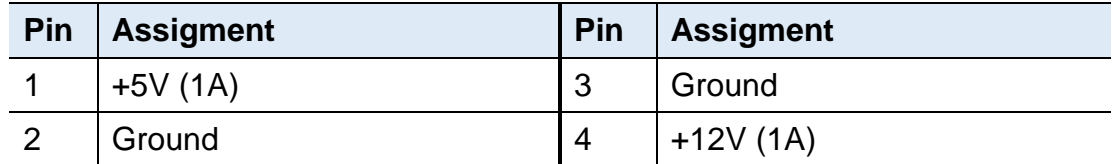

## **2.5.14 Full-Size Mini-PCIe Connector (J13)**

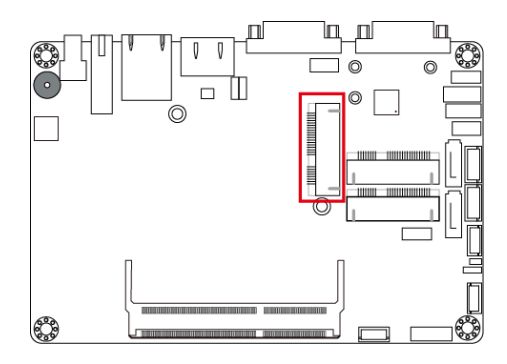

### **2.5.15 Full-Size Mini-PCIe / mSATA Connector (J14)**

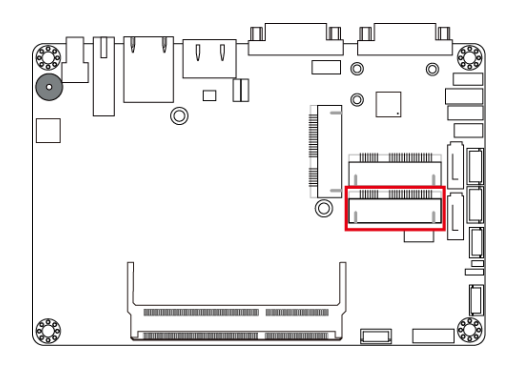

**2.5.16 Half-Size Mini-PCIe Connector (J15)**

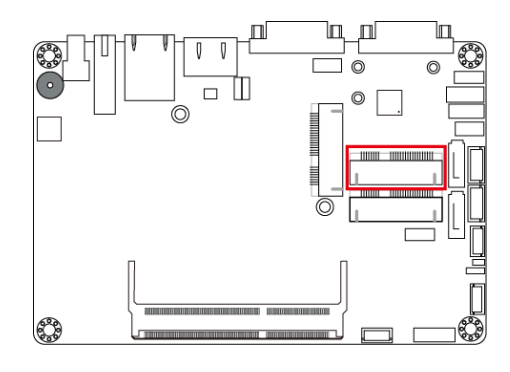

**2.5.17 Front Panel Setting Connector (J16)**

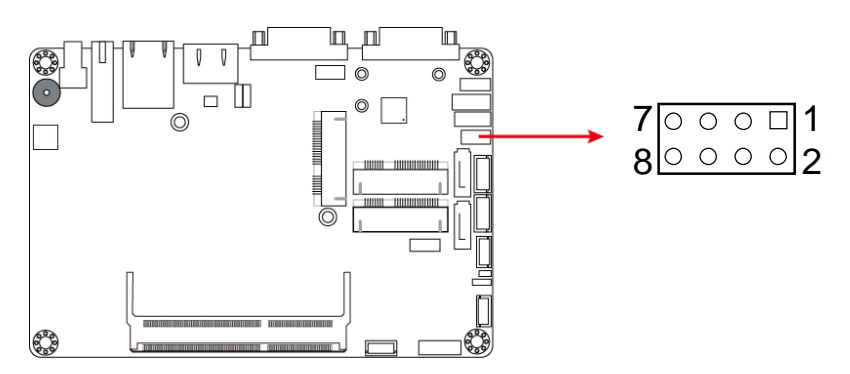

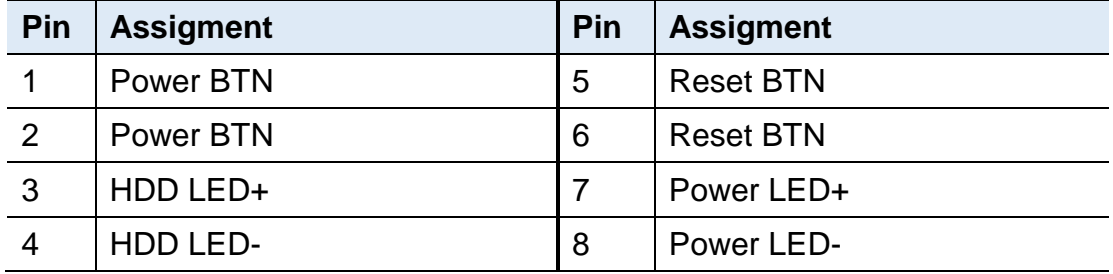

### **2.5.18 Motherboard Power Input Connector (J17)**

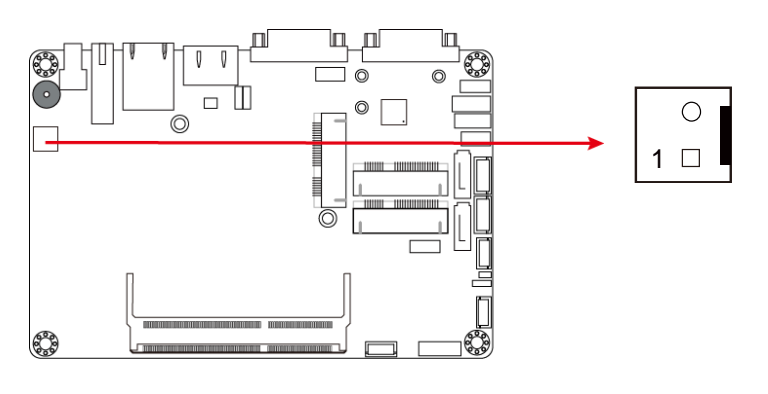

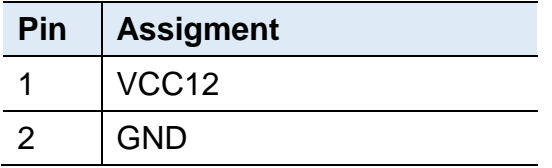

### **2.5.19 COM2 RS-232 Port (J18)**

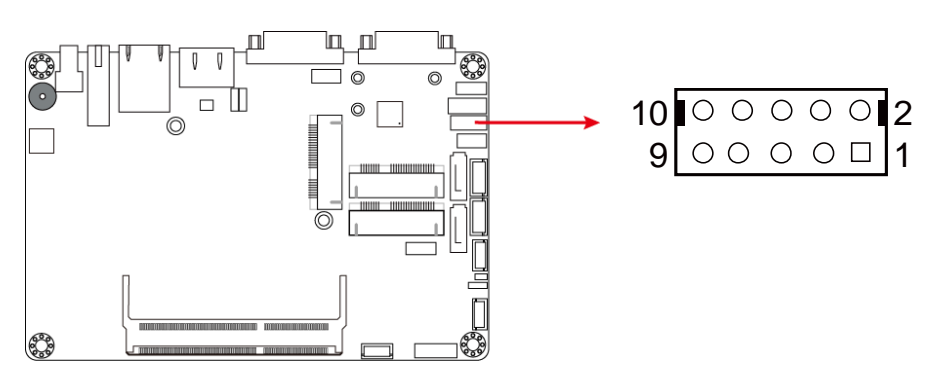

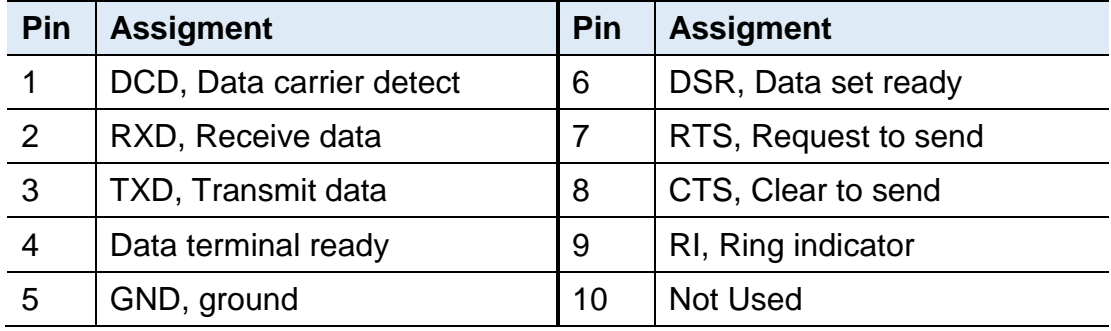

# **2.5.20 Digital I/O Connector (J19)**

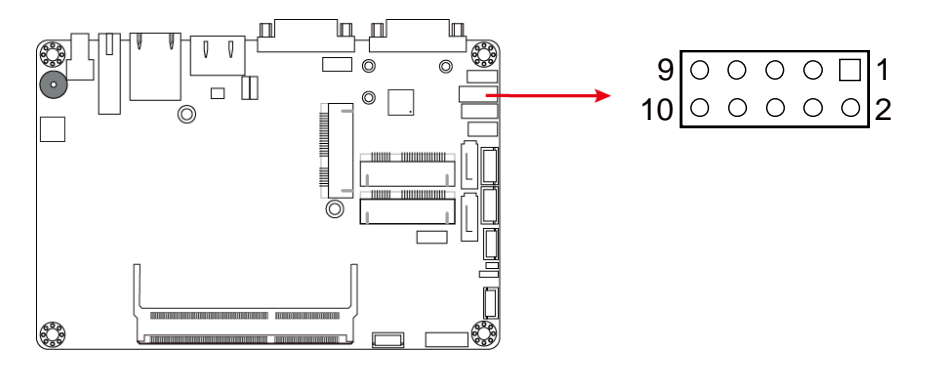

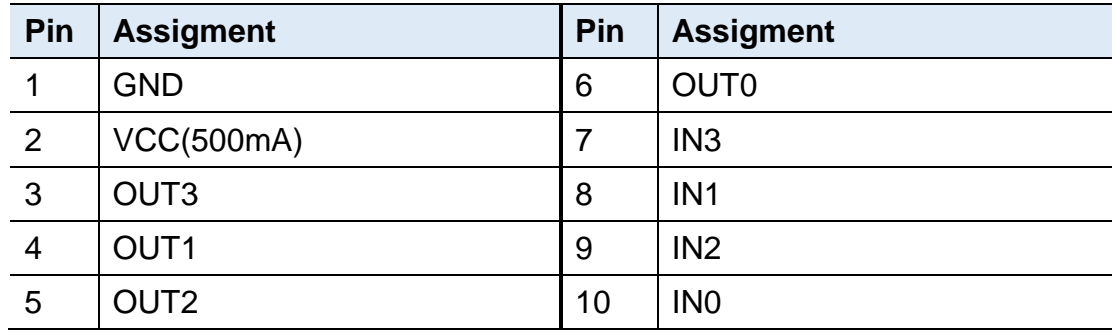

### **2.5.21 USB 2.0 Connector (J22)**

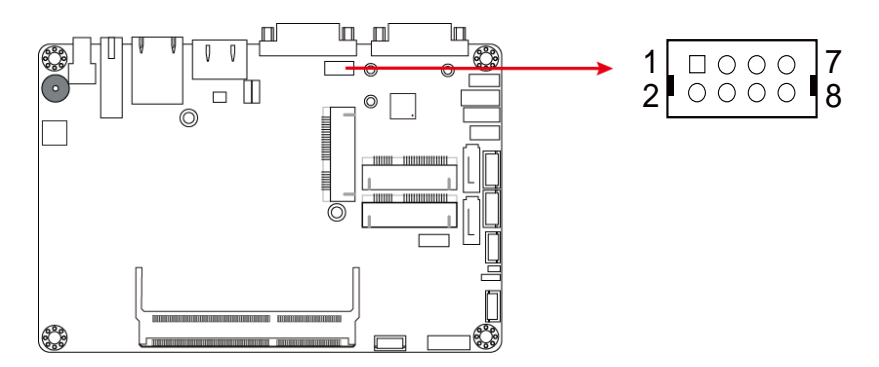

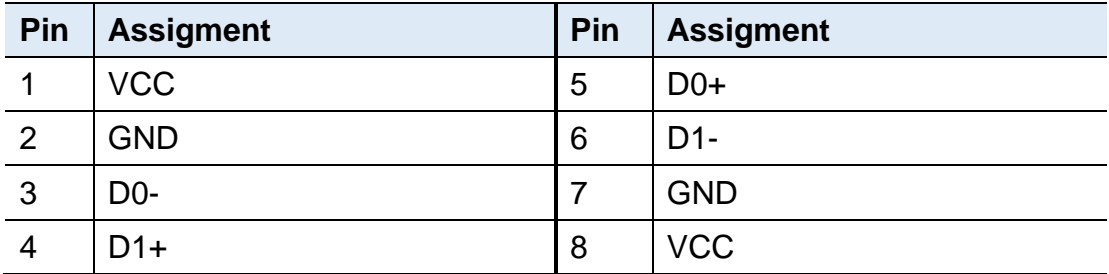

# **Chapter 3 Driver Installation**

The information provided in this chapter includes:

- Intel<sup>®</sup> Chipset Software Installation Utility
- Intel<sup>®</sup> Graphics Driver Installation
- HD Audio Driver Installation
- Intel<sup>®</sup> Trusted Execution Engine Installation
- USB 3.0 Driver Installaion
- **LAN Driver Installation**

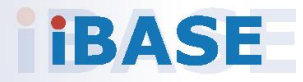

#### **3.1 Introduction**

This section describes the installation procedures for software drivers. The software drivers are in a disk enclosed with the product package. If you find anything missing, please contact the distributor where you made the purchase.

**Note:** After installing your Windows operating system, you must install the Intel® Chipset Software Installation Utility first before proceeding with the drivers installation.

**3**

#### **3.2 Intel® Chipset Software Installation Utility**

The Intel® Chipset drivers should be installed first before the software drivers to install INF files for Plug & Play function for the chipset components. Follow the instructions below to complete the installation.

1. Insert the disk enclosed in the package. Click **Intel** and then **Intel(R) Baytrail Chipset Drivers**.

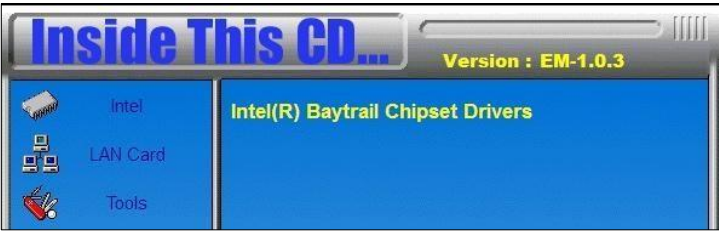

2. Click **Intel(R) Chipset Software Installation Utility**.

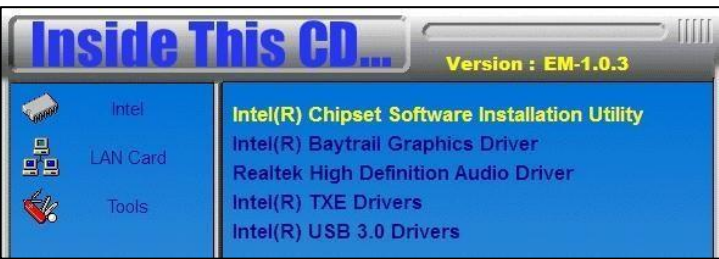

- 3. When the *Welcome* screen to the Intel® Chipset Device Software appears, click **Next** to continue.
- 4. Click **Yes** to accept the software license agreement and proceed with the installation process.
- 5. The driver has been completely installed. Click **Finish** to restart the computer and for changes to take effect.

### **3.3 Intel® Graphics Driver Installation**

1. Insert the disk enclosed in the package. Click **Intel** and then **Intel(R) Baytrail Chipset Drivers**.

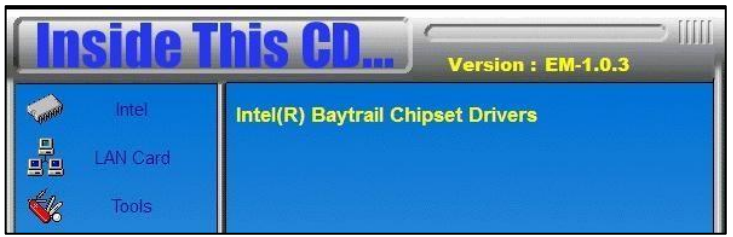

2. Click **Intel(R) Baytrail Graphics Driver**.

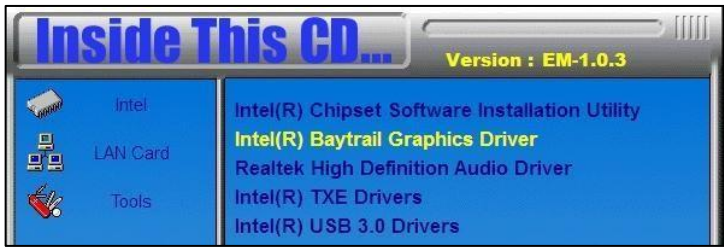

- 3. When the *Welcome* screen appears, click **Next** to continue.
- 4. Click **Yes** to agree with the license agreement and continue the installation.
- 5. The driver has been completely installed. Click **Finish** to restart the computer and for changes to take effect.

**3**

#### **3.4 HD Audio Driver Installation**

1. Insert the disk enclosed in the package with the board. Click **Intel** and then **Intel(R) Baytrail Chipset Drivers**.

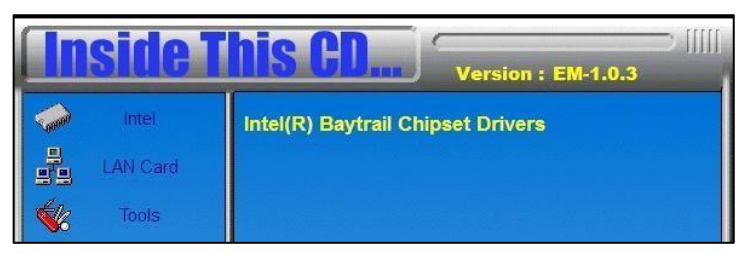

2. Click **Realtek High Definition Audio Driver**.

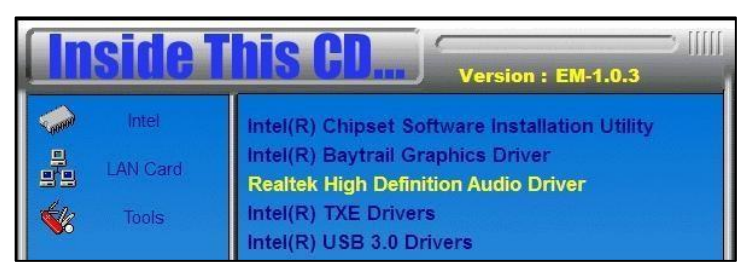

- 3. On the *Welcome* screen of the InstallShield Wizard, click **Next** for installation.
- 4. The driver has been completely installed. Click **Finish** to restart the computer and for changes to take effect.

# **IBASE**

#### **3.5 Intel® Trusted Execution Engine Installation**

**Note:** The driver is for Windows 7 only.

1. Insert the disk enclosed in the package with the board. Click **Intel** and then **Intel(R) Baytrail Chipset Drivers**.

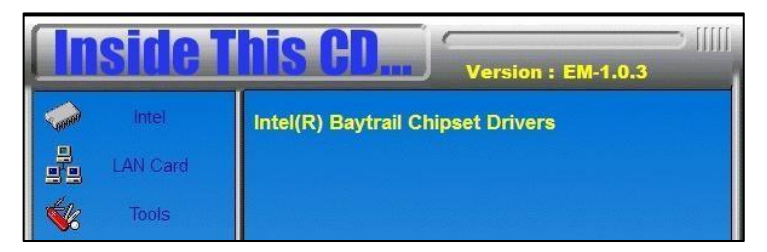

2. Click **Intel(R) TXE Drivers**.

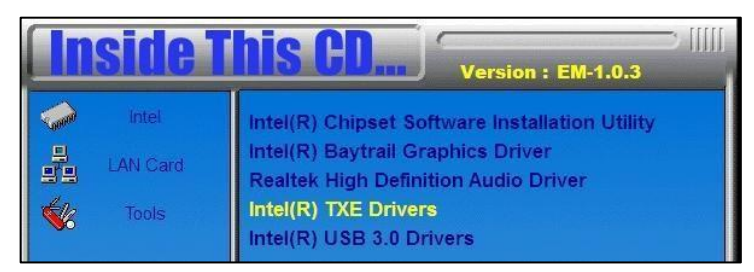

- 3. When the *Weocome* screen appears, click **Next**.
- 4. Click **Next** to agree with the license agreement and continue the installation.
- 5. The driver has been completely installed. Click **Finish** to restart the computer and for changes to take effect.

**3**

## **3.6 USB 3.0 Driver Installation**

1. Insert the disk enclosed in the package with the board. Click **Intel** and then **Intel(R) Baytrail Chipset Drivers**.

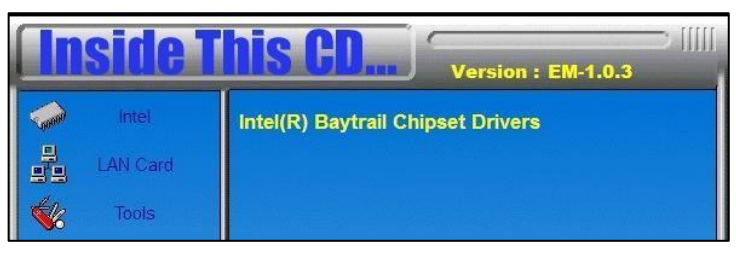

### 2. Click **Intel(R) USB 3.0 Drivers**.

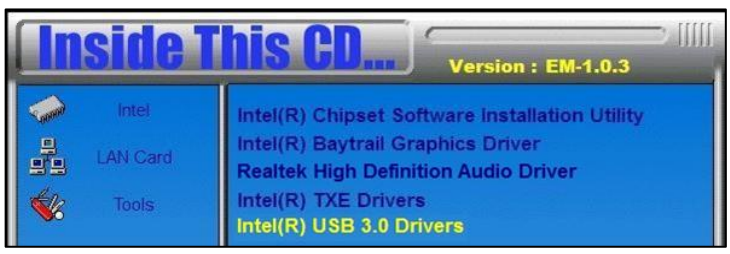

- 3. On the *Welcome* screen of the InstallShield Wizard, click **Next**.
- 4. Click **Yes** to agree with the license agreement.
- 5. On the *Readme File Information* screen, click **Next** for installation.
- 6. The driver has been completely installed. Click **Finish** to restart the computer and for changes to take effect.

# **IBASE**

### **3.7 LAN Driver Installation**

1. Insert the disk enclosed in the package with the board. Click **LAN Card** on the left pane. Then click **Intel(R) LAN Controller Drivers,** and **Intel(R) I21x Gigabit Network Drivers**.

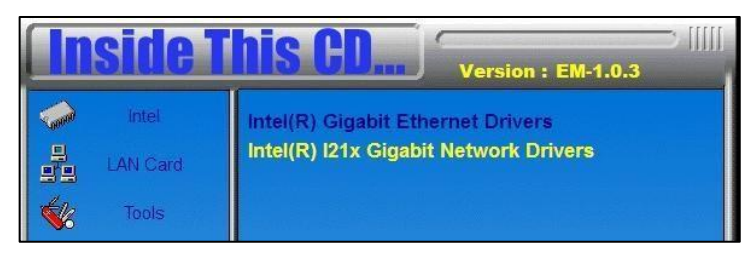

- 2. On the *Welcome* screen of the InstallShield Wizard, click **Next**.
- 3. Click **Next** to agree with the license agreement.
- 4. When the wizard is ready for installation, click **Install**.
- 5. The driver has been completely installed. Click **Finish** to restart the computer and for changes to take effect.

# **Chapter 4 BIOS Setup**

This chapter describes the different settings available in the AMI BIOS that comes with the board. The topics covered in this chapter are as follows:

- Main Settings
- **•** Advanced Settings
- **•** Chipset Settings
- **•** Security Settings
- **•** Book Settings
- Save & Exit

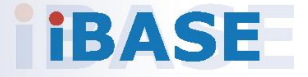

# *BASE*

#### **4.1 Introduction**

The BIOS (Basic Input/Output System) installed in the ROM of your computer system supports Intel® processors. The BIOS provides critical low-level support for standard devices such as disk drives, serial ports and parallel ports. It also provides password protection as well as special support for detailed fine-tuning of the chipset controlling the entire system.

#### **4.2 BIOS Setup**

The BIOS provides a Setup utility program for specifying the system configurations and settings. The BIOS ROM of the system stores the Setup utility. When you turn on the computer, the BIOS is immediately activated. Press the <Del> key immediately allows you to enter the Setup utility. If you are a little bit late pressing the <Del> key, POST (Power On Self Test) will continue with its test routines, thus preventing you from invoking the Setup.

If you still need to enter Setup, restart the system by pressing the "Reset" button or simultaneously pressing the <Ctrl>, <Alt> and <Delete> keys. You can also restart by turning the system Off and back On again.

The following message will appear on the screen:

Press <DEL> to Enter Setup

In general, press the arrow keys to highlight items, <Enter> to select, the <PgUp> and <PgDn> keys to change entries, <F1> for help, and <Esc> to quit.

When you enter the BIOS Setup utility, the *Main Menu* screen will appear on the screen. The Main Menu allows you to select from various setup functions and exit choices.

**Warning:** It is strongly recommended that you avoid making any changes to the chipset defaults.

> These defaults have been carefully chosen by both AMI and your system manufacturer to provide the absolute maximum performance and reliability. Changing the defaults could make the system unstable and crash in some cases.

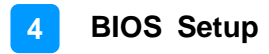

## **4.3 Main Settings**

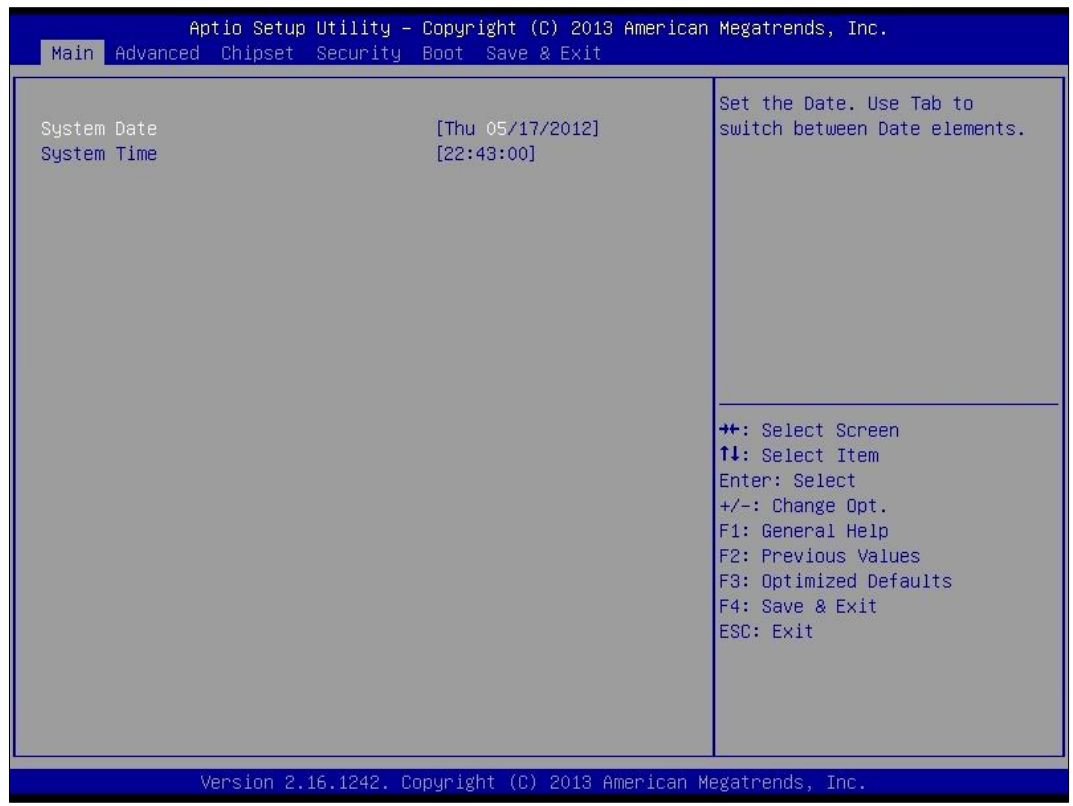

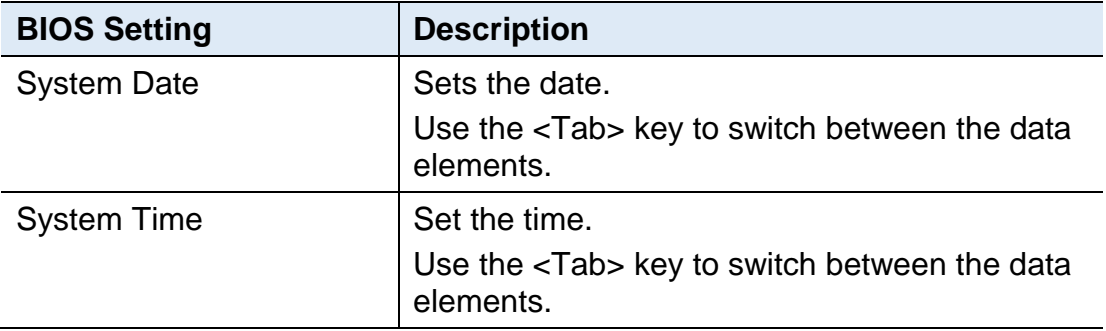

## **4.4 Advanced Settings**

This section allows you to configure, improve your system and allows you to set up some system features according to your preference.

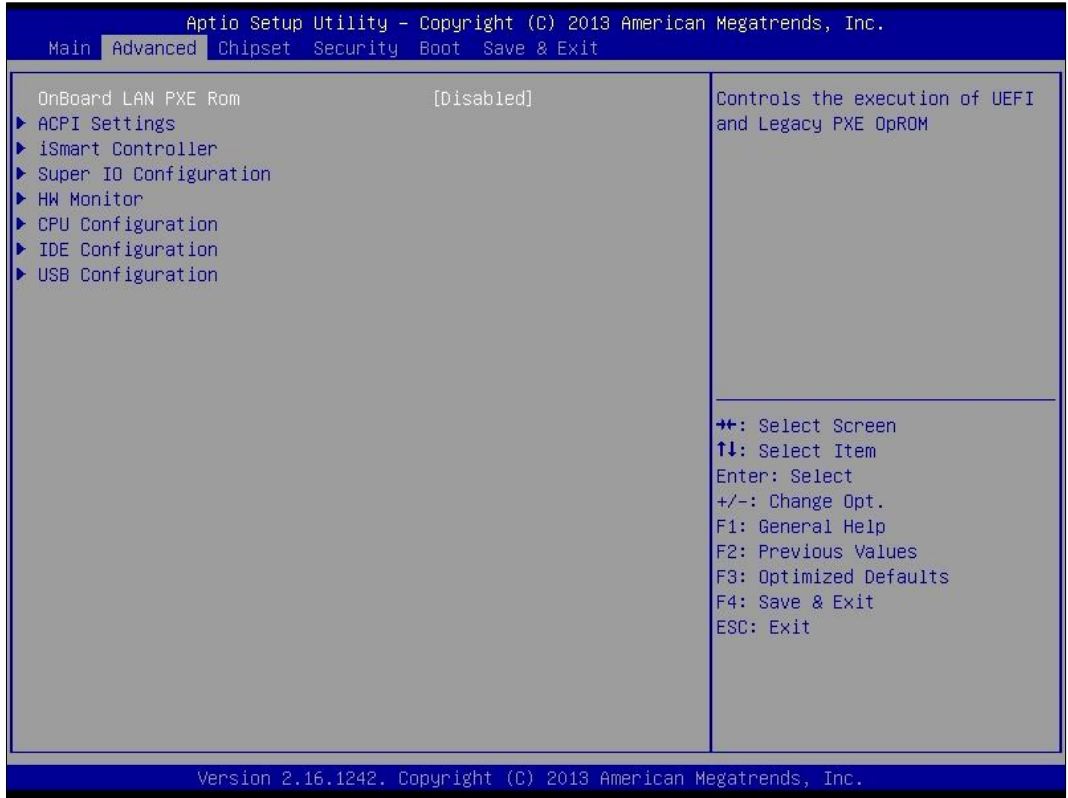

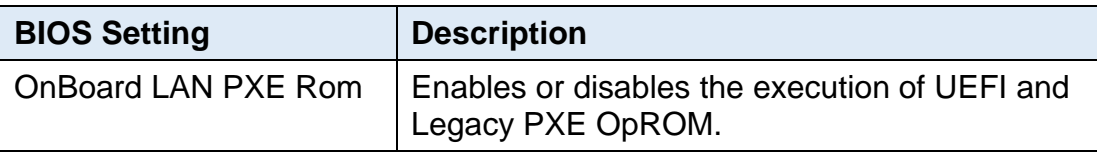

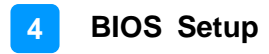

### **4.4.1 ACPI Settings**

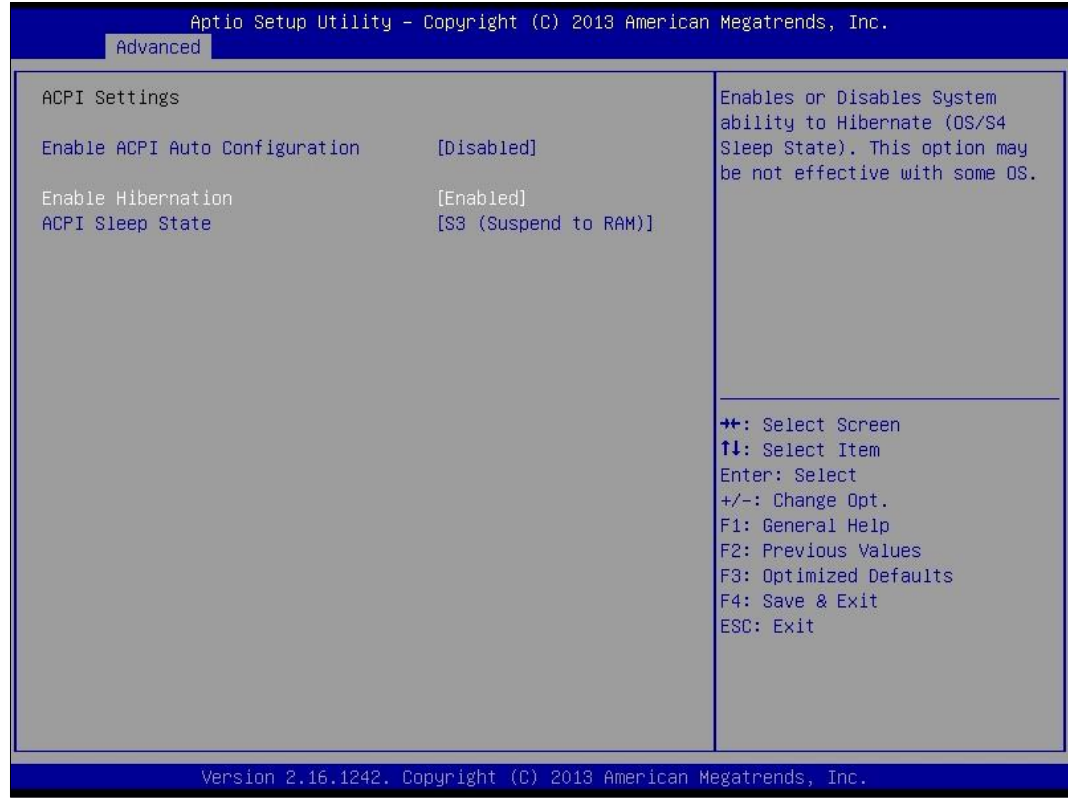

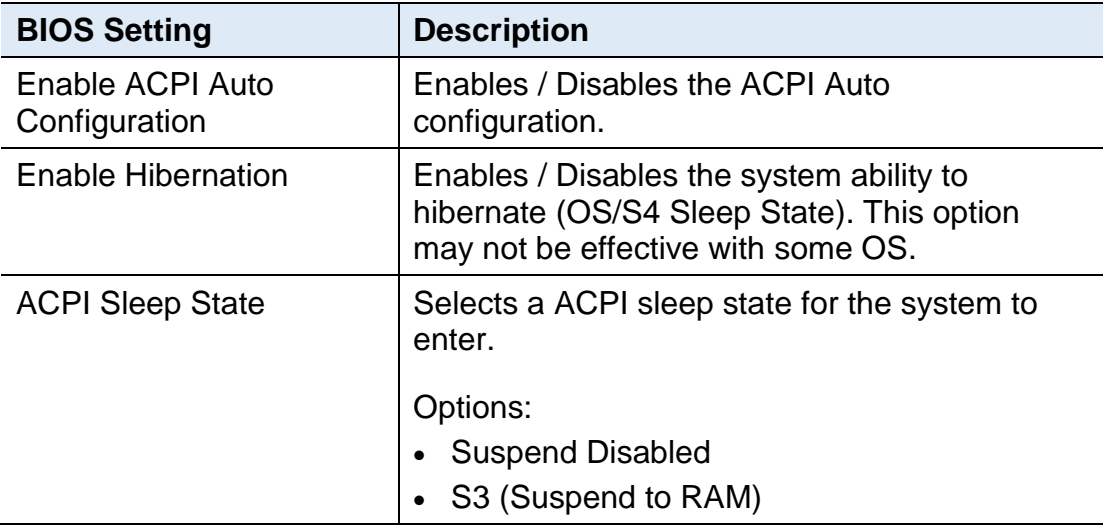

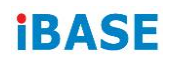

### **4.4.2 iSMART Controller**

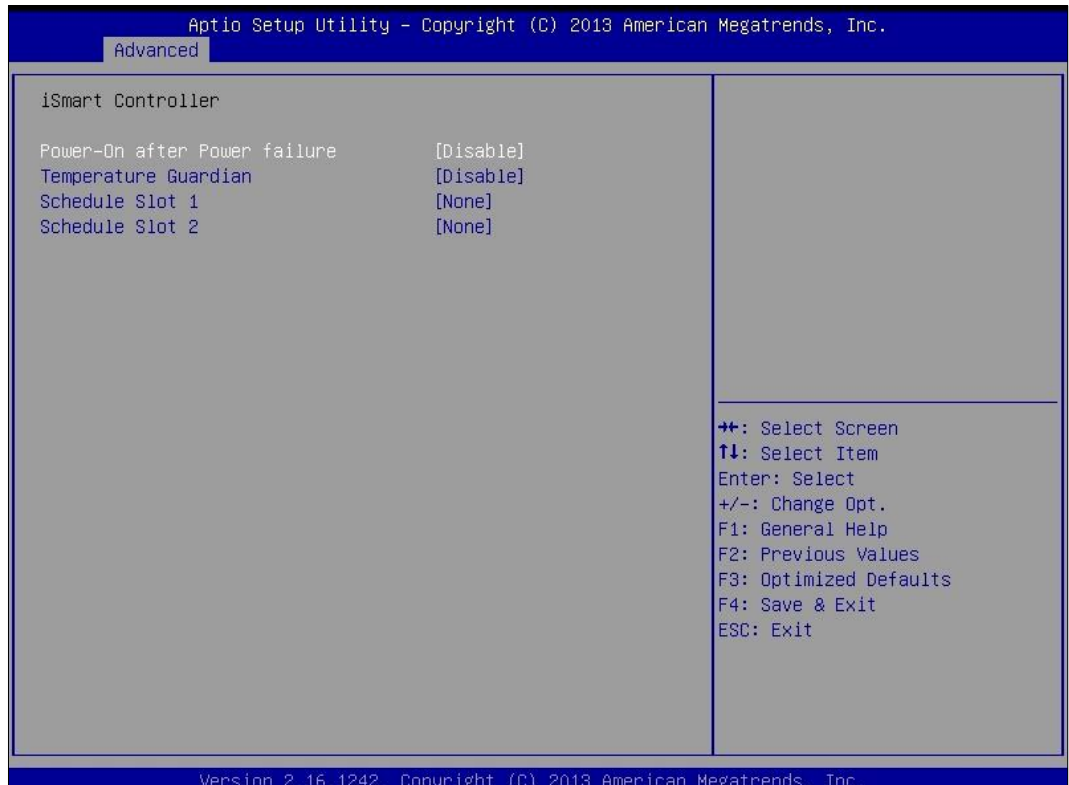

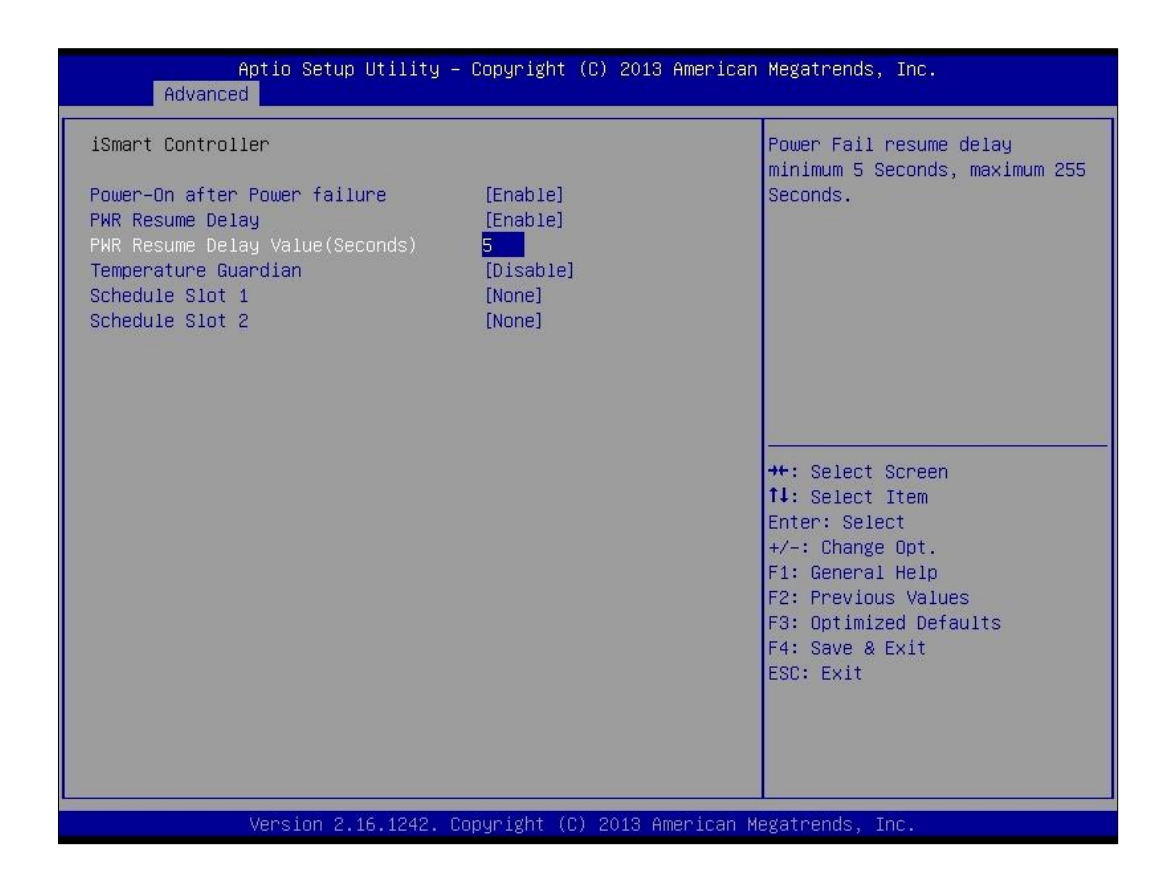

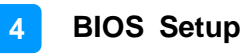

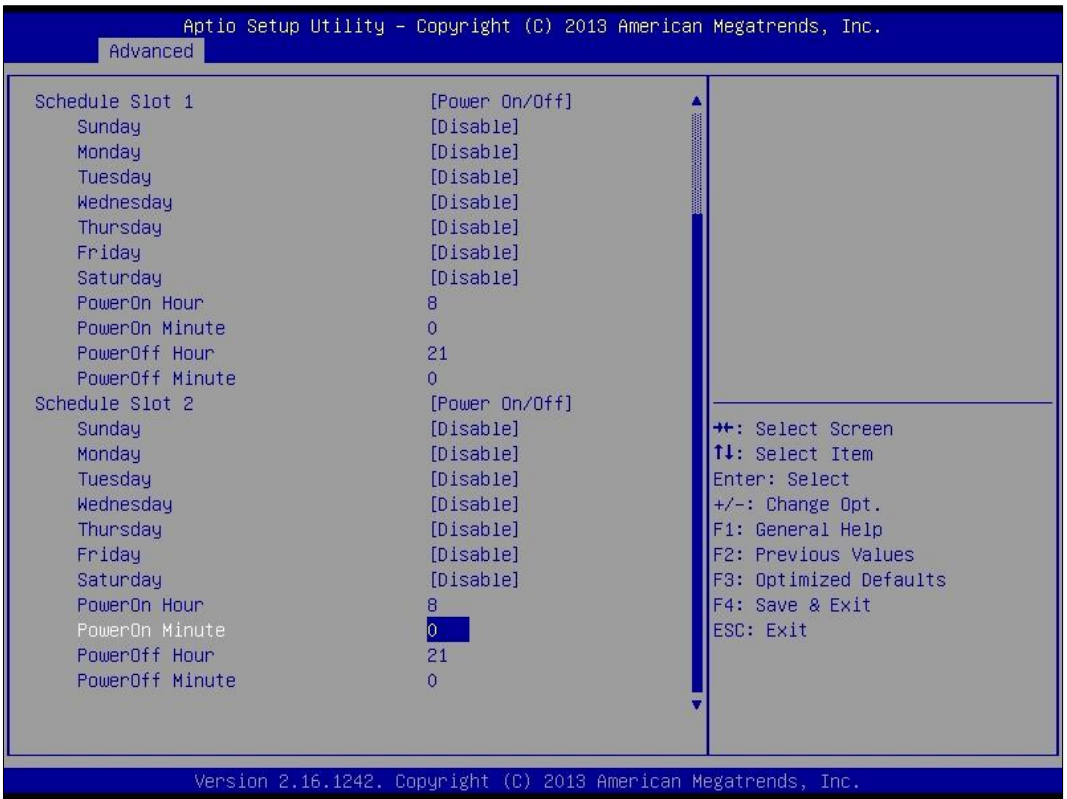

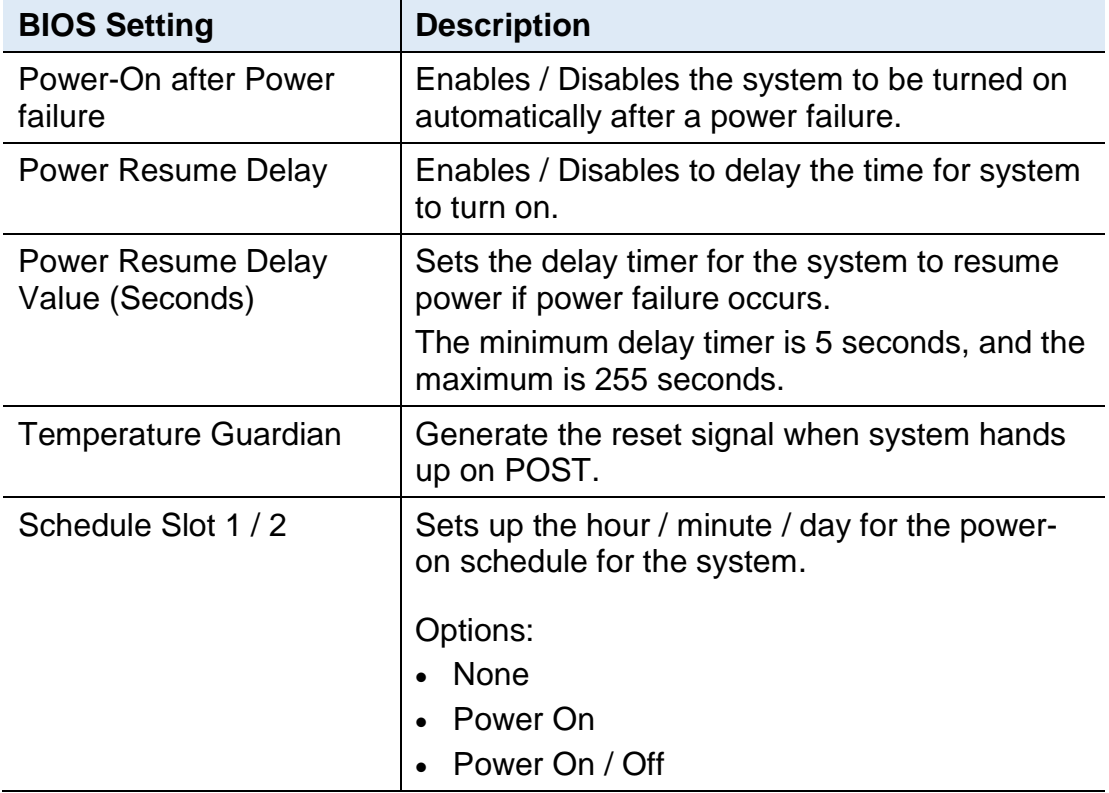

# **IBASE**

## **4.4.3 Super IO Configuration**

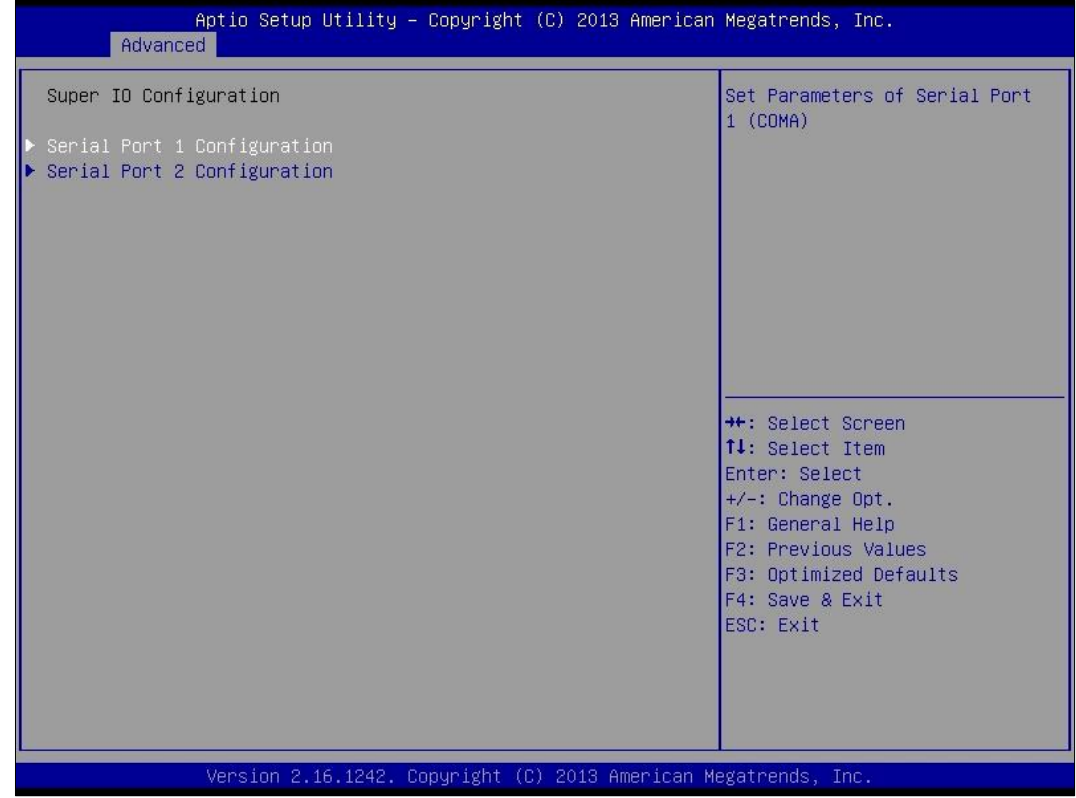

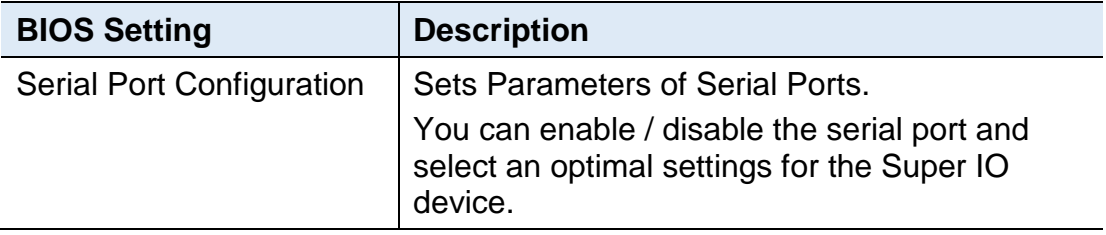

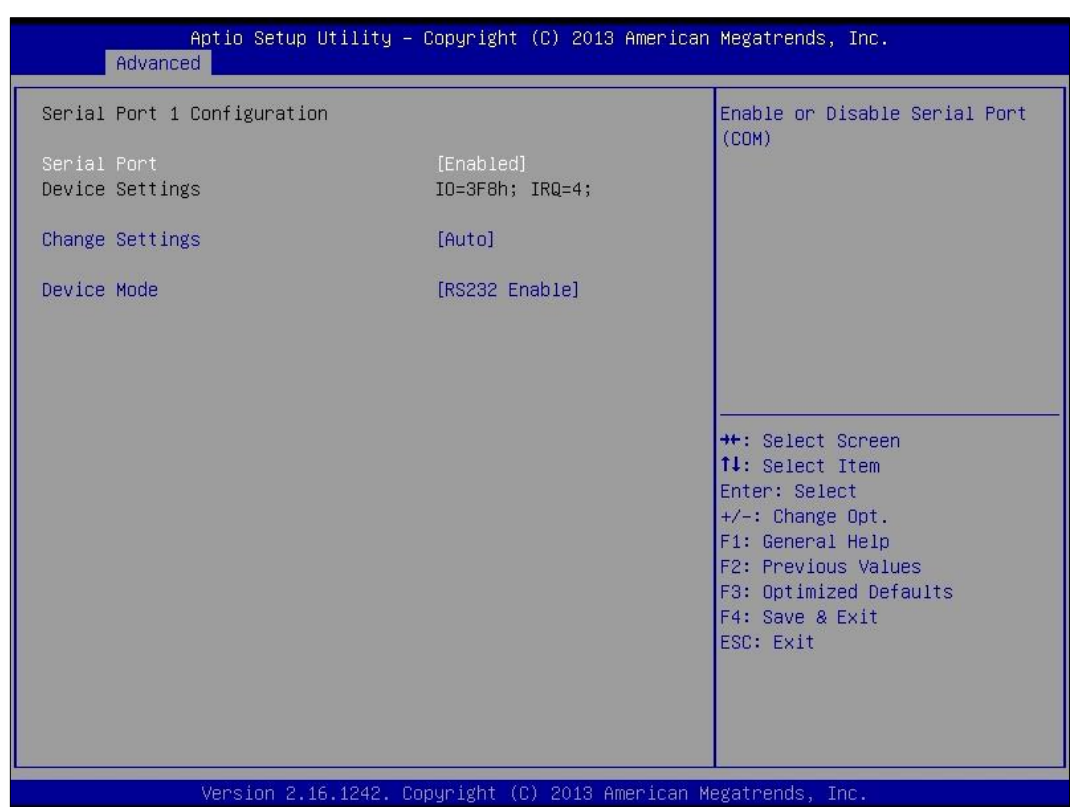

### **4.4.3.1. Serial Port 1 Configuration**

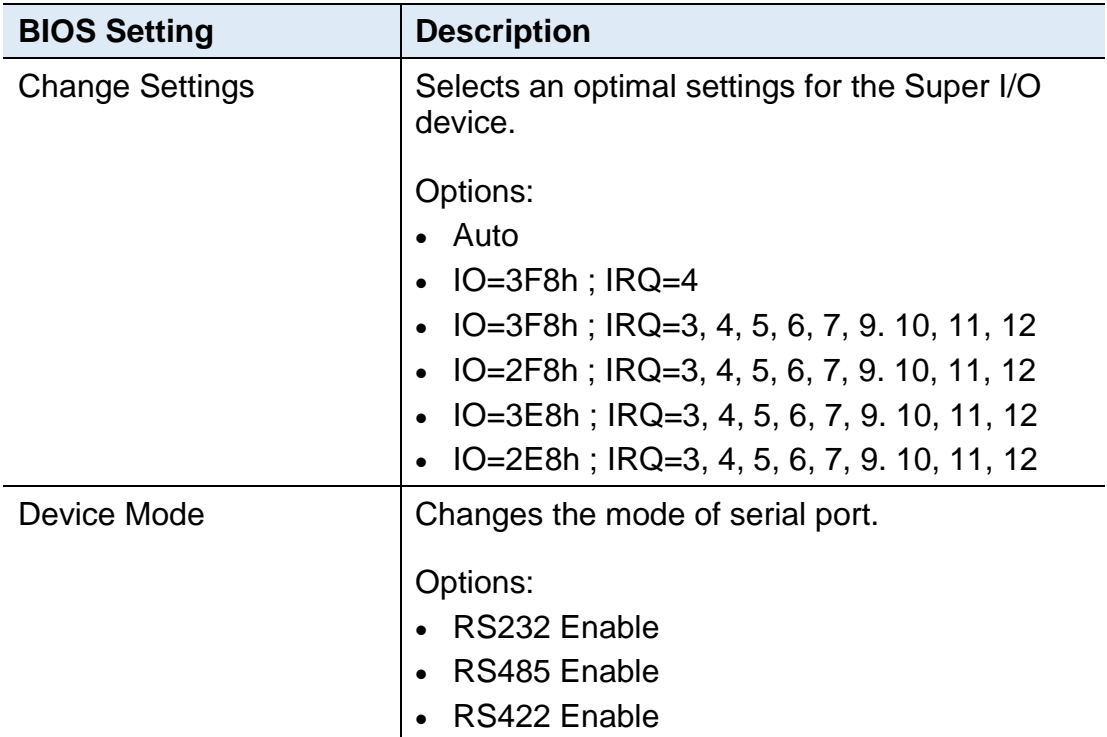

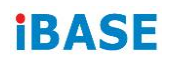

## **4.4.3.2. Serial Port 2 Configuration**

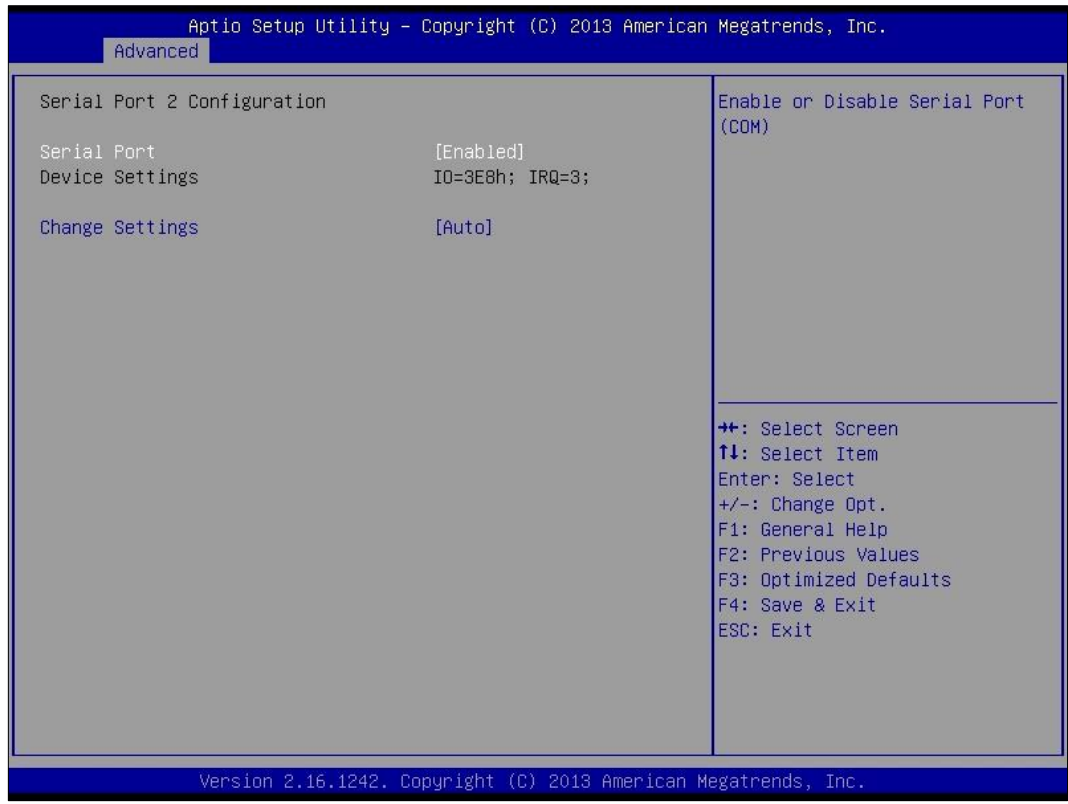

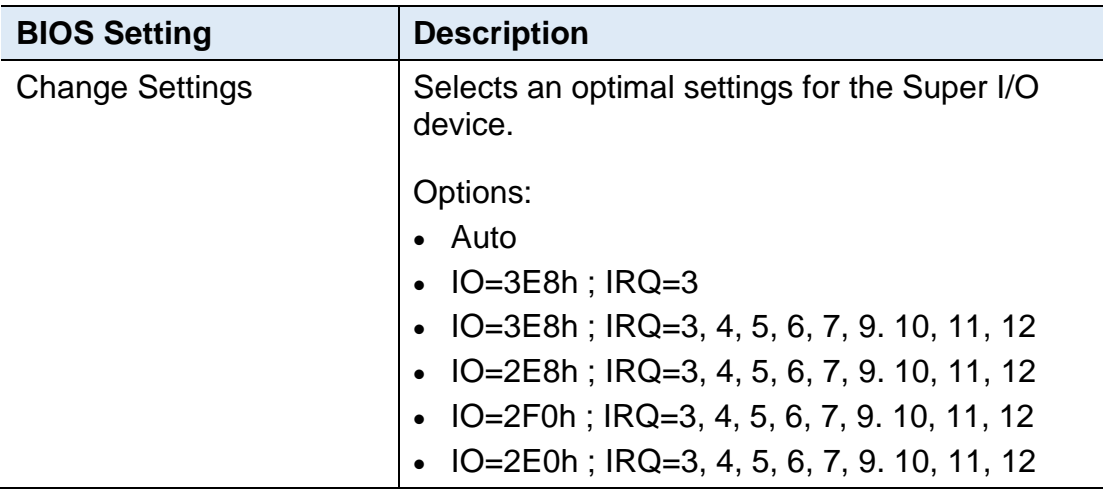

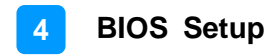

#### **4.4.4 Hardware Monitor**

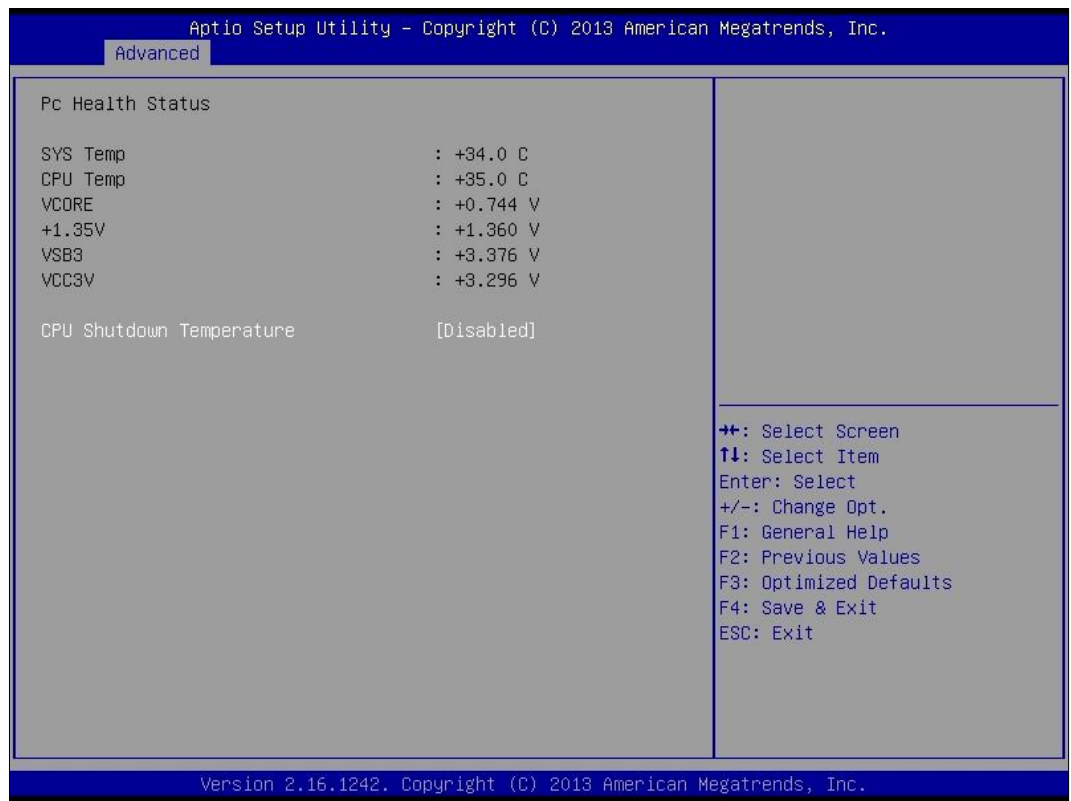

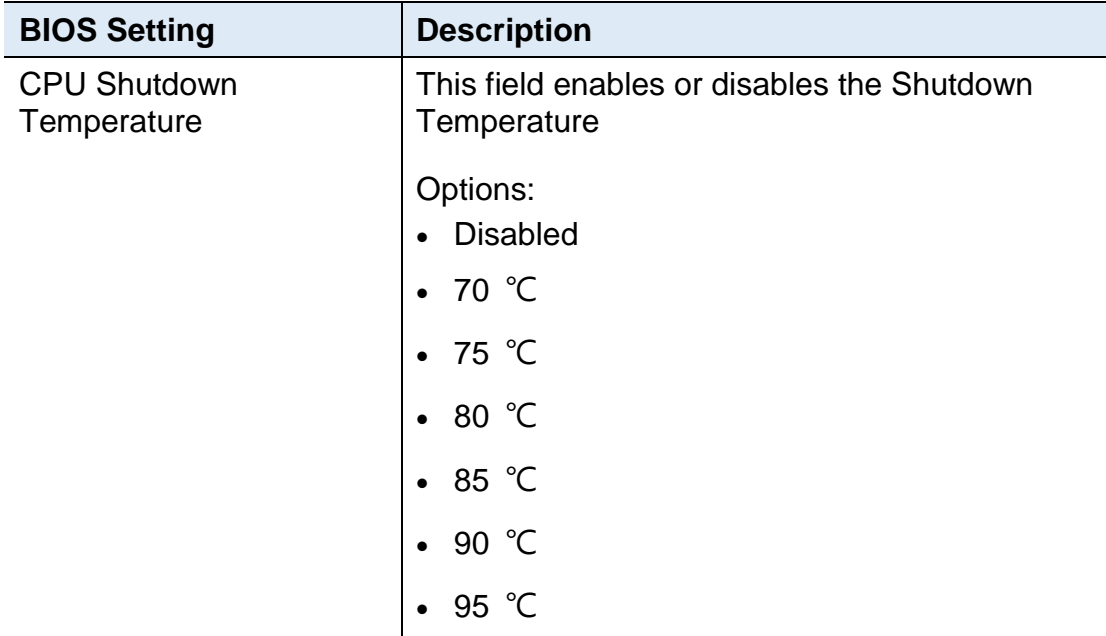

# **4.4.5 CPU Configuration**

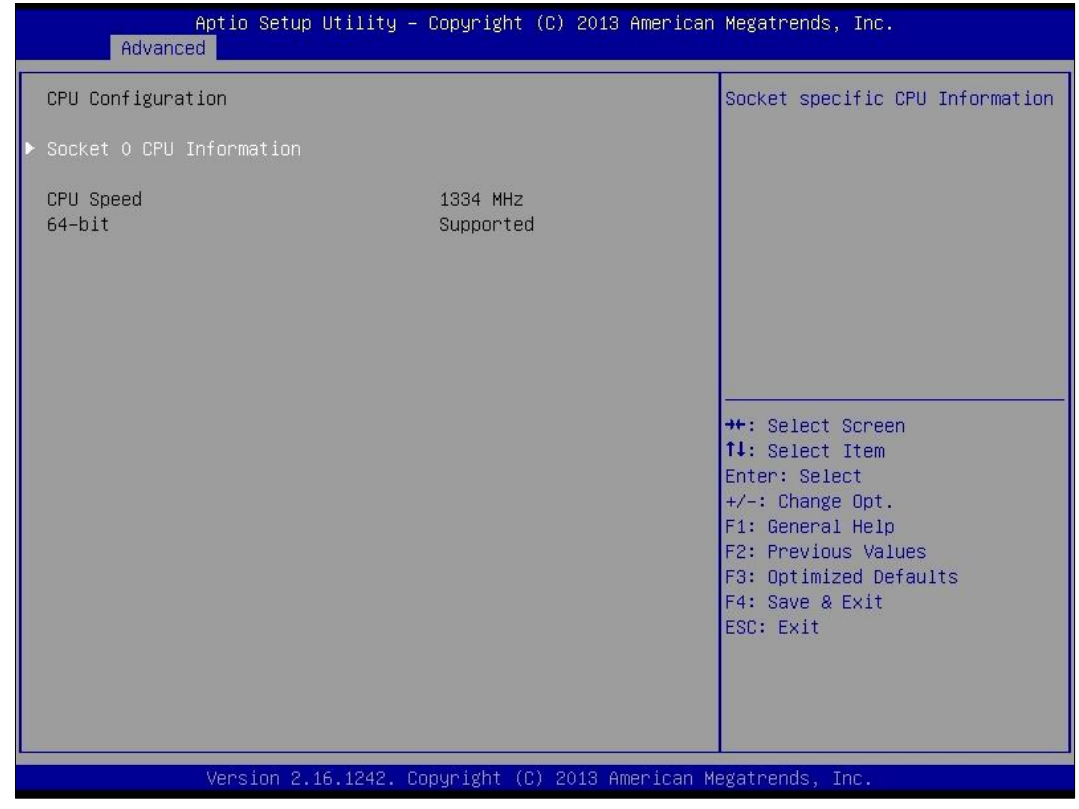

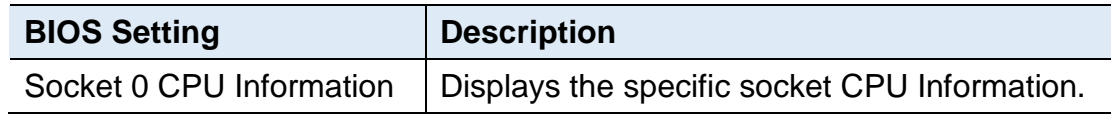

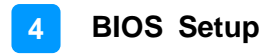

## **4.4.6 IDE Configuration**

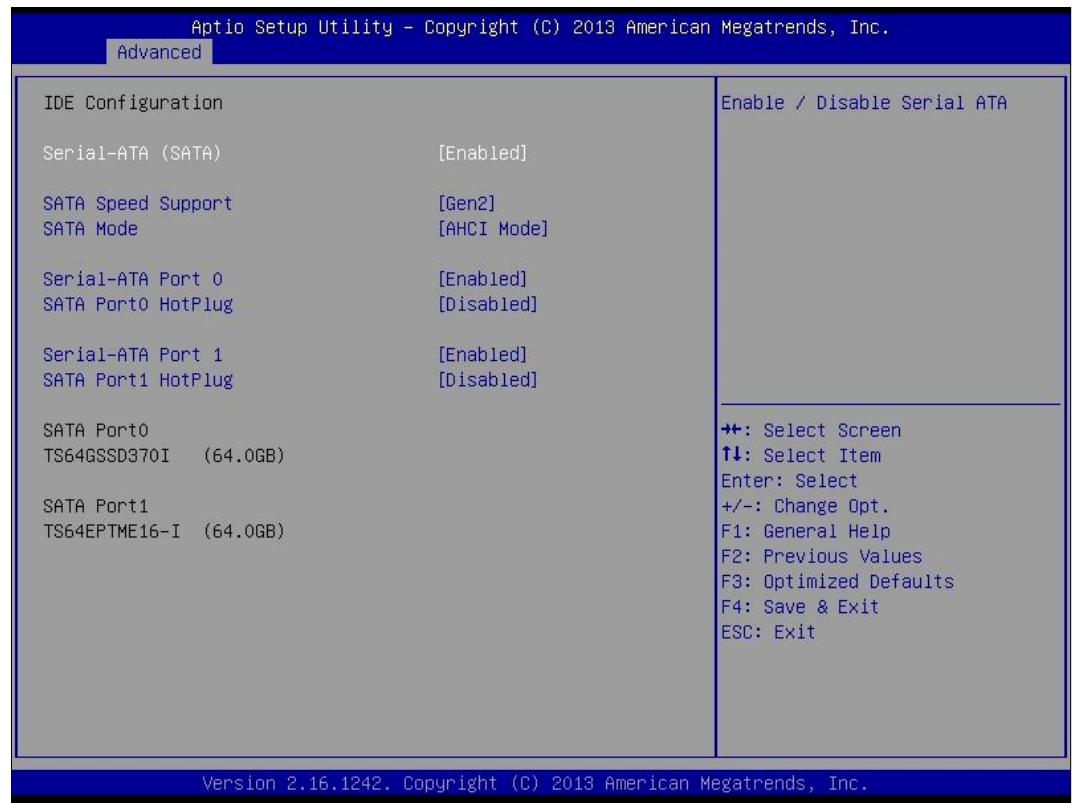

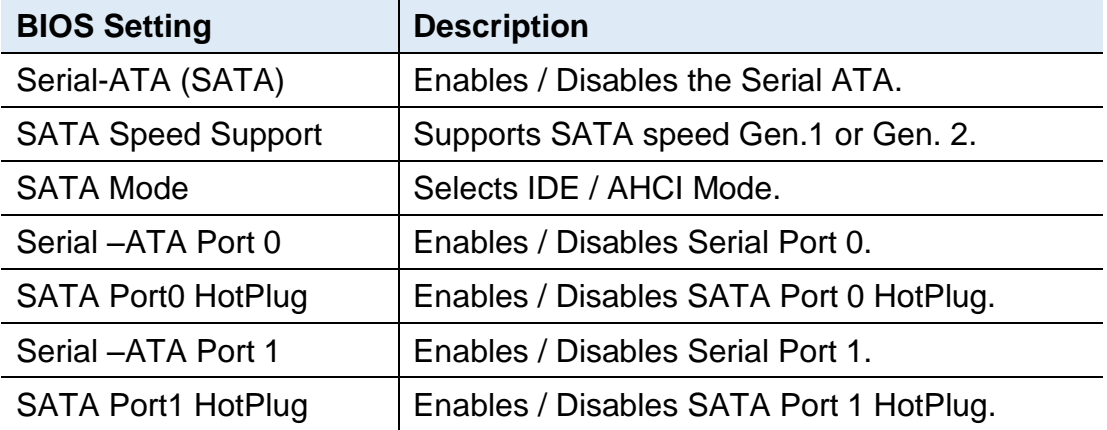

## **4.4.7 USB Configuration**

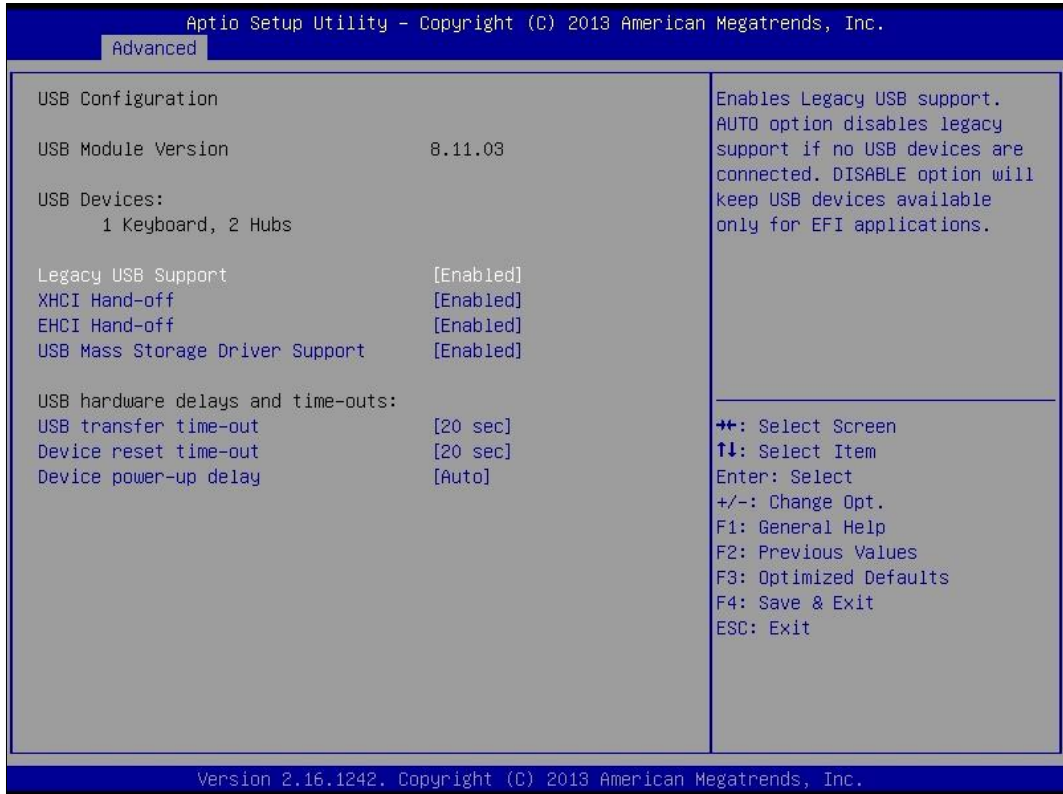

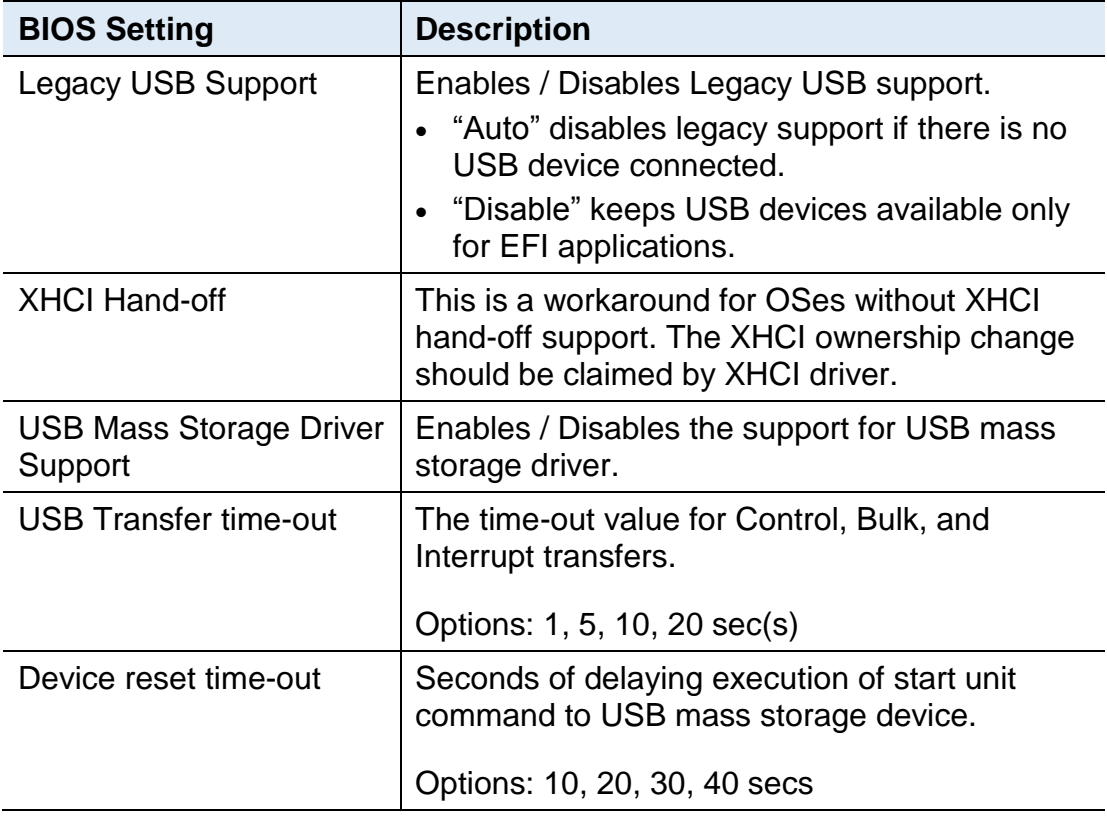

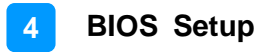

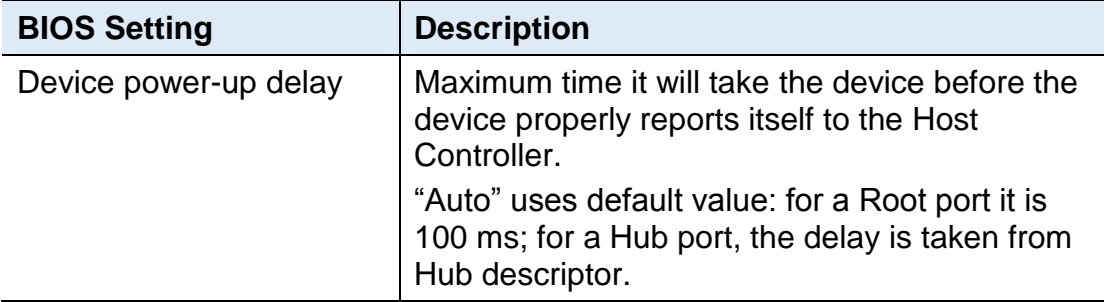

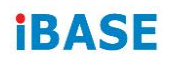

# **4.5 Chipset Settings**

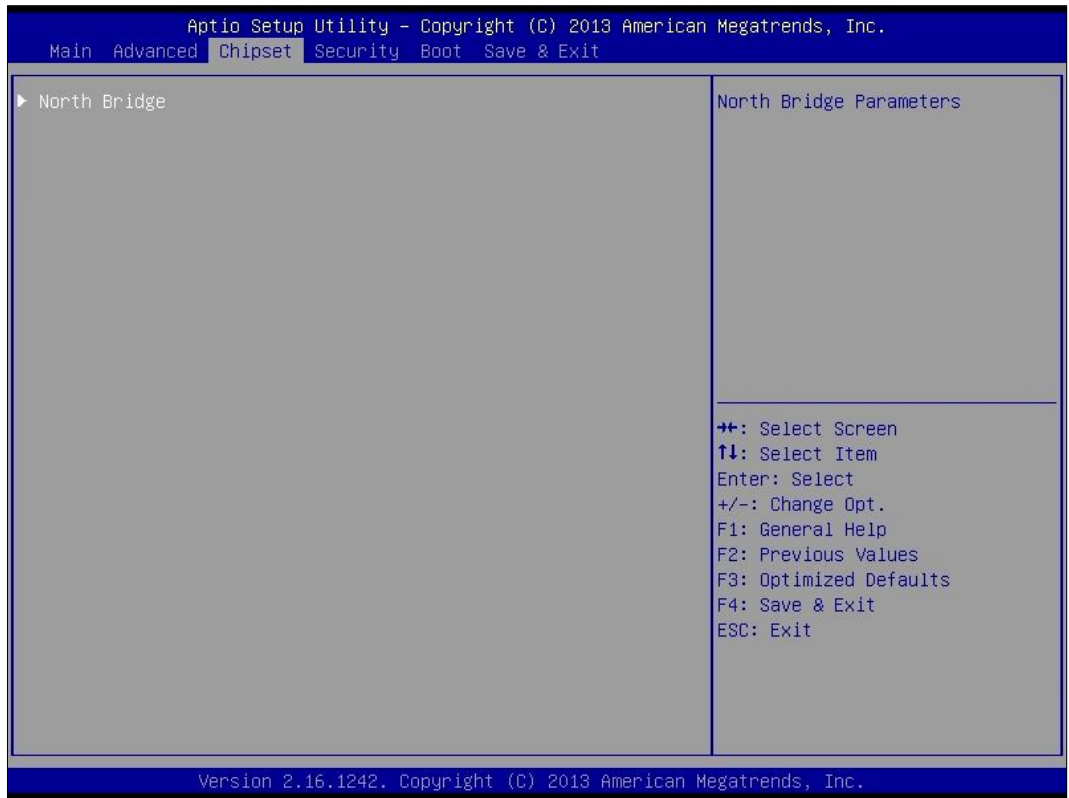

## **4.5.1 North Bridge**

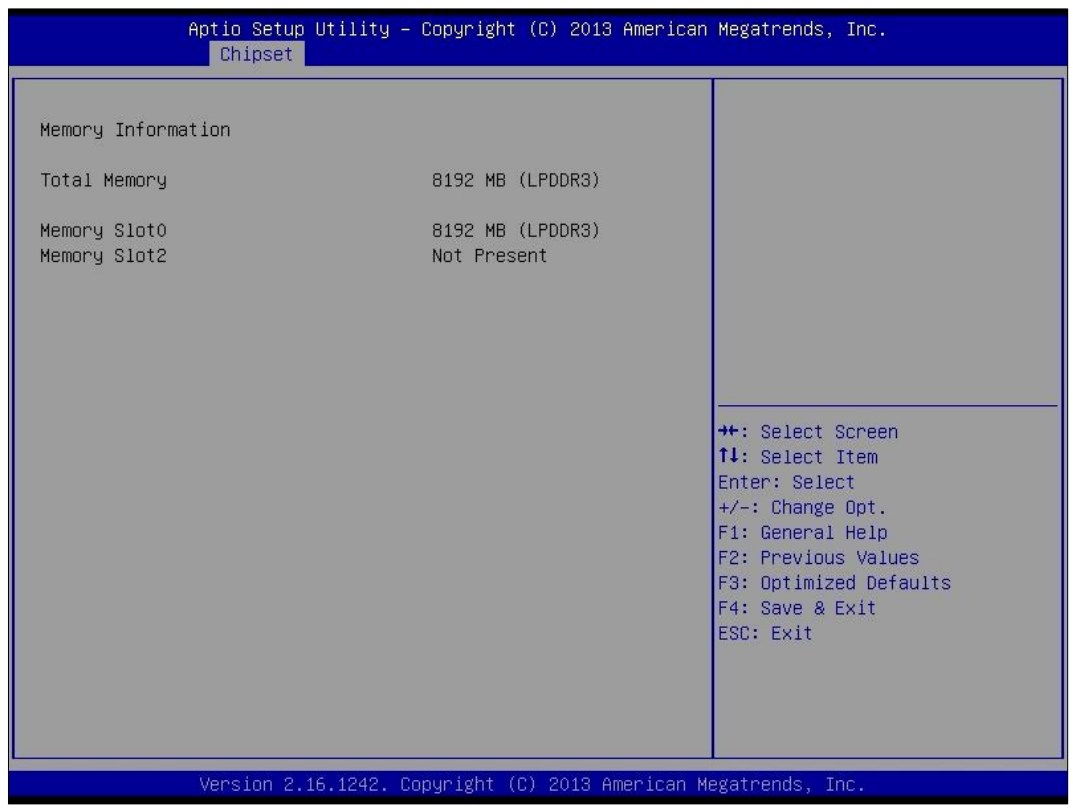

## **4.6 Security Settings**

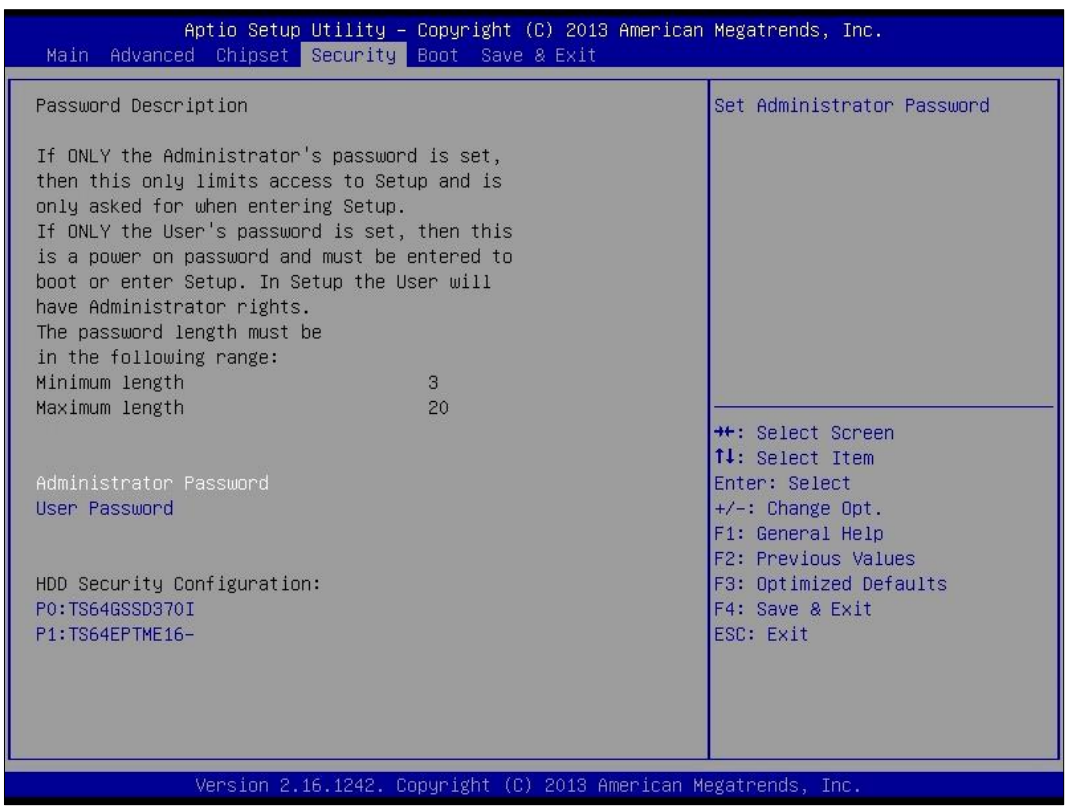

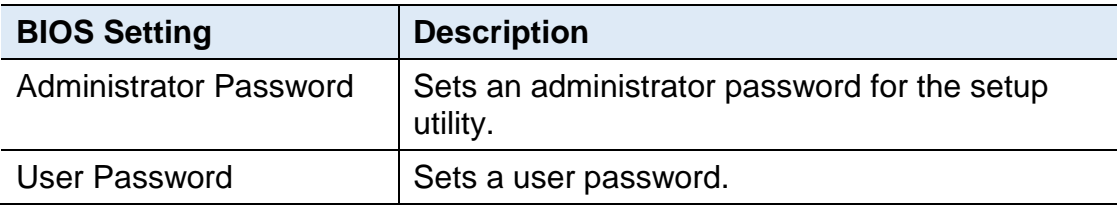

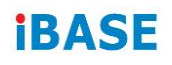

# **4.7 Boot Settings**

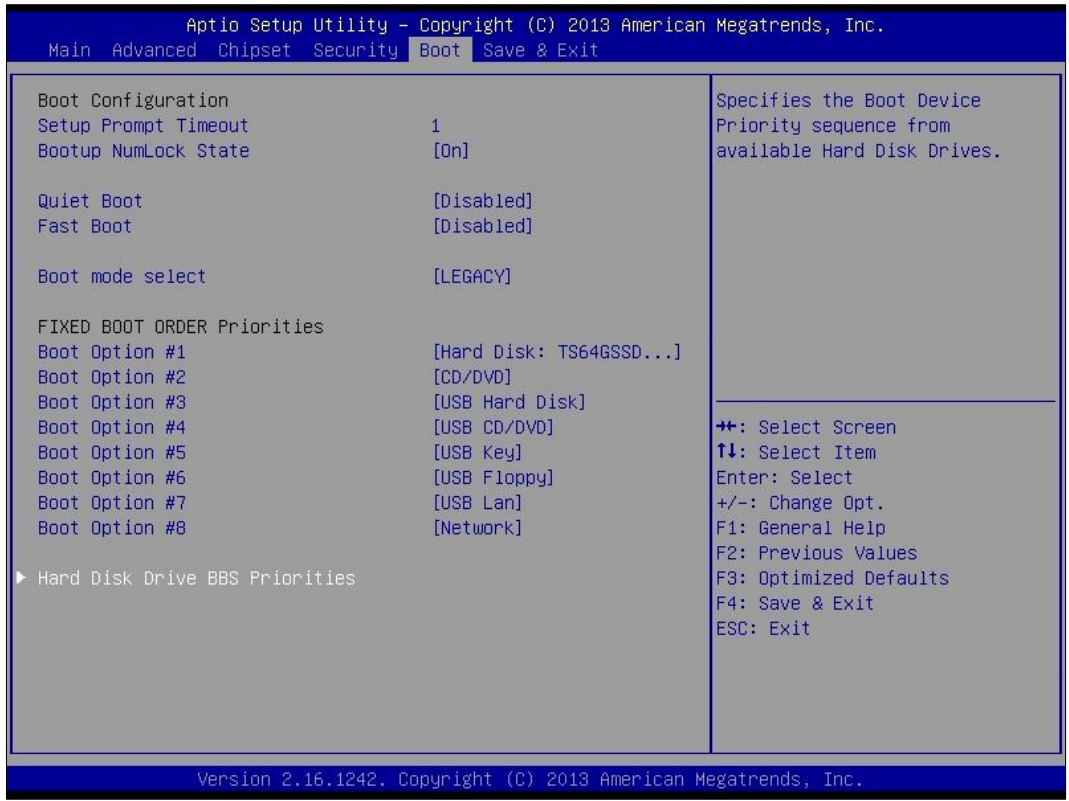

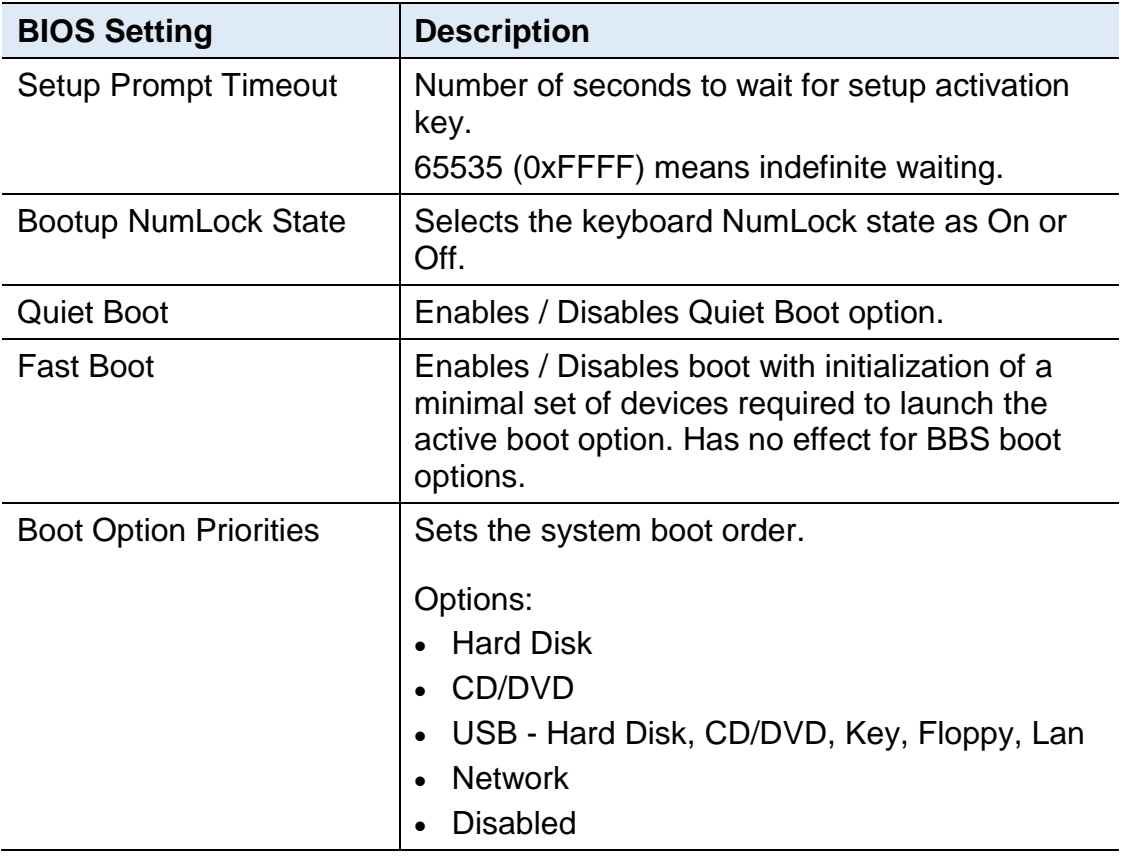

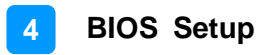

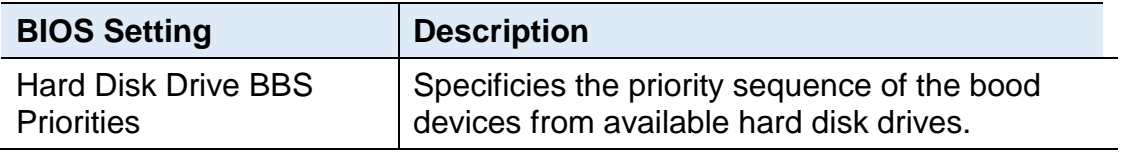

# **4.8 Save & Exit Settings**

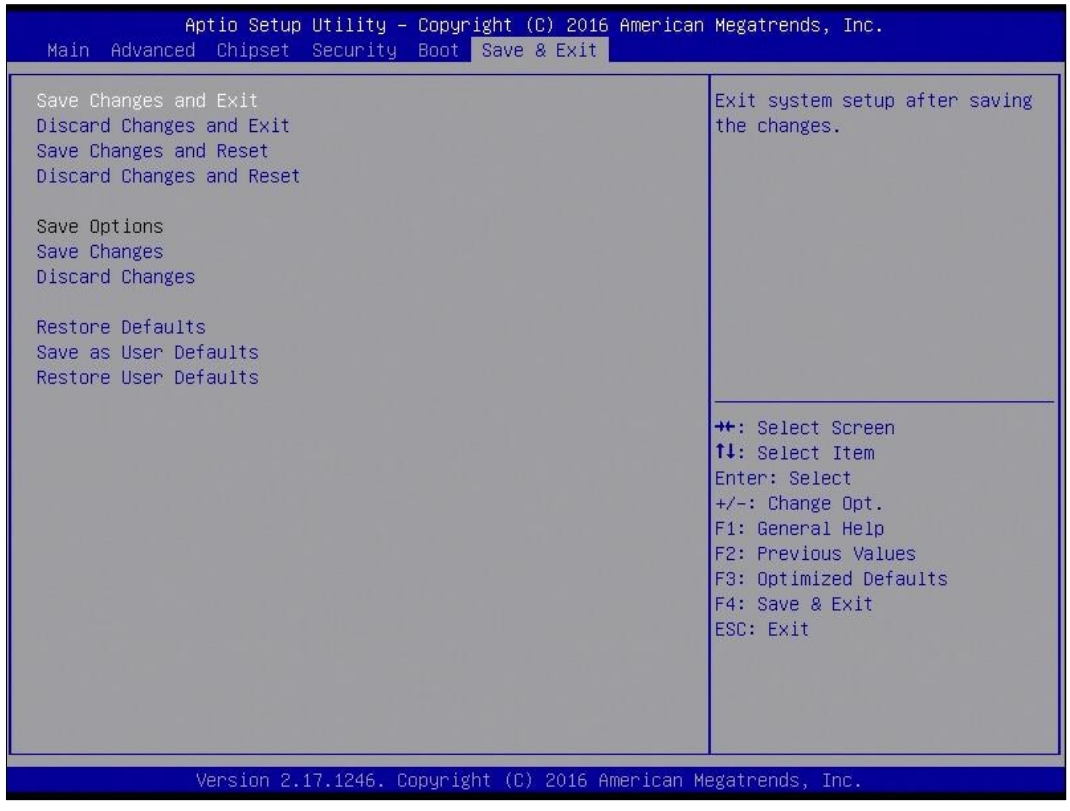

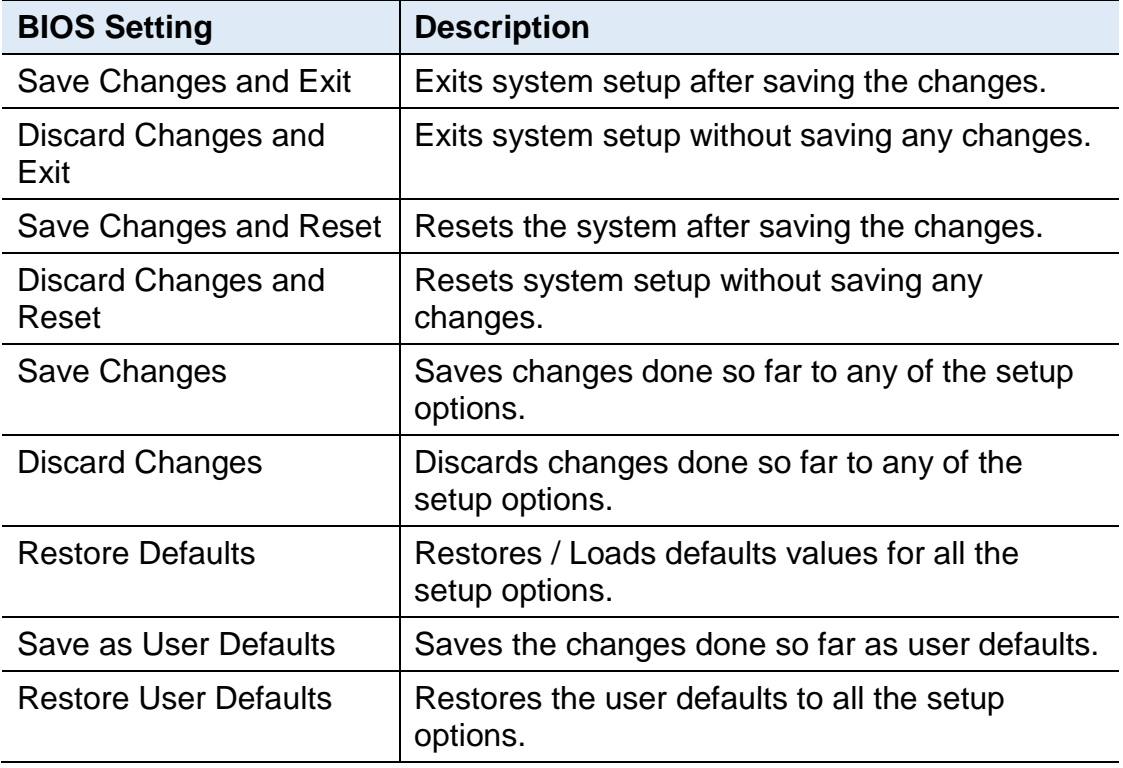
# **Appendix**

This section provides the mapping addresses of peripheral devices and the sample code of watchdog timer configuration.

- I/O Port Address Map
- Interrupt Request Lines (IRQ)
- Digital I/O Sample Code
- Watchdog Timer Configuration

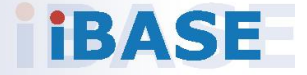

### **A. I/O Port Address Map**

Each peripheral device in the system is assigned a set of I/O port addresses which also becomes the identity of the device. The following table lists the I/O port addresses used.

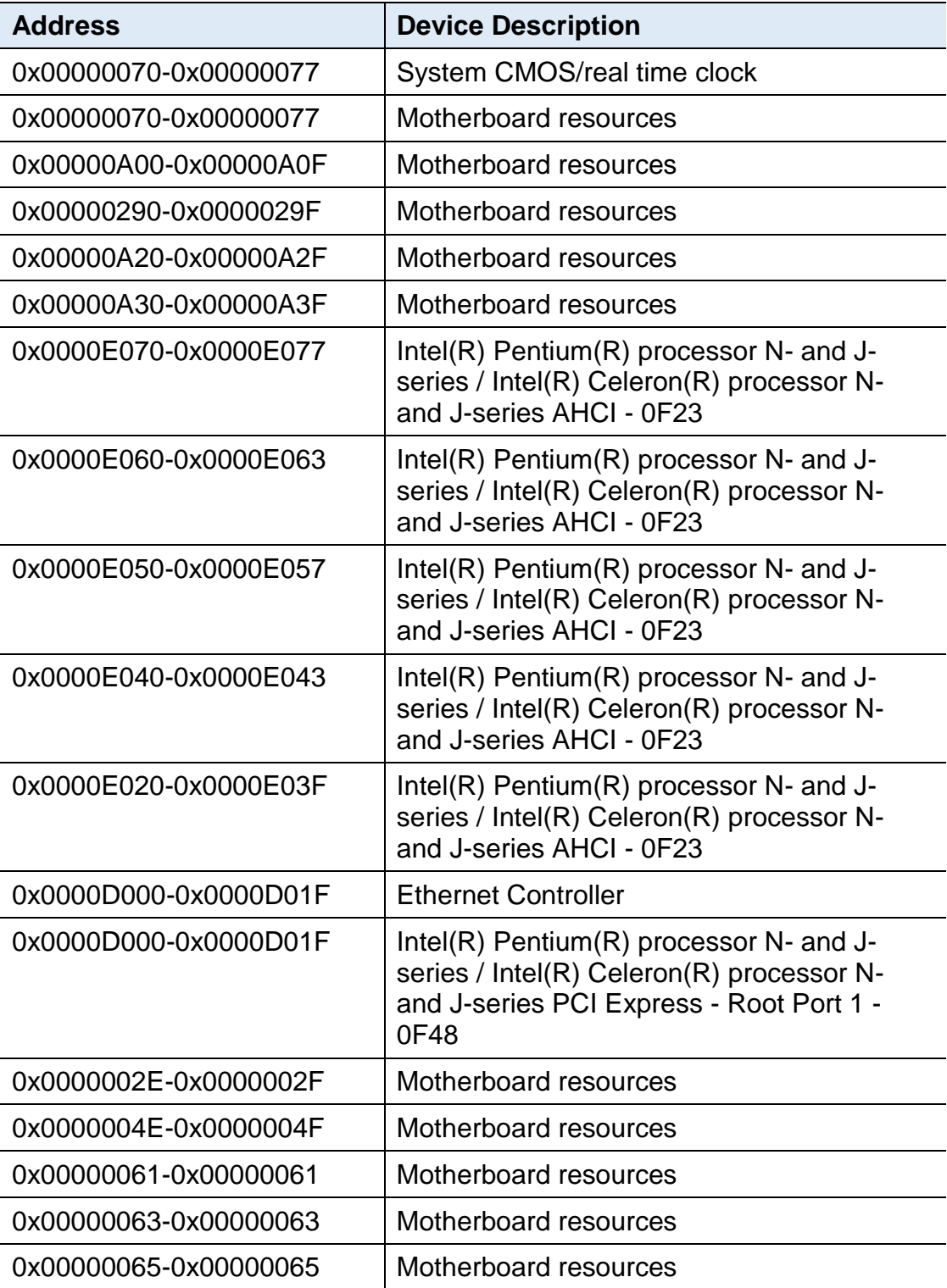

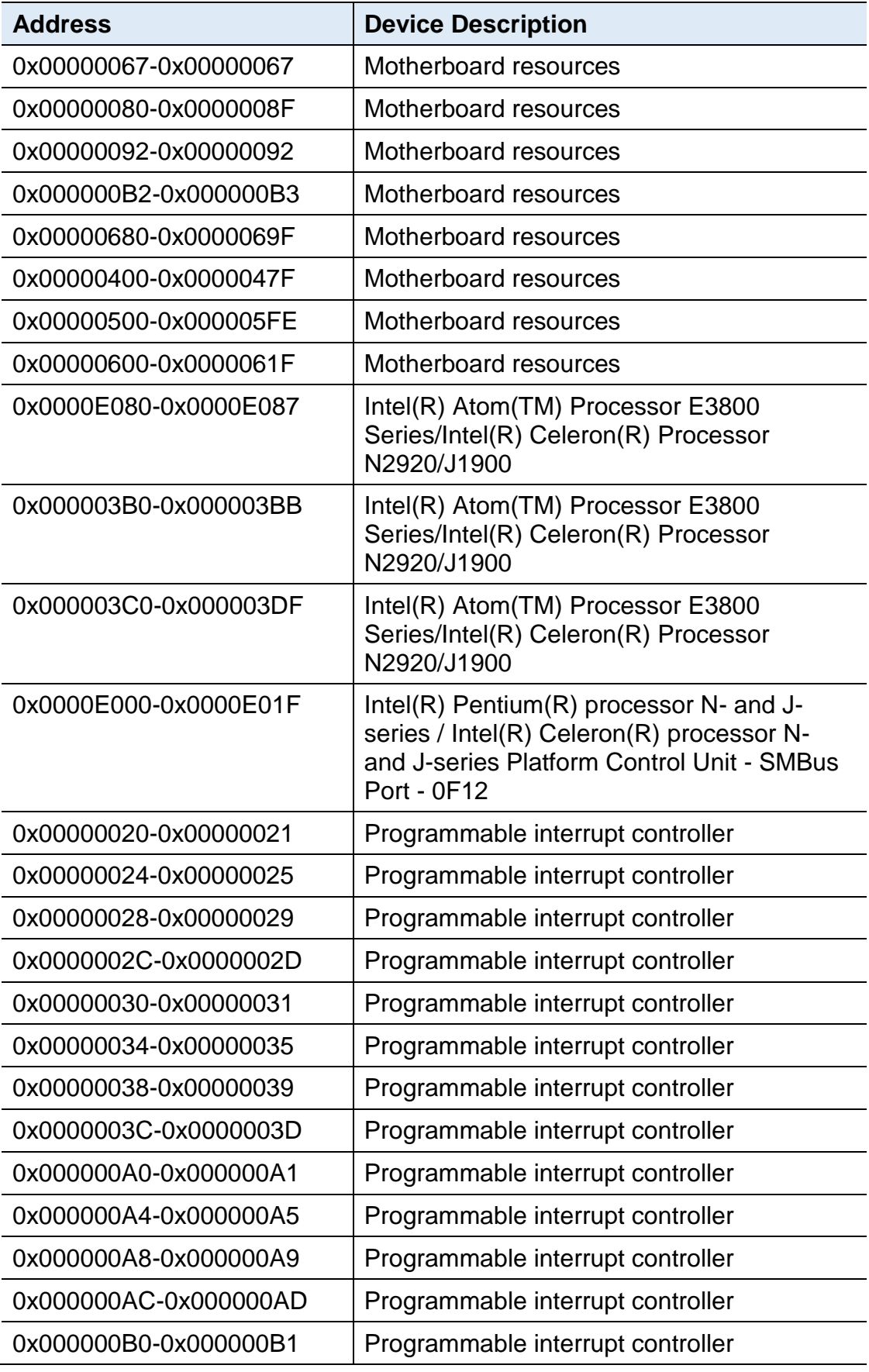

# **iBASE**

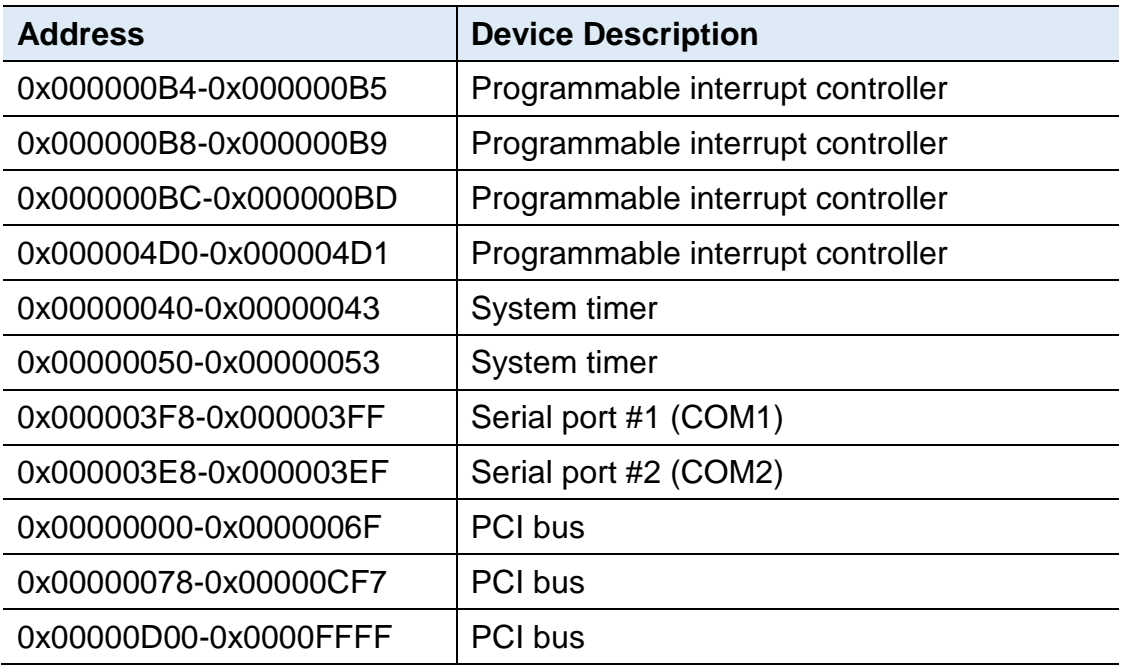

### **B. Interrupt Request Lines (IRQ)**

Peripheral devices use interrupt request lines to notify CPU for the service required. The following table shows the IRQ used by the devices on board.

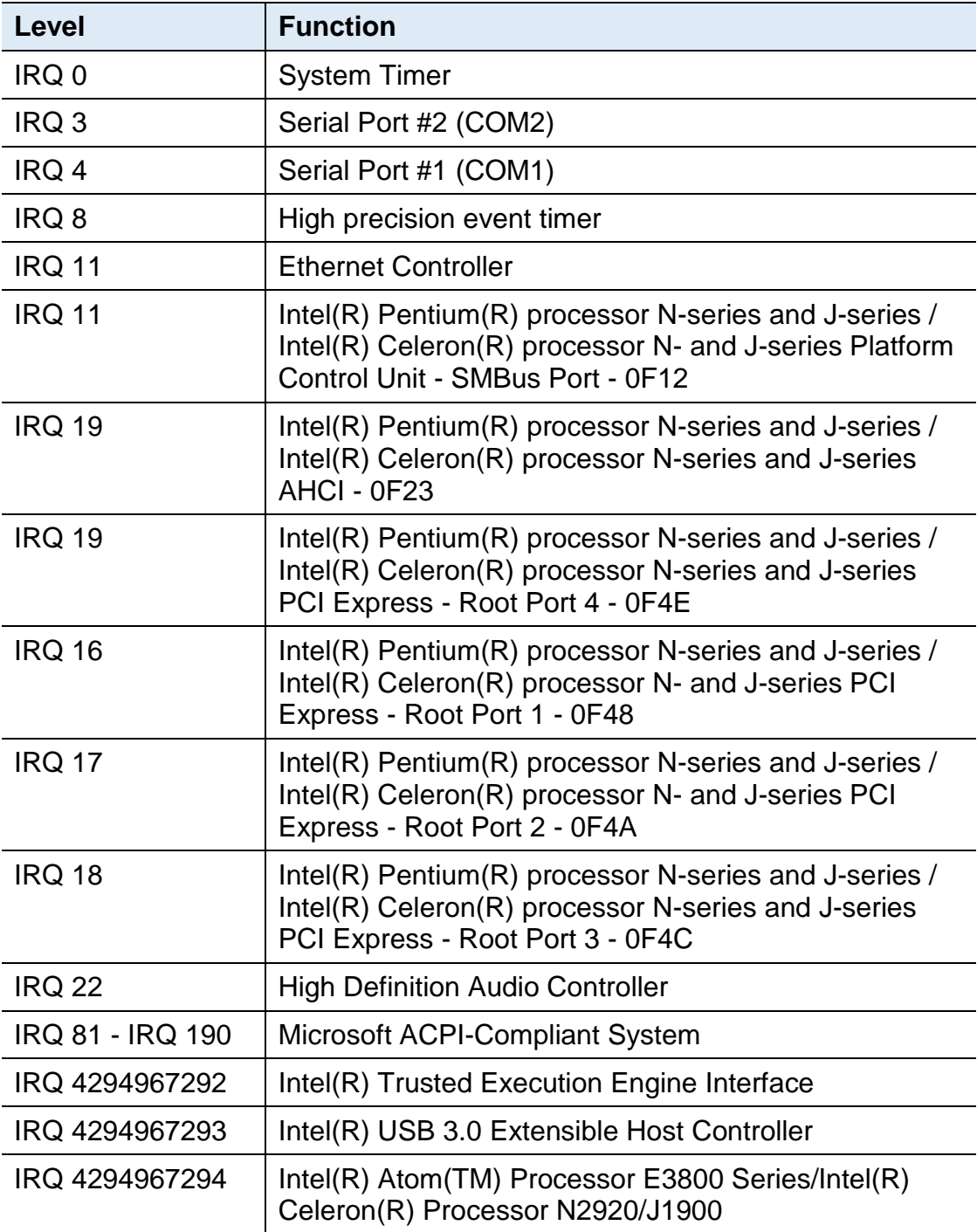

### **C. Digital I/O Sample Code**

#### 1. **The file NCT5523D.H**

//--------------------------------------------------------------------------- // THIS CODE AND INFORMATION IS PROVIDED "AS IS" WITHOUT WARRANTY OF ANY // KIND, EITHER EXPRESSED OR IMPLIED, INCLUDING BUT NOT LIMITED TO THE // IMPLIED WARRANTIES OF MERCHANTABILITY AND/OR FITNESS FOR A PARTICULAR // PURPOSE. //--------------------------------------------------------------------------- #ifndef \_\_NCT5523D\_H #define NCT5523D H 1 //--------------------------------------------------------------------------- #define NCT5523D\_INDEX\_PORT (NCT5523D\_BASE) #define NCT5523D\_DATA\_PORT (NCT5523D\_BASE+1) //--------------------------------------------------------------------------- #define NCT5523D\_REG\_LD 0x07 //--------------------------------------------------------------------------- #define NCT5523D\_UNLOCK 0x87 #define NCT5523D\_LOCK 0xAA //-------------------------------------------------------------------------- unsigned int Init\_NCT5523D(void); void Set\_NCT5523D\_LD( unsigned char); void Set\_NCT5523D\_Reg( unsigned char, unsigned char); unsigned char Get\_NCT5523D\_Reg( unsigned char); //--------------------------------------------------------------------------- #endif //\_\_NCT5523D\_H

#### 2. **The file MAIN.CPP**

```
//---------------------------------------------------------------------------
// THIS CODE AND INFORMATION IS PROVIDED "AS IS" WITHOUT WARRANTY OF ANY 
// KIND, EITHER EXPRESSED OR IMPLIED, INCLUDING BUT NOT LIMITED TO THE 
// IMPLIED WARRANTIES OF MERCHANTABILITY AND/OR FITNESS FOR A 
PARTICULAR 
// PURPOSE. 
//---------------------------------------------------------------------------
#include <dos.h>
#include <conio.h>
#include <stdio.h>
#include <stdlib.h>
#include "NCT5523D.H"
//---------------------------------------------------------------------------
int main (void);
void Dio5Initial(void);
void Dio5SetOutput(unsigned char);
unsigned char Dio5GetInput(void);
void Dio5SetDirection(unsigned char);
unsigned char Dio5GetDirection(void);
//---------------------------------------------------------------------------
int main (void)
{
     char SIO;
     SIO = Init NCT5523D();
     if (SIO == 0){
           printf("Can not detect Nuvoton NCT5523D, program abort.\n");
           return(1);
     }
     Dio5Initial();
     //for GPIO20..27
     Dio5SetDirection(0x0F); //GP20..23 = input, GP24..27=output
     printf("Current DIO direction = 0x%X\n", Dio5GetDirection());
     printf("Current DIO status = 0x%X\n", Dio5GetInput());
     printf("Set DIO output to high\n");
     Dio5SetOutput(0x0F);
     printf("Set DIO output to low\n");
     Dio5SetOutput(0x00);
     return 0;
}
//---------------------------------------------------------------------------
```

```
void Dio5Initial(void)
{
    unsigned char ucBuf;
     ucBuf = Get_NCT5523D_Reg(0x1C);
    ucBuf &=-0x02;
     Set_NCT5523D_Reg(0x1C, ucBuf);
    Set_NCT5523D_LD(0x07); //switch to logic device 7
    //enable the GP2 group
    ucBuf = Get_NCT5523D_Reg(0x30);
    ucBuf |= 0x04;Set_NCT5523D_Reg(0x30, ucBuf);
}
//---------------------------------------------------------------------------
void Dio5SetOutput(unsigned char NewData)
{
     Set_NCT5523D_LD(0x07); //switch to logic device 7
    Set_NCT5523D_Reg(0xE1, NewData);
}
//---------------------------------------------------------------------------
unsigned char Dio5GetInput(void)
{
    unsigned char result;
    Set_NCT5523D_LD(0x07); //switch to logic device 7
    result = Get_NCT5523D_Reg(0xE1);return (result);
}
//---------------------------------------------------------------------------
void Dio5SetDirection(unsigned char NewData)
{
    //NewData : 1 for input, 0 for output
    Set_NCT5523D_LD(0x07); //switch to logic device 7
    Set_NCT5523D_Reg(0xE8, NewData);
}
//---------------------------------------------------------------------------
unsigned char Dio5GetDirection(void)
{
    unsigned char result;
    Set_NCT5523D_LD(0x07); //switch to logic device 7
    result = Get_NCT5523D_Reg(0xE8);
    return (result);
}
//---------------------------------------------------------------------------
```
#### 3. **The file NCT5523D.CPP**

```
//---------------------------------------------------------------------------
// THIS CODE AND INFORMATION IS PROVIDED "AS IS" WITHOUT WARRANTY OF ANY
// KIND, EITHER EXPRESSED OR IMPLIED, INCLUDING BUT NOT LIMITED TO THE
// IMPLIED WARRANTIES OF MERCHANTABILITY AND/OR FITNESS FOR A 
PARTICULAR
// PURPOSE.
//---------------------------------------------------------------------------
#include "NCT5523D.H"
#include <dos.h>
//---------------------------------------------------------------------------
unsigned int NCT5523D_BASE;
void Unlock_NCT5523D (void);
void Lock_NCT5523D (void);
//---------------------------------------------------------------------------
unsigned int Init_NCT5523D(void)
{
     unsigned int result;
     unsigned char ucDid;
     NCT5523D BASE = 0x4E;
     result = NCT5523D_BASE;
     ucDid = Get_NCT5523D_Reg(0x20);
     if (ucDid == 0xC4) //NCT5523D??
     { goto Init_Finish;}
     NCT5523D BASE = 0x2E;
     result = NCT5523D_BASE;
     ucDid = Get_NCT5523D_Reg(0x20);
     i (ucDid == 0xC4) //NCT5523D??
     { goto Init_Finish;}
     NCT5523D_BASE = 0x00;
     result = NCT5523D_BASE;
Init_Finish:
    return (result);
}
//---------------------------------------------------------------------------
void Unlock_NCT5523D (void)
{
     outportb(NCT5523D_INDEX_PORT, NCT5523D_UNLOCK);
     outportb(NCT5523D_INDEX_PORT, NCT5523D_UNLOCK);
}
//---------------------------------------------------------------------------
void Lock_NCT5523D (void)
{
     outportb(NCT5523D_INDEX_PORT, NCT5523D_LOCK);
}
//---------------------------------------------------------------------------
```

```
void Set_NCT5523D_LD( unsigned char LD)
{
     Unlock_NCT5523D();
     outportb(NCT5523D_INDEX_PORT, NCT5523D_REG_LD);
     outportb(NCT5523D_DATA_PORT, LD);
     Lock_NCT5523D();
}
//---------------------------------------------------------------------------
void Set_NCT5523D_Reg( unsigned char REG, unsigned char DATA)
{
     Unlock_NCT5523D();
     outportb(NCT5523D_INDEX_PORT, REG);
     outportb(NCT5523D_DATA_PORT, DATA);
     Lock_NCT5523D();
}
//---------------------------------------------------------------------------
unsigned char Get_NCT5523D_Reg(unsigned char REG)
{
     unsigned char Result;
     Unlock_NCT5523D();
     outportb(NCT5523D_INDEX_PORT, REG);
     Result = inportb(NCT5523D_DATA_PORT);
     Lock_NCT5523D();
     return Result;
}
//---------------------------------------------------------------------------
```
### **D. Watchdog Timer Configuration**

The Watchdog Timer (WDT) is used to generate a variety of output signals after a user programmable count. The WDT is suitable for the use in the prevention of system lock-up, such as when software becomes trapped in a deadlock. Under these sorts of circumstances, the timer will count to zero and the selected outputs will be driven.

Under normal circumstance, you will need to restart the WDT at regular intervals before the timer counts to zero.

#### 1. **Sample Code: The file NCT5523D.H**

//--------------------------------------------------------------------------- // // THIS CODE AND INFORMATION IS PROVIDED "AS IS" WITHOUT WARRANTY OF ANY // KIND, EITHER EXPRESSED OR IMPLIED, INCLUDING BUT NOT LIMITED TO THE // IMPLIED WARRANTIES OF MERCHANTABILITY AND/OR FITNESS FOR A PARTICULAR // PURPOSE. // //--------------------------------------------------------------------------- #ifndef NCT5523D H #define NCT5523D H 1 //--------------------------------------------------------------------------- #define NCT5523D\_INDEX\_PORT (NCT5523D\_BASE) #define NCT5523D\_DATA\_PORT (NCT5523D\_BASE+1) //--------------------------------------------------------------------------- #define NCT5523D\_REG\_LD 0x07 //--------------------------------------------------------------------------- #define NCT5523D\_UNLOCK 0x87 #define NCT5523D\_LOCK 0xAA //-------------------------------------------------------------------------- unsigned int Init\_NCT5523D(void); void Set\_NCT5523D\_LD( unsigned char); void Set\_NCT5523D\_Reg( unsigned char, unsigned char); unsigned char Get\_NCT5523D\_Reg( unsigned char); //--------------------------------------------------------------------------- #endif //\_\_NCT5523D\_H

#### 2. **Sample Code: The file MAIN.CPP**

```
//---------------------------------------------------------------------------
// 
// THIS CODE AND INFORMATION IS PROVIDED "AS IS" WITHOUT WARRANTY OF ANY 
// KIND, EITHER EXPRESSED OR IMPLIED, INCLUDING BUT NOT LIMITED TO THE 
// IMPLIED WARRANTIES OF MERCHANTABILITY AND/OR FITNESS FOR A 
PARTICULAR 
// PURPOSE. 
// 
//---------------------------------------------------------------------------
#include <dos.h>
#include <conio.h>
#include <stdio.h>
#include <stdlib.h>
#include "NCT5523D.H"
//---------------------------------------------------------------------------
int main (void);
void WDTInitial(void);
void WDTEnable(unsigned char);
void WDTDisable(void);
//---------------------------------------------------------------------------
int main (void)
{
     char SIO;
     SIO = Init NCT5523D();
     if (SIO == 0){
          printf("Can not detect Nuvoton NCT5523D, program abort.\n");
          return(1);
     }
     WDTInitial();
     WDTEnable(10);
     WDTDisable();
     return 0;
}
//---------------------------------------------------------------------------
void WDTInitial(void)
{
     unsigned char bBuf;
     Set_NCT5523D_LD(0x08); //switch to logic device 8
     bBuf = Get_NCT5523D_Reg(0x30);
     bBuf &= (-0x01);Set_NCT5523D_Reg(0x30, bBuf); //Enable WDTO
}
//---------------------------------------------------------------------------
```

```
void WDTEnable(unsigned char NewInterval)
{
    unsigned char bBuf;
    Set_NCT5523D_LD(0x08); //switch to logic device 8
    Set_NCT5523D_Reg(0x30, 0x01); //enable timer
    bBuf = Get_NCT5523D_Reg(0xF0);
    bBuf &= (-0x08);
    Set_NCT5523D_Reg(0xF0, bBuf); //count mode is second
    Set_NCT5523D_Reg(0xF1, NewInterval); //set timer
}
//---------------------------------------------------------------------------
void WDTDisable(void)
{
    Set_NCT5523D_LD(0x08); \mu //switch to logic device 8
    Set_NCT5523D_Reg(0xF1, 0x00); //clear watchdog timer
    Set_NCT5523D_Reg(0x30, 0x00); //watchdog disabled
}
//---------------------------------------------------------------------------
```
#### 3. **Sample Code: The file NCT5523D.CPP**

```
//---------------------------------------------------------------------------
//
// THIS CODE AND INFORMATION IS PROVIDED "AS IS" WITHOUT WARRANTY OF ANY
// KIND, EITHER EXPRESSED OR IMPLIED, INCLUDING BUT NOT LIMITED TO THE
// IMPLIED WARRANTIES OF MERCHANTABILITY AND/OR FITNESS FOR A 
PARTICULAR
// PURPOSE.
//
//---------------------------------------------------------------------------
#include "NCT5523D.H"
#include <dos.h>
//---------------------------------------------------------------------------
unsigned int NCT5523D_BASE;
void Unlock NCT5523D (void);
void Lock_NCT5523D (void);
//---------------------------------------------------------------------------
unsigned int Init_NCT5523D(void)
{
     unsigned int result;
     unsigned char ucDid;
     NCT5523D BASE = 0x4E;
     result = NCT5523D_BASE;
     ucDid = Get_NCT5523D_Reg(0x20);
     i (ucDid == 0xC4) //NCT5523D??
     { goto Init_Finish;}
     NCT5523D BASE = 0x2E;
     result = NCT5523D_BASE;
     ucDid = Get_NCT5523D_Reg(0x20);i (ucDid == 0xC4) //NCT5523D??
     { goto Init_Finish;}
     NCT5523D_BASE = 0x00;
     result = NCT5523D_BASE;
Init_Finish:
    return (result);
}
//---------------------------------------------------------------------------
void Unlock_NCT5523D (void)
{
     outportb(NCT5523D_INDEX_PORT, NCT5523D_UNLOCK);
     outportb(NCT5523D_INDEX_PORT, NCT5523D_UNLOCK);
}
//---------------------------------------------------------------------------
```

```
void Lock_NCT5523D (void)
{
     outportb(NCT5523D_INDEX_PORT, NCT5523D_LOCK);
}
//---------------------------------------------------------------------------
void Set_NCT5523D_LD( unsigned char LD)
{
     Unlock_NCT5523D();
     outportb(NCT5523D_INDEX_PORT, NCT5523D_REG_LD);
     outportb(NCT5523D_DATA_PORT, LD);
     Lock_NCT5523D();
}
//---------------------------------------------------------------------------
void Set_NCT5523D_Reg( unsigned char REG, unsigned char DATA)
{
     Unlock_NCT5523D();
     outportb(NCT5523D_INDEX_PORT, REG);
     outportb(NCT5523D_DATA_PORT, DATA);
     Lock_NCT5523D();
}
//---------------------------------------------------------------------------
unsigned char Get_NCT5523D_Reg(unsigned char REG)
{
     unsigned char Result;
     Unlock_NCT5523D();
     outportb(NCT5523D_INDEX_PORT, REG);
     Result = inportb(NCT5523D_DATA_PORT);
     Lock_NCT5523D();
     return Result;
}
//-----------------------------------------------------------------------
```